Утвержден ИТВБ.00514-02-ЛУ

## ФЕДЕРАЛЬНАЯ ИНФОРМАЦИОННАЯ СИСТЕМА «ФЕДЕРАЛЬНЫЙ РЕЕСТР СВЕДЕНИЙ О ДОКУМЕНТАХ ОБ ОБРАЗОВАНИИ И (ИЛИ) О КВАЛИФИКАЦИИ, ДОКУМЕНТАХ ОБ ОБУЧЕНИИ» (ФИС ФРДО)

## МОДУЛЬ ПО УЧЕТУ СВЕДЕНИЙ О ДОКУМЕНТАХ О СРЕДНЕМ ПРОФЕССИОНАЛЬНОМ ОБРАЗОВАНИИ

Руководство оператора (поставщика данных)

### ИТВБ.00514-01 34 02

### Листов [81](#page-79-0)

#### АННОТАЦИЯ

Федеральная информационная система «Федеральный реестр сведений о документах об образовании и (или) о квалификации, документах об обучении» (далее – ФИС ФРДО) — это система, обеспечивающая сбор, обработку и анализ сведений о документах об образовании и (или) о квалификации, документах об обучении, построенная по модульному принципу.

Настоящий документ является эксплуатационным документом, содержащим описание действий оператора (внешнего пользователя-поставщика данных в ФИС ФРДО) при работе с модулем ФИС ФРДО, обеспечивающим сбор и учет сведений о среднем профессиональном образовании (далее – Модуль СПО, Модуль);

Поставщиками данных в Модуль являются авторизованные физические лица, представители образовательных организаций РФ и органов исполнительной власти. Настоящий документ содержит сведения о назначении Модуля, порядке действий оператора при работе с Модулем, сообщениях, выдаваемых оператору в процессе работы Модуля.

Документ выполнен в соответствии с требованиями ГОСТ 19.505-79 ЕСПД. «Руководство оператора. Требования к содержанию и оформлению».

# СОДЕРЖАНИЕ

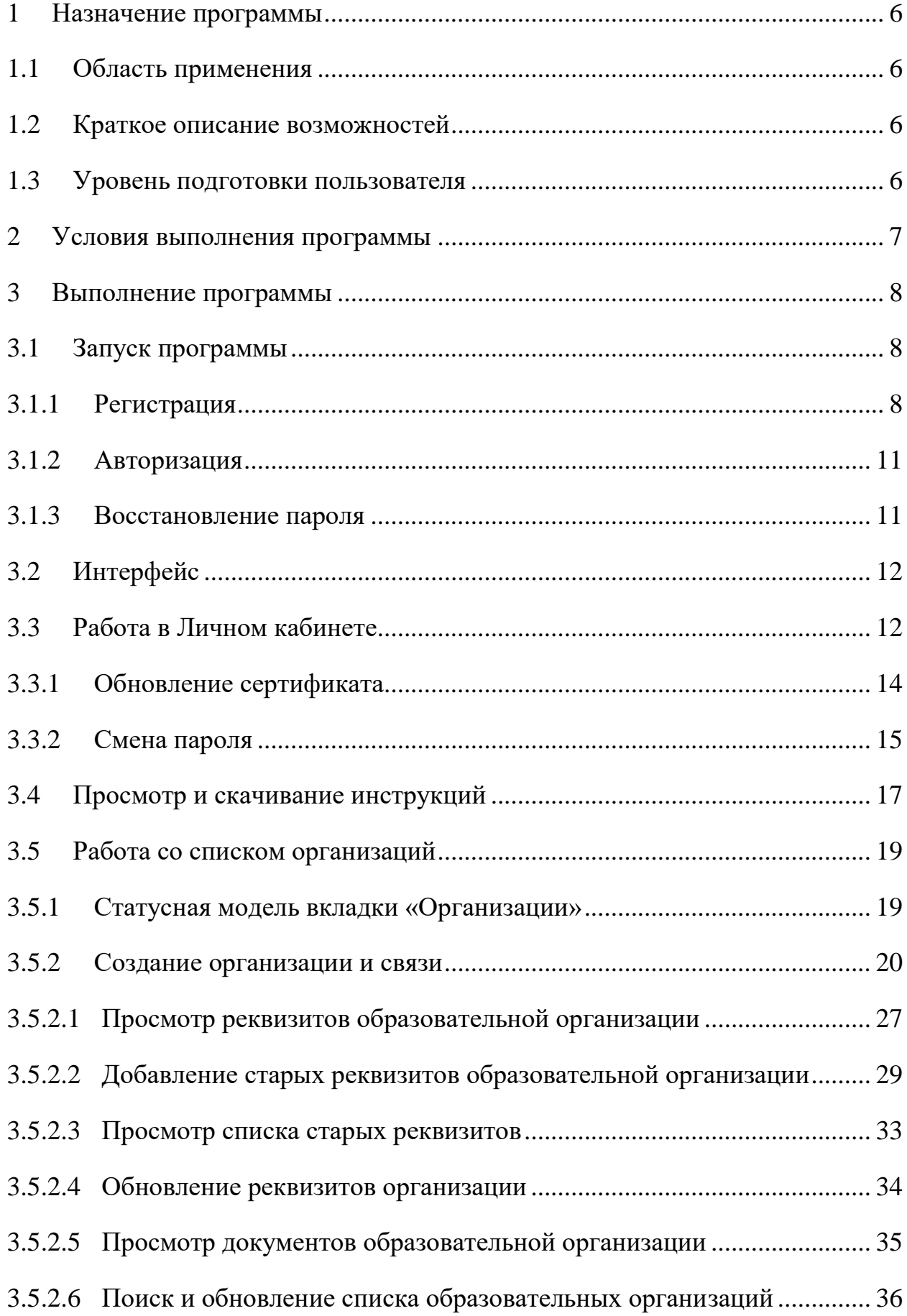

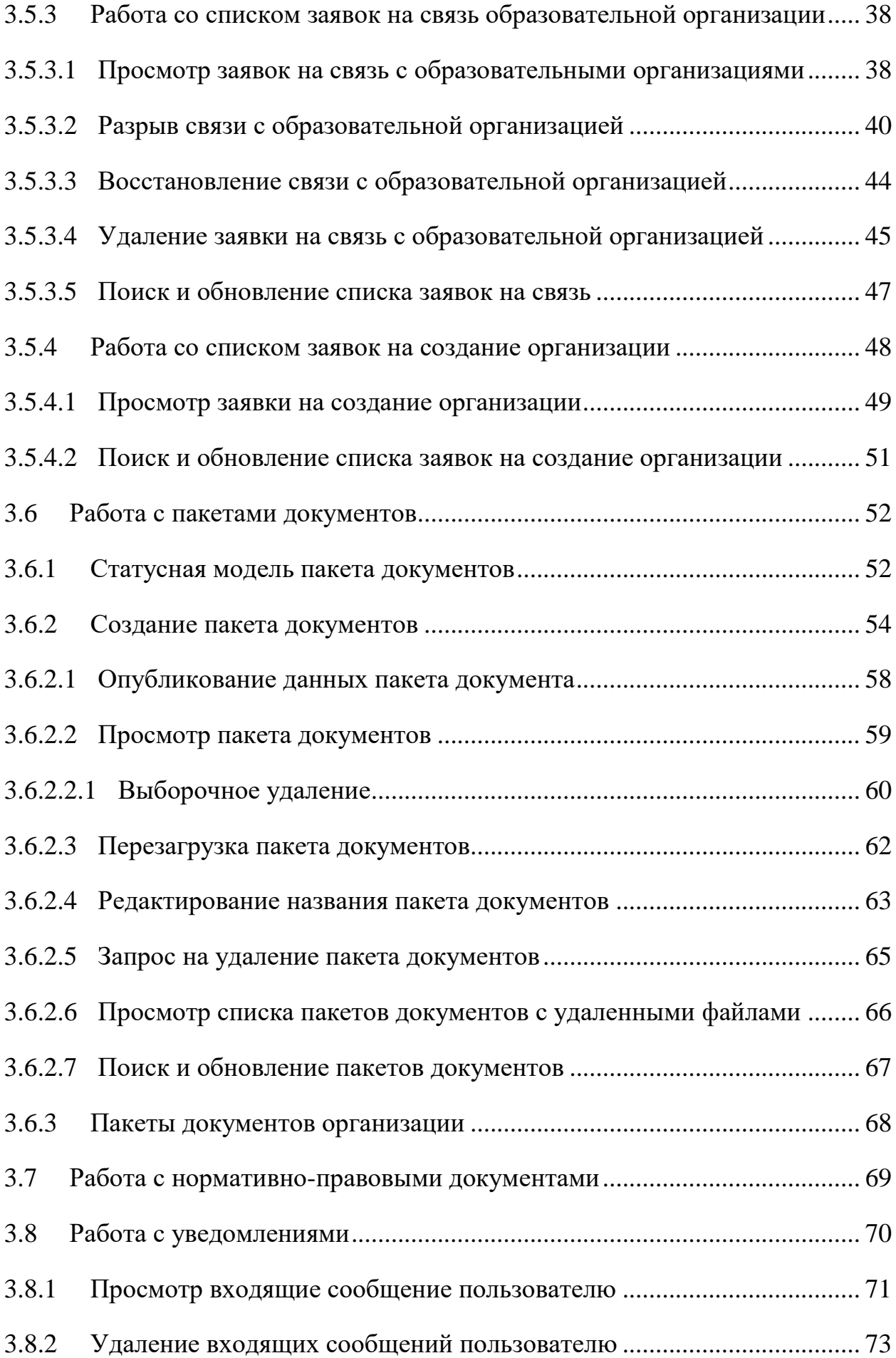

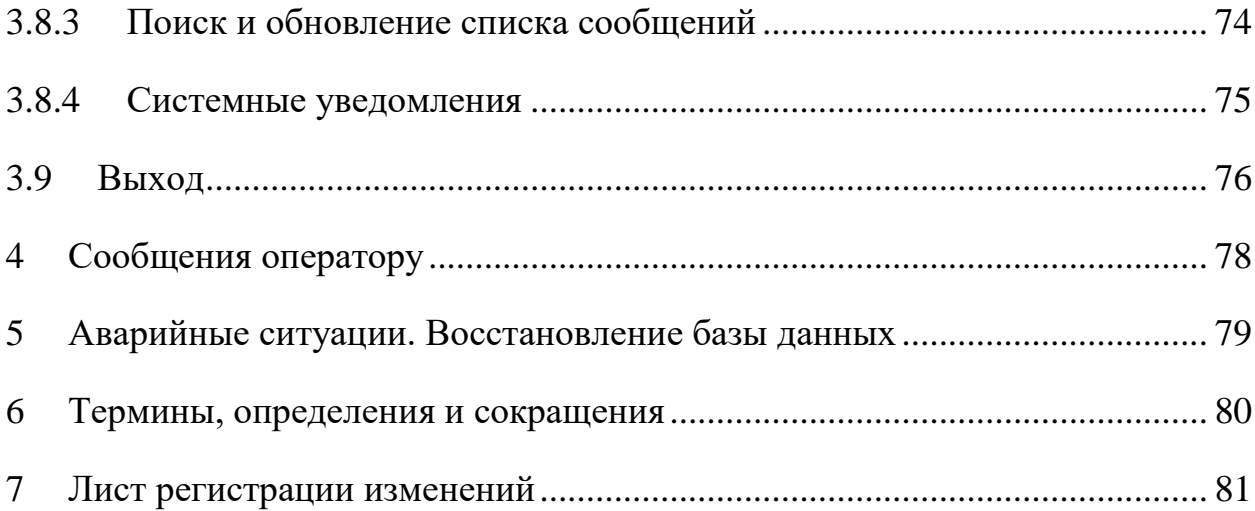

<span id="page-5-0"></span>Модуль СПО предназначен для обеспечения сбора сведений о документах о среднем профессиональном образовании.

<span id="page-5-1"></span>1.1 Область применения

<span id="page-5-2"></span>Модуль СПО применяется для учёта сведений о документах о среднем профессиональном образовании.

1.2 Краткое описание возможностей

Модуль обеспечивает выполнение следующих функций:

- учет и хранение внесенных образовательными организациями сведений;
- сбор сведений об образовательных организациях;
- протоколирование действий поставщика данных;
- информирование пользователей системы о статусе обработки запросов и пакетов документов;
- распределение доступа между пользователями;
- фильтрации, отбора информации по заданным пользователем критериям и показателям.
- <span id="page-5-3"></span>1.3 Уровень подготовки пользователя

Модуль обладает интуитивно понятным интерфейсом, позволяющим пользователям легко ориентироваться в разделах подсистемы, быстро находить и усваивать нужную информацию, специального уровня подготовки не требуется.

#### 2 УСЛОВИЯ ВЫПОЛНЕНИЯ ПРОГРАММЫ

<span id="page-6-0"></span>Требования к общему программному обеспечению.

Рабочее место поставщика данных, осуществляющего доступ к закрытой части портала, должно включать следующее программное обеспечение:

- операционная система Astra Linux, Alt Linux (или другие операционные системы из реестра Российского программного обеспечения) или ОС MS Windows;
- антивирус («Лаборатории Касперского» или аналог);
- межсетевой экран (VipNet client);
- криптопровайдер (КриптоПро CSP или VipNet CSP);
- браузеры: Яндекс Браузер, Google Chrome, Mozilla Firefox.
- средство электронной подписи КриптоАРМ, ViPNet PKI Client или аналогичные решения в соответствии с использующимися криптопровайдерами для подписи файлов.

#### 3 ВЫПОЛНЕНИЕ ПРОГРАММЫ

#### <span id="page-7-0"></span>3.1 Запуск программы

<span id="page-7-1"></span>Для работы с модулем необходимо предварительно получить сертификат электронной подписи в одном из удостоверяющих центров, рекомендованных на сайте Минцифры России.

С рабочего места подключиться к ViPNet сети и далее с помощью браузера перейти в Модуль СПО, набрав в адресной строке http://10.3.49.15/, откроется главная страница [\(Рисунок 1\)](#page-7-3).

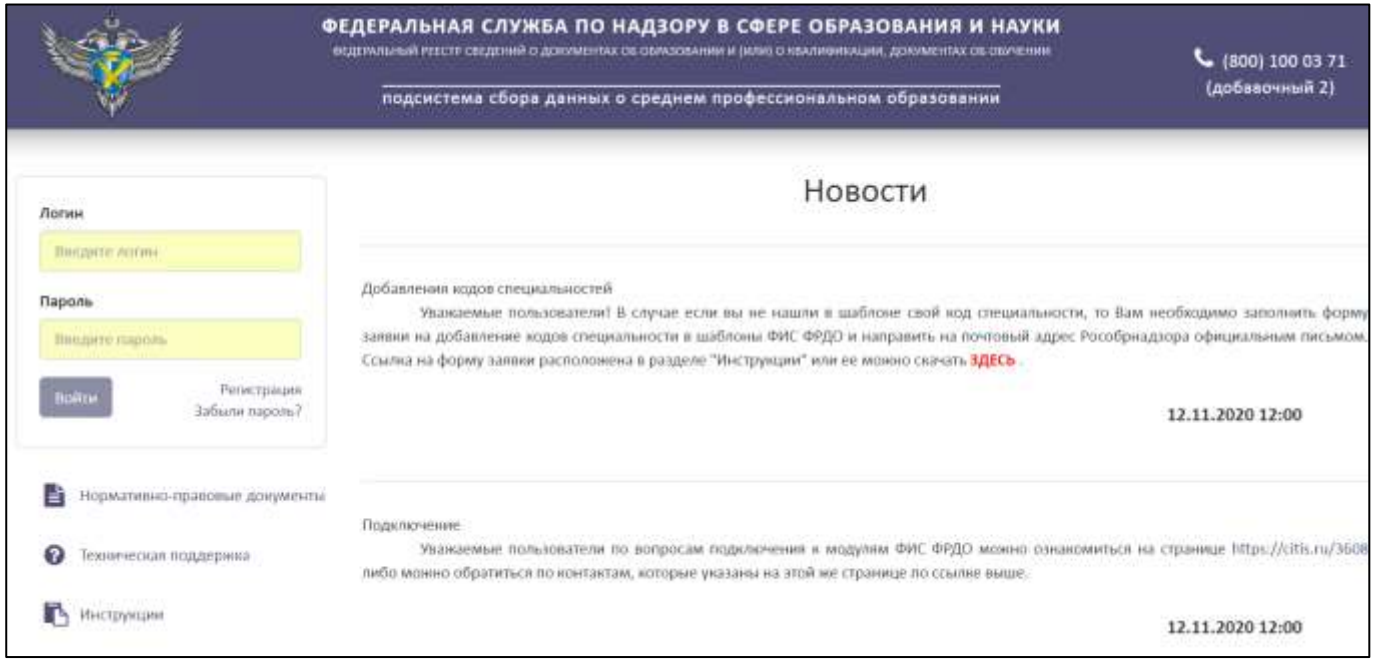

Рисунок 1 – Главная страница Модуля СПО

#### <span id="page-7-3"></span><span id="page-7-2"></span>3.1.1 Регистрация

Для регистрации поставщика данных необходимо нажать на гиперссылку «Регистрация» [\(Рисунок](#page-8-0) 2).

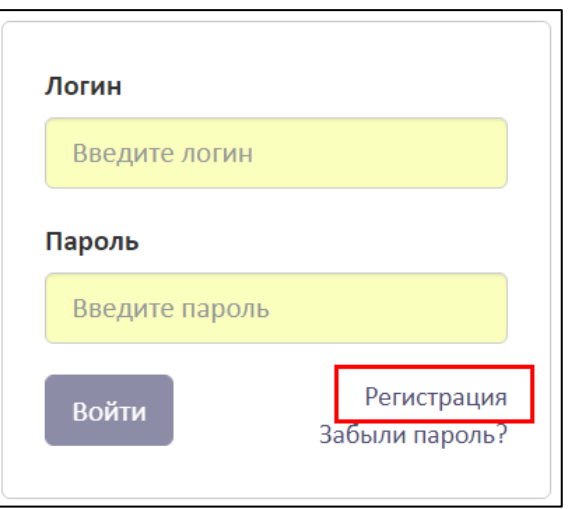

Рисунок 2 – Гиперссылка «Регистрация»

<span id="page-8-0"></span>Нажать на кнопку «Скачать файл пользовательского соглашения», файл скачивается на компьютер в формате pdf [\(Рисунок](#page-8-1) 3).

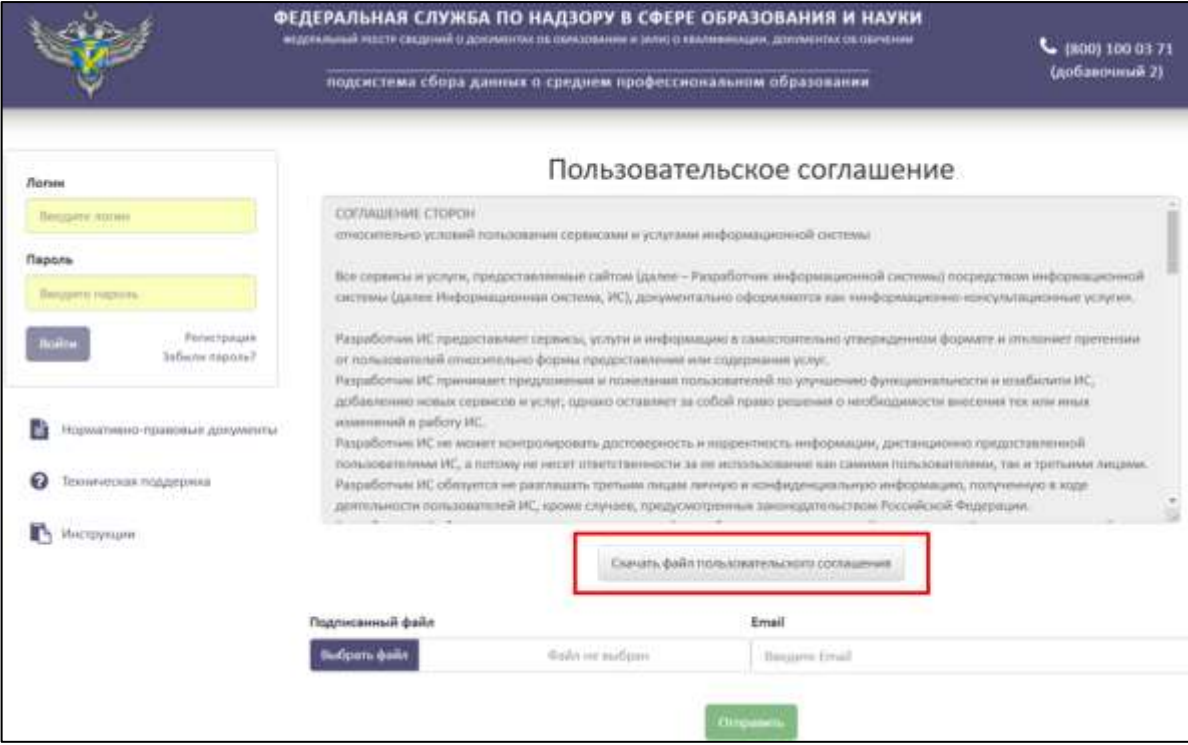

<span id="page-8-1"></span>Рисунок 3 – Расположение кнопки «Скачать файл пользовательского соглашения»

Ознакомиться и подписать файл с соглашением ЭП с помощью установленного средства электронной подписи.

Нажать на кнопку «Выбрать файл» для загрузки подписанного файла пользовательского соглашения и указать адрес электронной почты поставщика данных [\(Рисунок 4\)](#page-9-0).

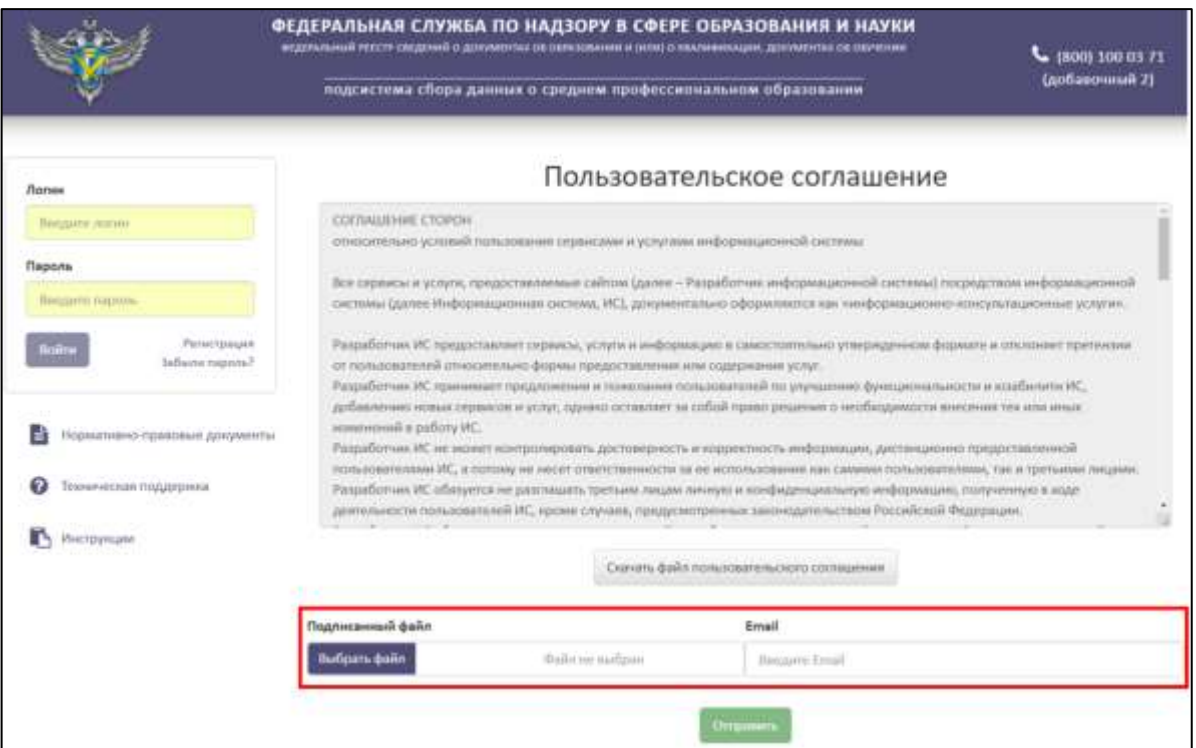

## Рисунок 4 – Загрузка подписанного соглашения

<span id="page-9-0"></span>Далее необходимо нажать на кнопку «Отправить» [\(Рисунок](#page-9-1) 5).

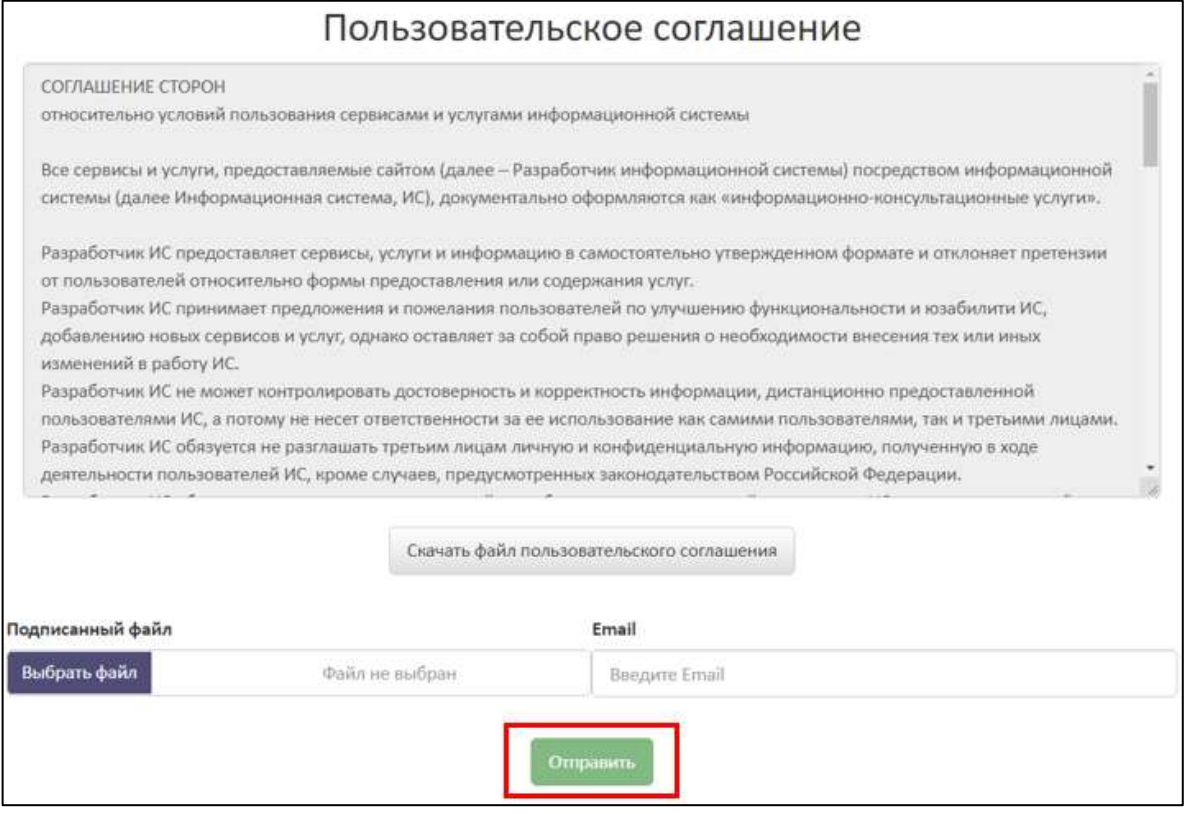

Рисунок 5 – Расположение кнопки «Отправить»

<span id="page-9-1"></span>В случае успешной регистрации на указанный электронный адрес придет

письмо с данными для входа.

#### 3.1.2 Авторизация

<span id="page-10-0"></span>Для авторизации пользователя на главной странице Модуля СПО (см. [Рисунок 1\)](#page-7-3) необходимо ввести логин и пароль из письма с данными для входа и нажать кнопку «Войти» [\(Рисунок](#page-10-2) 6).

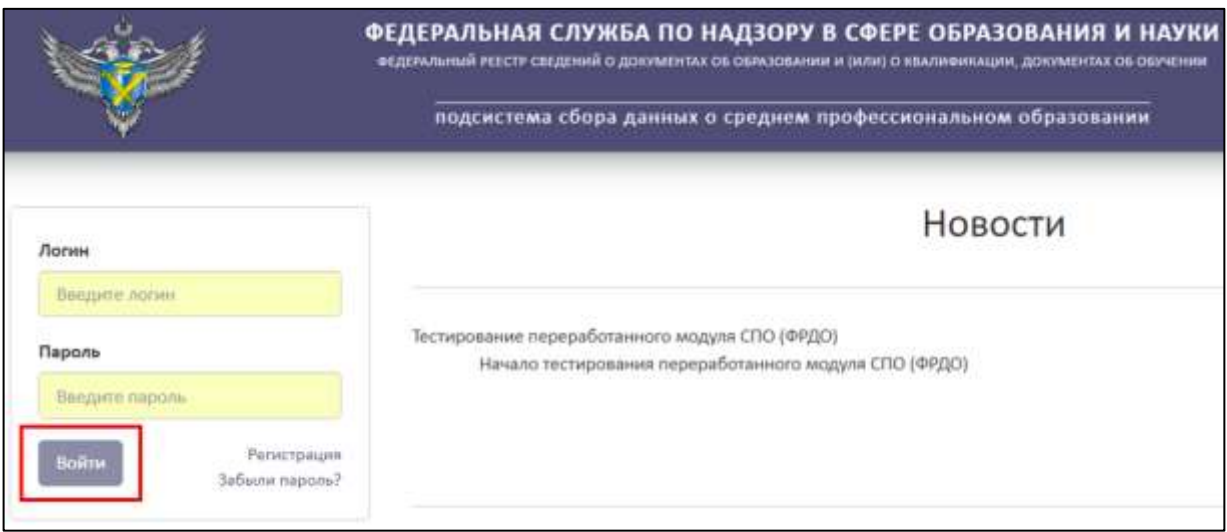

Рисунок 6 – Авторизации пользователя

<span id="page-10-2"></span>При первом входе в Личный кабинет система запросит сменить пароль. Для этого требуется ввести новый пароль в поле «Новый пароль», повторить его в поле «Повтор пароля» и нажать кнопку «Сменить».

### <span id="page-10-1"></span>3.1.3 Восстановление пароля

Для восстановления пароля необходимо на главной странице нажать на гиперссылку «Забыли пароль?» [\(Рисунок](#page-10-3) 7).

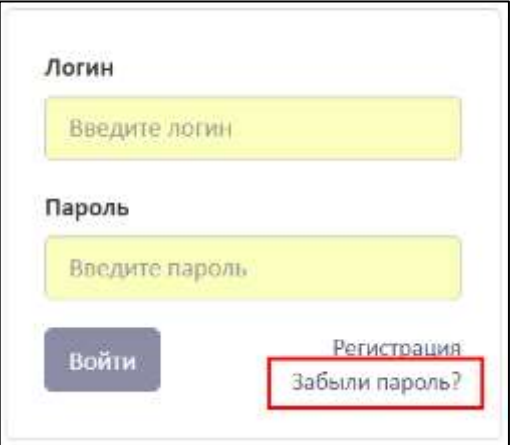

<span id="page-10-3"></span>Рисунок 7 – Гиперссылка «Забыли пароль?»

В рабочей области отобразится «Пользовательское соглашение». Далее необходимо следовать действиям, описанным в пункте [3.1.1.](#page-7-2)

<span id="page-11-0"></span>3.2 Интерфейс

Стартовой страницей при входе в систему является «Сообщения входящие». Интерфейс системы содержит [\(Рисунок 8\)](#page-11-2):

Главное меню;

Рабочую область;

Справочную информацию.

|                |                                              |                                                                                          |                           | ФЕДЕРАЛЬНЫЙ РЕЕСТР СВЕДЕНИЙ О ДОКУМЕНТАХ ОБ ОБРАЗОВАНИИ И (ИЛИ) О КВАЛИФИ! | ФЕДЕРАЛЬНАЯ СЛУЖБА ПО НАДЗОРУ В СФЕРЕ ОБРАЗОВАНИЯ И НАУКИ<br>Справочная<br>информация |                  | (800) 100 03 71<br>(A06, 2)<br>Вы вошли, как:<br>ФУРСИК МАРИЯ ЮРЬЕВНА |  |
|----------------|----------------------------------------------|------------------------------------------------------------------------------------------|---------------------------|----------------------------------------------------------------------------|---------------------------------------------------------------------------------------|------------------|-----------------------------------------------------------------------|--|
|                |                                              |                                                                                          |                           | подсистема сбора данных о среднем профессиональ                            |                                                                                       |                  |                                                                       |  |
|                | МОЙ ПРОФИЛЬ<br>ИНСТРУКЦИИ<br>Главное<br>меню | ПАКЕТЫ ДОКУМЕНТОВ~<br>НОРМАТИВНЫЕ ДОКУМЕНТЫ<br><b>ОРГАНИЗАЦИИ~</b><br>Сообщения входящие |                           |                                                                            | УВЕДОМЛЕНИЯ                                                                           |                  | Рабочая<br>область                                                    |  |
| N <sub>2</sub> | Tema                                         | Текст                                                                                    |                           |                                                                            |                                                                                       | Дата             | Действия                                                              |  |
|                | Проблема с загрузкой данных                  |                                                                                          | Проверить загрузку данных |                                                                            | Техническая поддержка                                                                 |                  | 07.11.2022 16:50<br>۰                                                 |  |
| $\mathbf{z}$   | <b>Другое</b>                                |                                                                                          | Проверить ренвизиты.      |                                                                            | Техническая поддержка                                                                 | 07.11.2022 16:49 | ۰                                                                     |  |
|                | <b>Другое</b>                                |                                                                                          | Индивидуальное сообщение  |                                                                            | Техническая поддержка                                                                 | 07.11.2022 15:46 | ۰                                                                     |  |

Рисунок 8 – Интерфейс системы

### <span id="page-11-2"></span><span id="page-11-1"></span>3.3 Работа в Личном кабинете

Для работы в личном кабинете необходимо перейти на вкладку «Мой профиль» [\(Рисунок](#page-11-3) 9).

|                |                                                          | ФЕДЕРАЛЬНАЯ СЛУЖБА ПО НАДЗОРУ В СФЕРЕ ОБРАЗОВАНИЯ И НАУКИ<br>ФЕДЕРАЛЬНЫЙ РЕЕСТР СВЕДЕНИЙ О ДОКУМЕНТАХ ОБ ОБРАЗОВАНИИ И (ИЛИ) О КВАЛИФИКАЦИИ, ДОКУМЕНТАХ ОБ ОБУЧЕНИИ<br>подсистема сбора данных о среднем профессиональном образовании |                                      |                  |          |  |  |
|----------------|----------------------------------------------------------|----------------------------------------------------------------------------------------------------|--------------------------------------|------------------|----------|--|--|
| Q              | <b>МОЙ ПРОФИЛЬ</b><br><b>ИНСТРУКЦИИ</b><br>$\mathcal{C}$ | ОРГАНИЗАЦИИ∨<br>ПАКЕТЫ ДОКУМЕНТОВУ<br>Сообщения входящие                                                                                                    | УВЕДОМЛЕНИЯ<br>НОРМАТИВНЫЕ ДОКУМЕНТЫ |                  |          |  |  |
| N <sub>2</sub> | Тема                                                     | Текст                                                                                                    |                                      | Дата             | Действия |  |  |
|                | Проблема с загрузкой данных                              | Проверить загрузку данных                                                                                                    | Техническая поддержка                | 07.11.2022 16:50 |          |  |  |
| $\mathbf{2}$   | <b>Другое</b>                                            | Проверить реквизиты                                                                                                    | Техническая поддержка                | 07.11.2022 16:49 | ۰        |  |  |
|                | <b>Apyroe</b>                                            | Индивидуальное сообщение                                                                                                    | Техническая поддержка                | 07.11.2022 15:46 |          |  |  |

<span id="page-11-3"></span>Рисунок 9 – Вкладка «Мой профиль»

Во вкладке «Мой профиль» отображен Профиль пользователя [\(Рисунок](#page-12-0) 10):

- 1) Личные данные:
- Фамилия;
- Имя;
- Отчество;
- Е-mail (адрес электронной почты, поставщика данных);
- Место работы;
- Должность;
- Юридический адрес;
- Телефон.
- 2) Учетная запись пользователя:
- Логин;
- Роль.

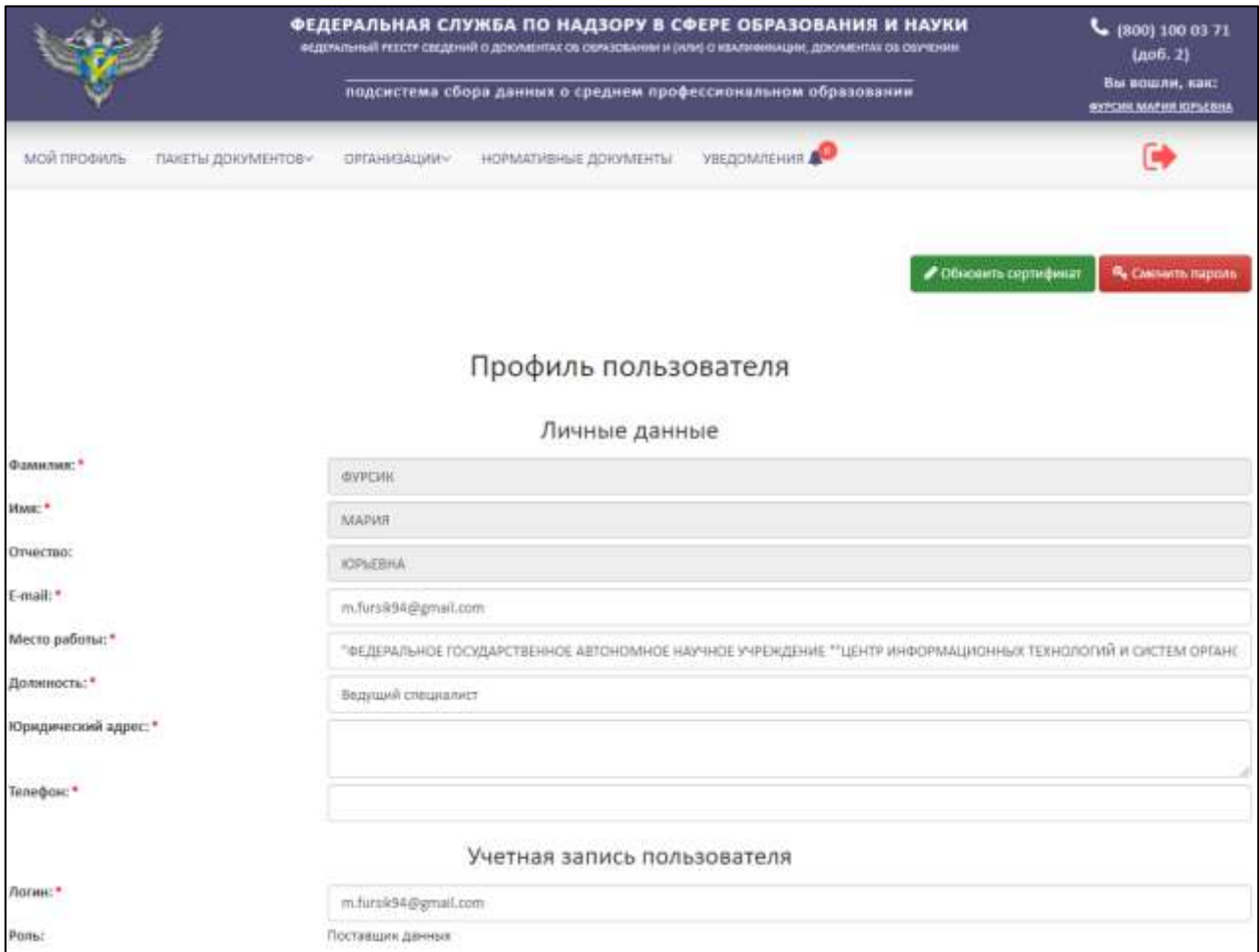

### <span id="page-12-0"></span>Рисунок 10 – Профиль пользователя

Также существует возможность редактирования анкеты, кроме фамилии, имени, отчества (далее - ФИО). Поля со звездочкой (\*) обязательны для заполнения.

<span id="page-13-0"></span>3.3.1 Обновление сертификата

Для обновления сертификата необходимо нажать на кнопку «Обновить сертификат» [\(Рисунок](#page-13-1) 11).

#### *Примечание*

*Обновление сертификата доступно при условии, что новый сертификат выдан на то же лицо, что зарегистрировано в личном кабинете, то есть ФИО и СНИЛС не менялись. В случае если было изменение одного из параметров (ФИО; СНИЛС), то создается (регистрируется) новый поставщик данных и создается новый личный кабинет (см. п. [3.1.1\)](#page-7-2).* 

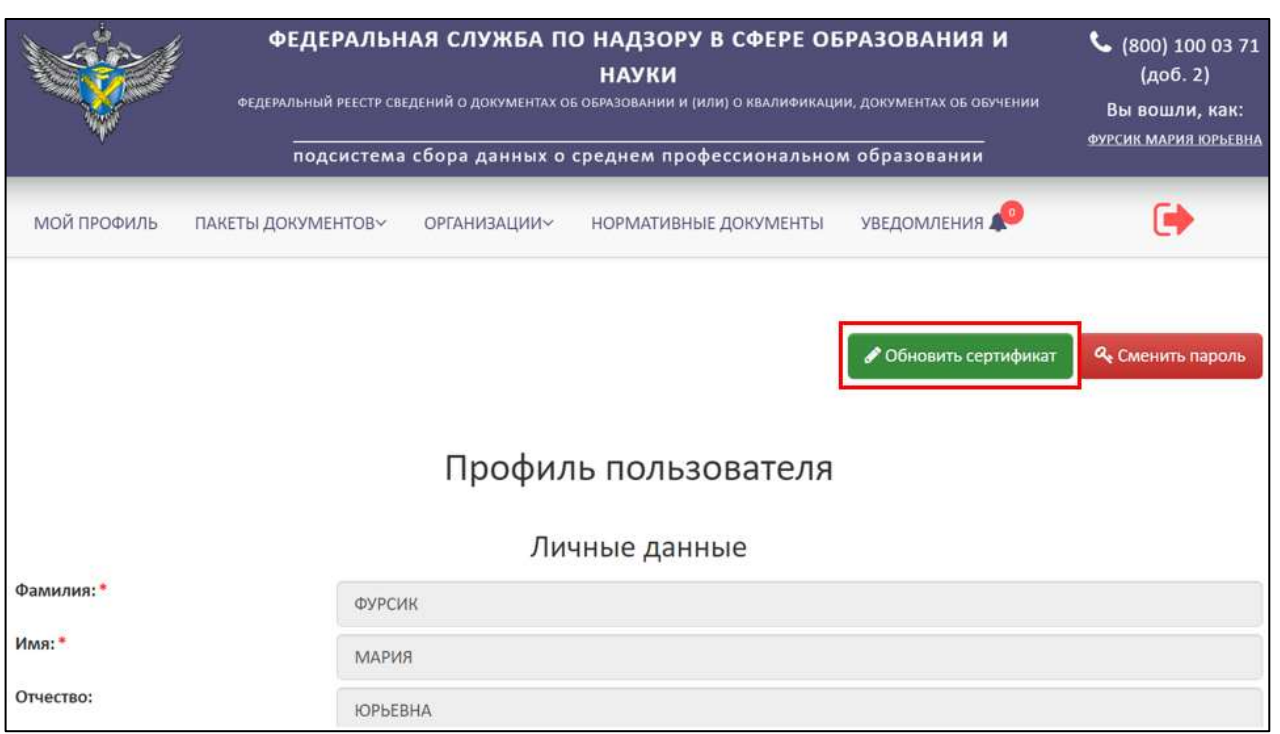

Рисунок 11 – Расположение кнопки «Обновить сертификат»

<span id="page-13-1"></span>После нажатия кнопки «Обновить сертификат» будет выведено окно «Обновление сертификата» [\(Рисунок](#page-14-1) 12).

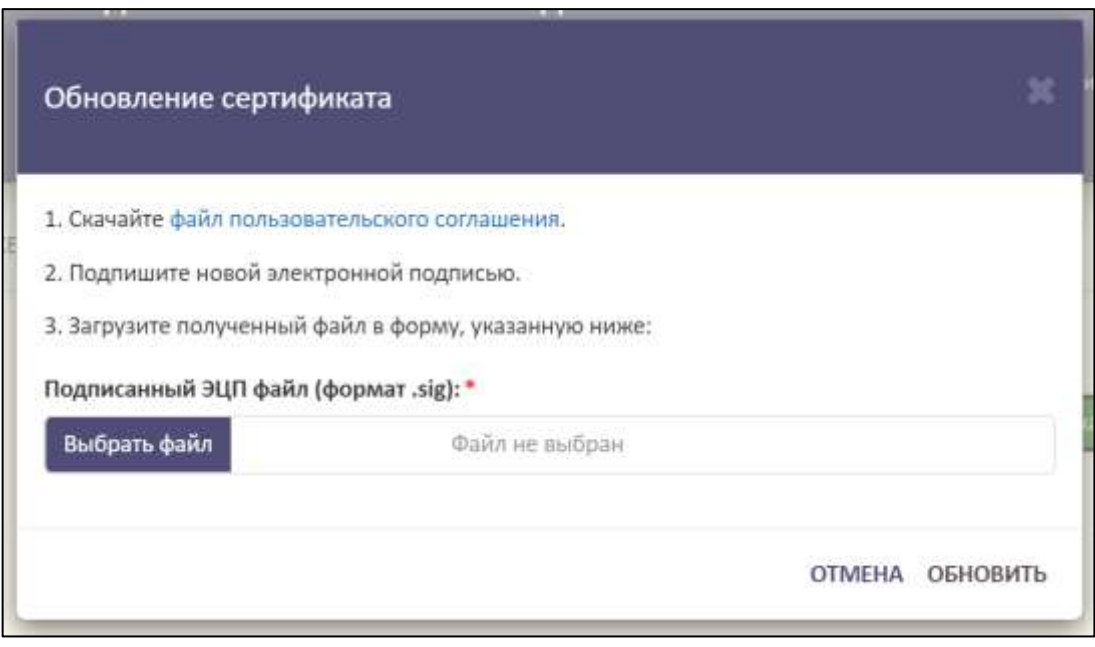

Рисунок 12– Окно «Обновление сертификата»

<span id="page-14-1"></span>Далее необходимо следовать алгоритму:

- 1. Скачайте файл пользовательского соглашения. Для скачивания файла необходимо нажать на гиперссылку «файл пользовательского соглашения».
- 2. Подпишите файл пользовательского соглашения новой электронной подписью.
- 3. Загрузите подписанный файл формата sig в форму. Для этого необходимо нажать на кнопку «Выбрать файл», после загрузки файла нажать «Обновить». Для прерывания операции нажать на кнопку «Отмена».
- <span id="page-14-0"></span>3.3.2 Смена пароля

Для смены пароля необходимо нажать на кнопку «Сменить пароль» [\(Рисунок](#page-15-0) [13\)](#page-15-0).

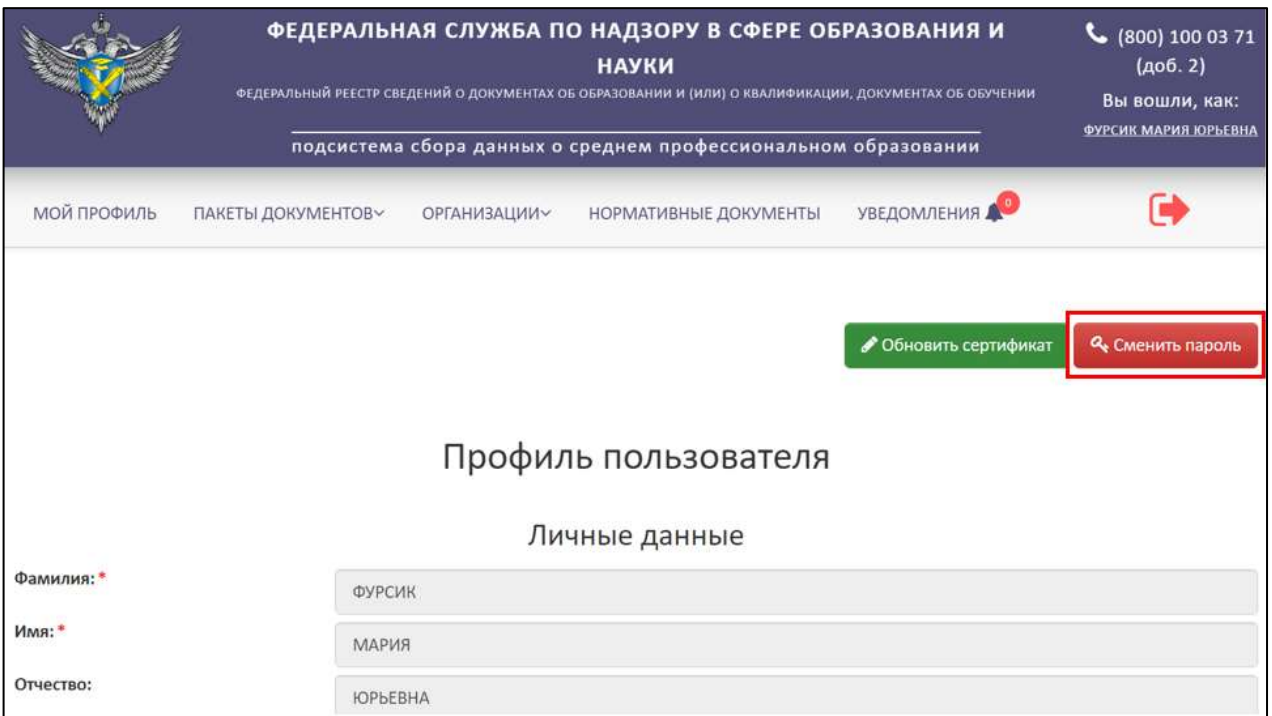

Рисунок 13 – Расположение кнопки «Сменить пароль»

<span id="page-15-0"></span>После нажатия кнопки будет выведено окно «Смена пароля» [\(Рисунок](#page-15-1) 14).

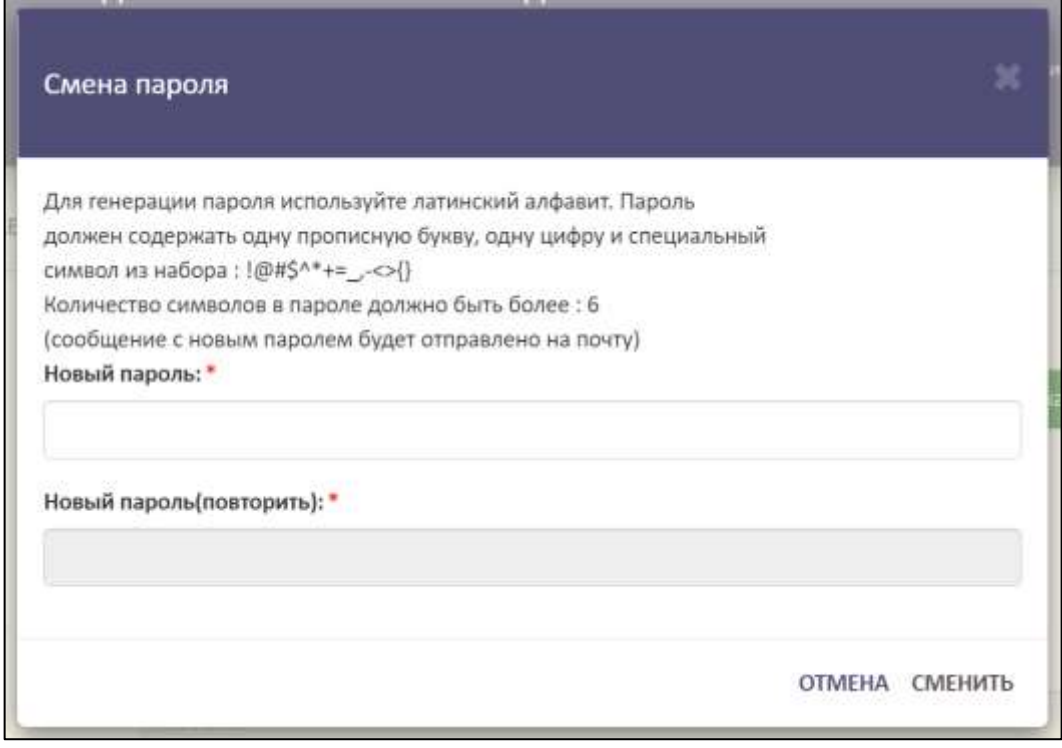

Рисунок 14 – Окно «Смена пароля»

<span id="page-15-1"></span>Далее необходимо ввести новый пароль в поле «Новый пароль», повторить его в поле «Новый пароль (повторить)» и нажать кнопку «Сменить». Для прерывания операции нажать на кнопку «Отмена».

#### 3.4 Просмотр и скачивание инструкций

<span id="page-16-0"></span>Для просмотра и скачивания инструкций необходимо перейти во вкладку «Инструкции» [\(Рисунок](#page-16-1) 15).

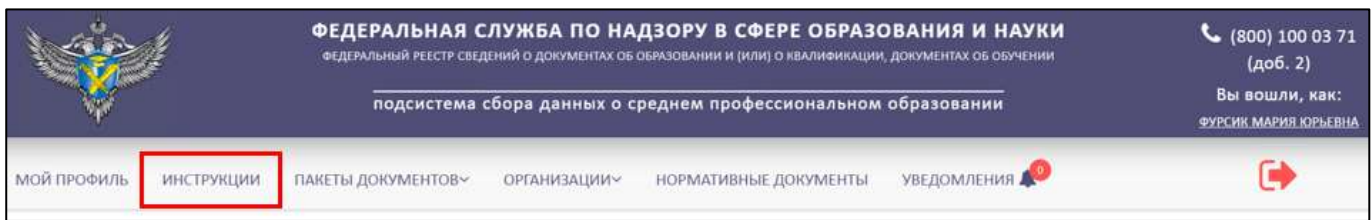

### Рисунок 15 – Вкладка инструкции

<span id="page-16-1"></span>Просмотреть и скачать инструкции можно без авторизации, для этого необходимо на главной странице Модуля СПО нажать на гиперссылку «Инструкции» [\(Рисунок 16\)](#page-16-2).

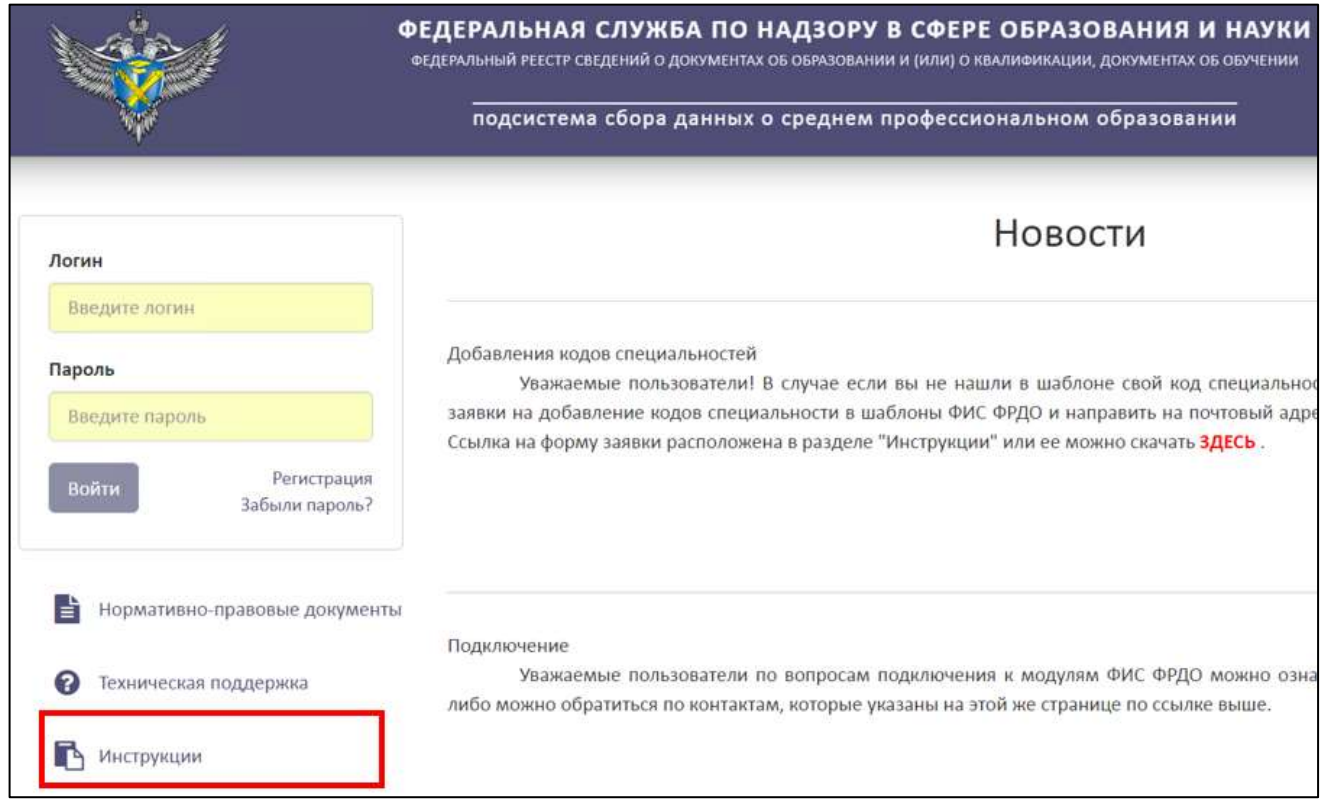

Рисунок 16 – Расположение гиперссылки «Инструкции»

<span id="page-16-2"></span>Далее в рабочей области выведется список инструкций [\(Рисунок](#page-17-0) 17).

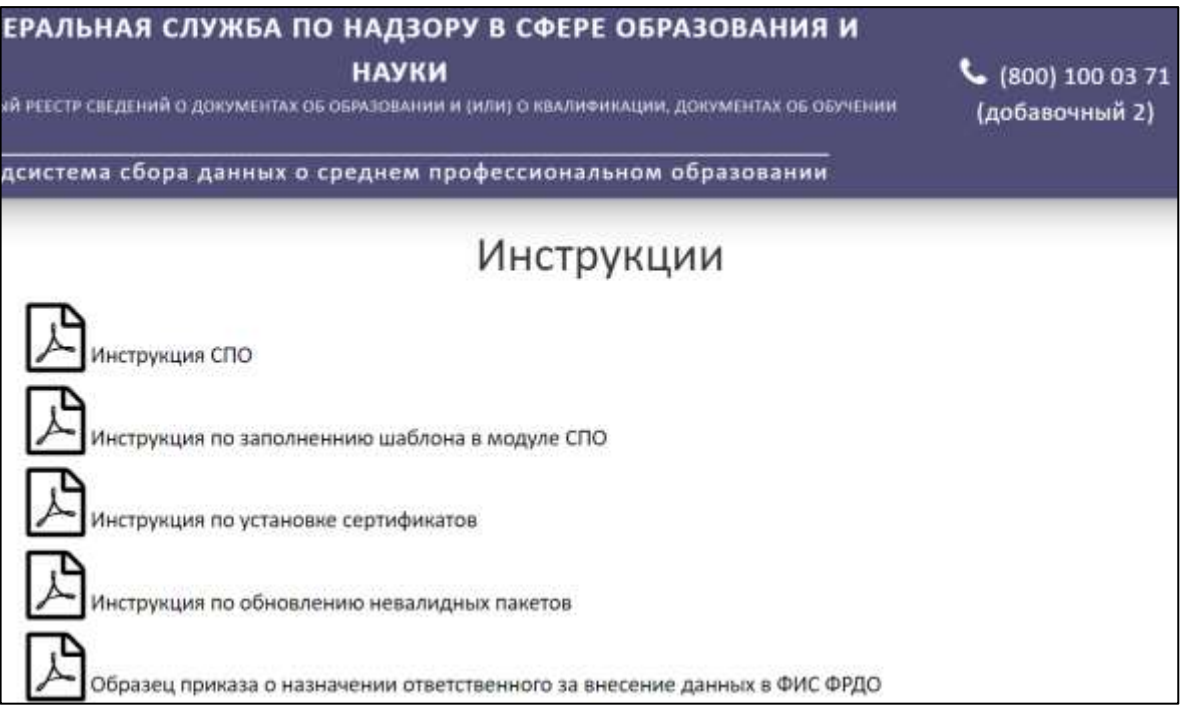

Рисунок 17 – Список инструкций

<span id="page-17-0"></span>Для скачивания необходимо нажать на выбранную инструкцию [\(Рисунок](#page-17-1) 18).

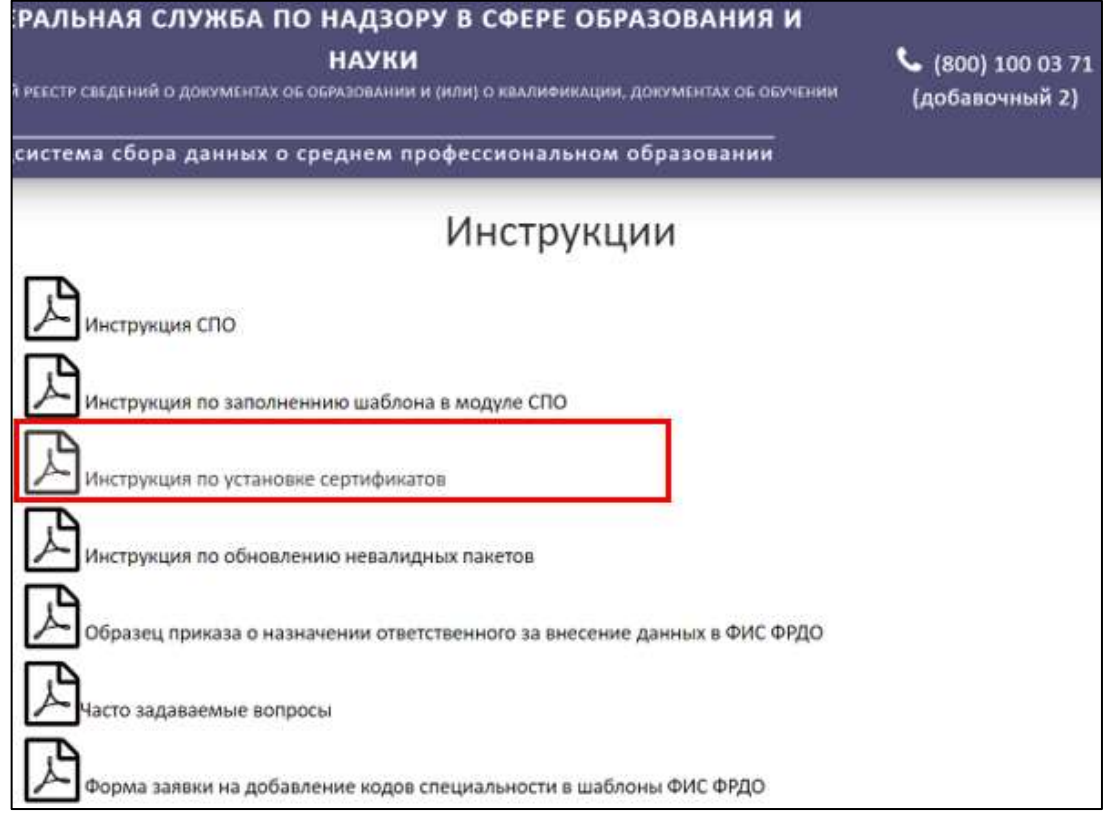

Рисунок 18 – Скачивание инструкции

<span id="page-17-1"></span>Инструкция скачивается в формате pdf на компьютер пользователя.

### 3.5 Работа со списком организаций

<span id="page-18-0"></span>Для работы со списком организаций необходимо перейти во вкладку «Организации» [\(Рисунок](#page-18-2) 19).

|               |                        | <b>ФЕДЕРАЛЬНАЯ СЛУЖБА ПО НАДЗОРУ В СФЕРЕ ОБРАЗОВАНИЯ И НАУКИ</b><br>#EДЕРАЛьный PEECTP СВЕДЕННЯ О ДОХОАННИХК ОБ ОБРАЗОВАНИИ И (ИЛИ) О НЕАЛЖЕННАЦИИ, ДОКРАННОО ОБ ОБУЧЕНИИ<br>подсистема сбора данных о среднем профессиональном образовании |                    |                      |                                                    |                                            |                     | 6(800) 100 03 71<br>(доб. 2)<br>Вы вошли, как:<br><b>GYPCAN MAPHA KIPLEBIA</b> |  |
|---------------|------------------------|----------------------------------------------------------------------------------------------------|--------------------|----------------------|----------------------------------------------------|--------------------------------------------|---------------------|--------------------------------------------------------------------------------|--|
|               | мой провиль            | инструкции                                                                                                    | ПАНЕТЫ ДОКУМЕНТОВ- | <b>ОРГАНИЕТАЦИИ~</b> | новмативные документы                              | <b>VREJSOMATEHING</b>                      | d                   |                                                                                |  |
| Q             | ø                      |                                                                                                    |                    |                      | Список образовательных организаций                 |                                            |                     | $+$ CIRN-TULH OO                                                               |  |
| Ne            | Название ОО            | ОГРН                                                                                                    | 2012/02/02<br>кпп  | Craryc               | Количество загруженных<br>(опубликованных) пакетов | Количество<br>опубликованных<br>донументов | Дата<br>регистрации | Действия                                                                       |  |
|               | Tect 1                 | 2222222222222                                                                                                    | 333333333          | Зарегистрирована     | O(0)                                               | o                                          | 09.11.2022<br>15:05 | D                                                                              |  |
| $\mathfrak z$ | Полное<br>наименование | 1111111111111                                                                                                    | 222222222          | Зарегистрирована     | 0(0)                                               | o                                          | 09.11.2022<br>15:03 | œ<br>O                                                                         |  |

Рисунок 19 – Вкладка «Организации»

<span id="page-18-2"></span>Вкладка «Организации» включает в себя следующие разделы:

- Список организаций (см. п. [3.5.2\)](#page-19-0);
- Список заявок на связь с ОО (см. п. [3.5.3\)](#page-37-0);
- Список заявок на создание организации (см. п. [3.5.4\)](#page-47-0).

### <span id="page-18-1"></span>3.5.1 Статусная модель вкладки «Организации»

Организации могут быть, в одном из следующих статусов:

- Заявка;
- Зарегистрирована;
- Отклонена;
- Связь разорвана.

Статусы разделяются на промежуточные и конечные. «Жизненный цикл» организации в Модуле отражается изменением промежуточных статусов организации до момента присвоения конечного статуса [\(Рисунок](#page-19-1) 20).

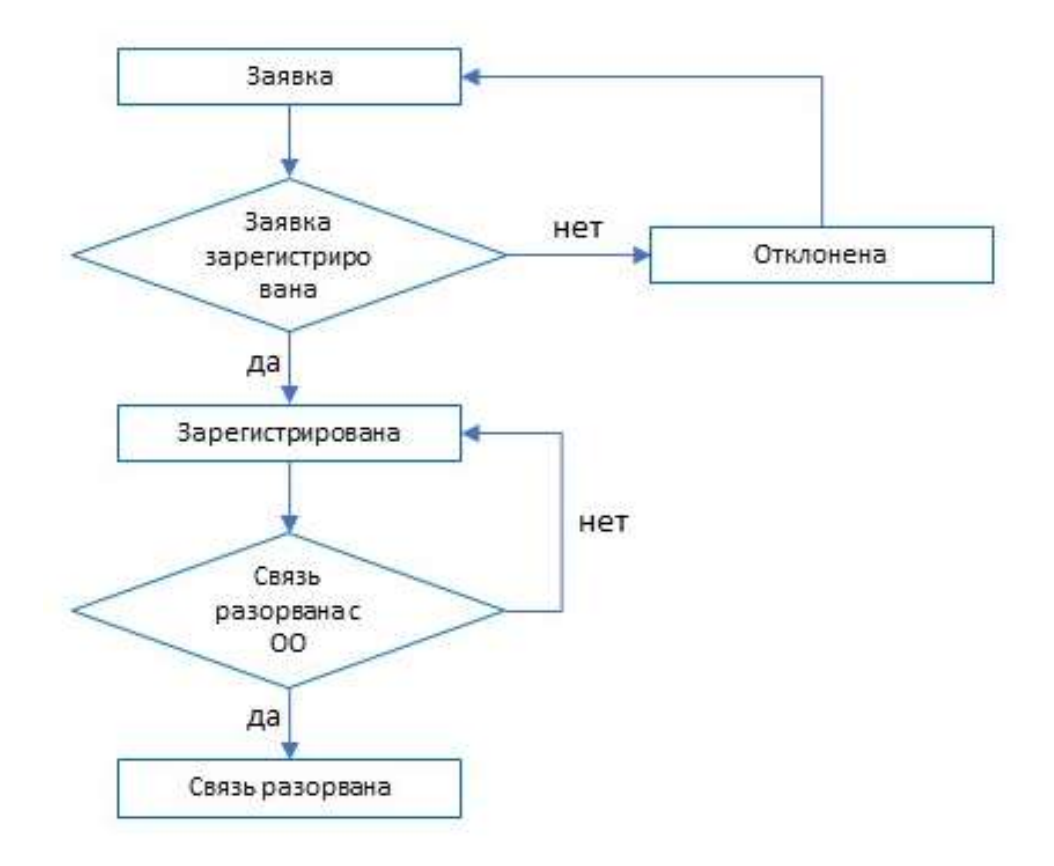

Рисунок 20 – Статусная модель вкладки «Организация»

### <span id="page-19-1"></span><span id="page-19-0"></span>3.5.2 Создание организации и связи

Для создания связи с организацией необходимо перейти в раздел «Список организаций» [\(Рисунок](#page-19-2) 21).

|              |                    |                   | ФЕДЕРАЛЬНАЯ СЛУЖБА ПО НАДЗОРУ В СФЕРЕ ОБРАЗОВАНИЯ И НАУКИ<br>ФЕДЕРАЛЬНЫЙ РЕЕСТР СВЕДЕНИЙ О ДОКУМЕНТАХ ОБ ОБРАЗОВАНИИ И (ИЛИ) О КВАЛИФИКАЦИИ, ДОКУМЕНТАХ ОБ ОБУЧЕНИИ |        |                           |                        |                                                                |                                            |
|--------------|--------------------|-------------------|----------------------------------------------------------------------------------------------------|--------|---------------------------|------------------------|----------------------------------------------------------------|--------------------------------------------|
|              |                    |                   |                                                                                                    |        |                           |                        | подсистема сбора данных о среднем профессиональном образовании |                                            |
|              | <b>МОЙ ПРОФИЛЬ</b> | <b>ИНСТРУКЦИИ</b> | ПАКЕТЫ ДОКУМЕНТОВ~                                                                                                    |        | <b>ОРГАНИЗАЦИИ~</b>       |                        | НОРМАТИВНЫЕ ДОКУМЕНТЫ                                          | <b>УВЕДОМЛЕНИЯ</b>                         |
|              |                    |                   |                                                                                                    |        | <b>СПИСОК ОРГАНИЗАЦИЙ</b> |                        |                                                                |                                            |
|              |                    |                   |                                                                                                    | Списо  | COO                       | СПИСОК ЗАЯВОК НА СВЯЗЬ | ьных организаций                                               |                                            |
| Q            | э                  |                   |                                                                                                    |        | СПИСОК ЗАЯВОК НА          | СОЗДАНИЕ ОРГАНИЗАЦИИ   |                                                                |                                            |
| No.          | Название ОО        | OFPH              | кпп                                                                                                    | Статус |                           |                        | Количество загруженных<br>(опубликованных) пакетов             | Количество<br>опубликованных<br>документов |
| $\mathbf{1}$ | Tect 1             | 2222222222222     | 333333333                                                                                                    |        | Зарегистрирована          | O(O)                   |                                                                | 0                                          |

<span id="page-19-2"></span>Рисунок 21 – Раздел «Список организаций»

Далее необходимо нажать на кнопку «+ Связь ПД и ОО» [\(Рисунок](#page-20-0) 22).

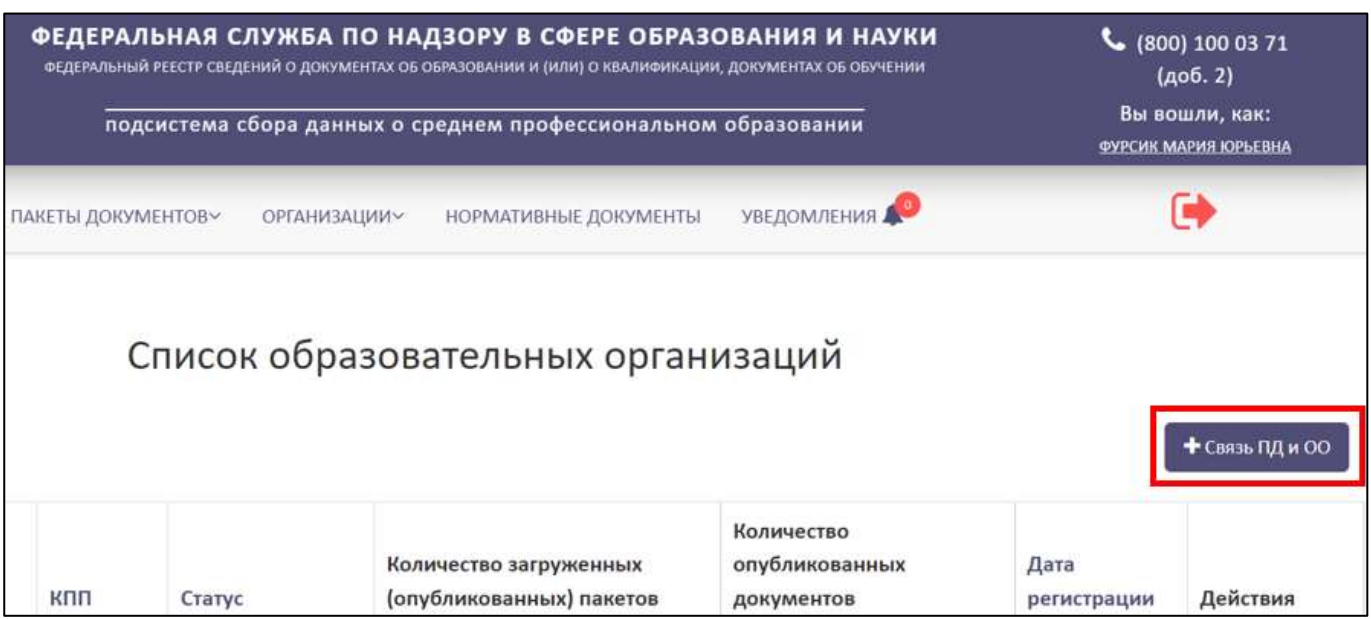

Рисунок 22 – Расположение кнопки «+ Связь ПД и ОО»

<span id="page-20-0"></span>В рабочей области будет выведена форма «Создание связи с организацией» в которой необходимо внести ОГРН и КПП образовательной организации [\(Рисунок](#page-20-1) [23\)](#page-20-1).

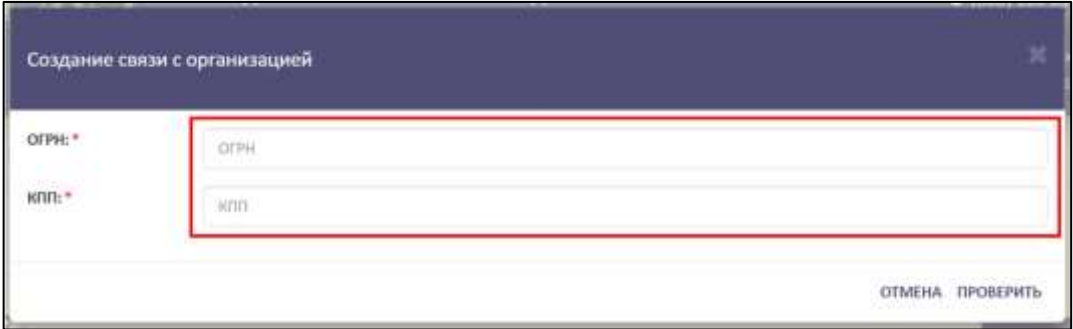

Рисунок 23 – Окно «Создание связи с организацией»

<span id="page-20-1"></span>Далее необходимо нажать на кнопку «Проверить». Для прерывания операции нажать на кнопку «Отмена» [\(Рисунок](#page-20-2) 24).

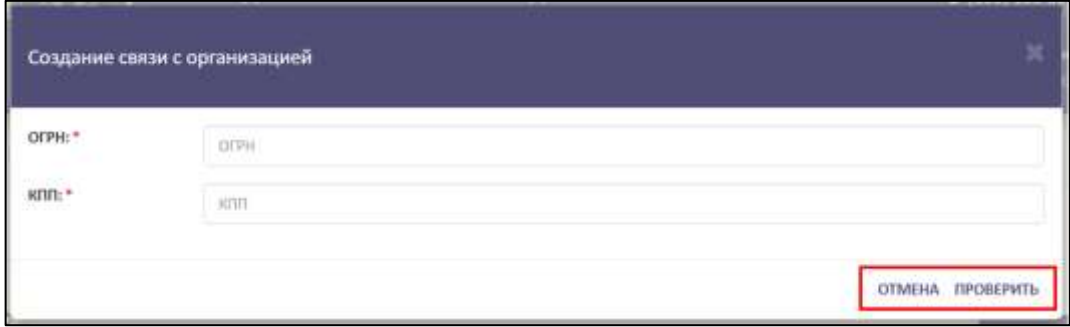

<span id="page-20-2"></span>Рисунок 24 – Расположение кнопок «Проверить» и «Отмена»

Далее выведется форма для регистрации ОО [\(Рисунок](#page-21-0) 25).

### *Примечание*

*Если образовательная организация найдена по ОГРН и КПП, то форма регистрации будет заполнена («Создание связи с организацией» см.* [Рисунок](#page-21-0) 25*). Необходимо проверить введенные в форму реквизиты ОО, ОГРН и КПП. Если реквизиты ОО ведены верно, то следовать далее описанному алгоритму, если неверно, то внести изменения и следовать далее описанному алгоритму.*

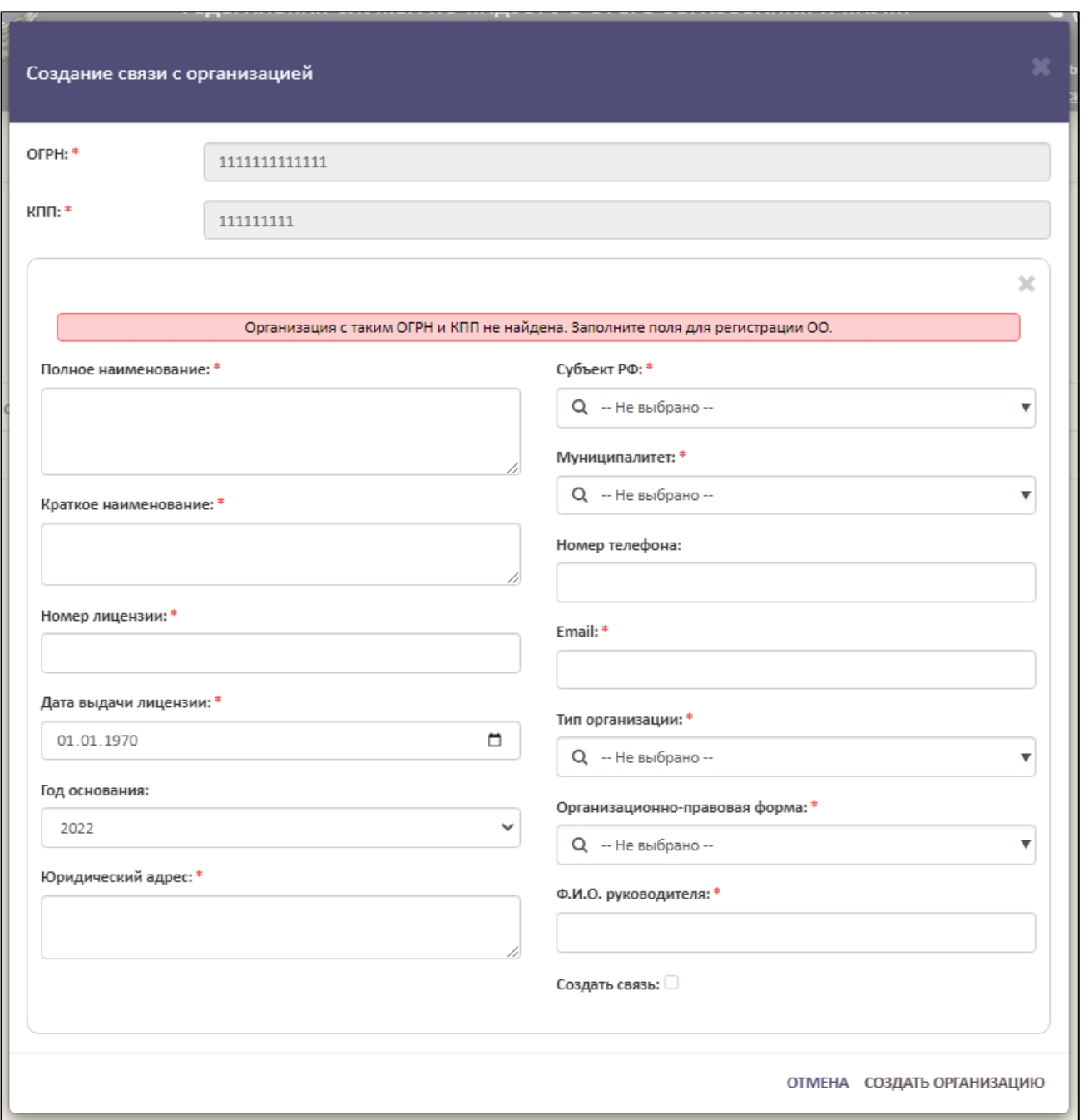

<span id="page-21-0"></span>Рисунок 25 – Форма для регистрации образовательной организации

Для регистрации необходимо в форму внести следующие реквизиты ОО:

- Полное наименование;
- Краткое наименование;
- Номер лицензии;
- Дата выдачи лицензии;
- Год основания;
- Юридический адрес;
- Субъект РФ;
- Муниципалитет;
- Номер телефона;
- Email;
- Тип организации;
- Организационно-правовая форма;
- ФИО руководителя;
- Создать связь.

#### *Примечание*

*Пункт «Создать связь» является необязательным. При установке флага на пункте «Создать связь» и успешном заполнении формы, данная организация отобразится в разделе «Список заявок на связь с ОО». Если флаг не устанавливается, и форма заполнена корректно, то данная организация отобразится в разделе «Список заявок на создание организации».*

При выборе пункта «Создать связь» устанавливается связь с ОО и флаг должен принять вид « $\blacktriangledown$ » [\(Рисунок](#page-23-0) 26).

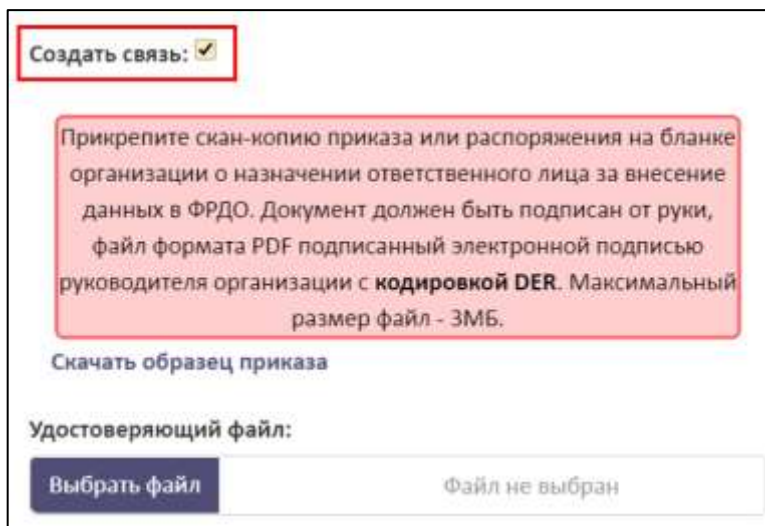

Рисунок 26 – Установка флага «Создать связь»

<span id="page-23-0"></span>Далее необходимо скачать образец приказа, нажав на гиперссылку «Скачать образец приказа» [\(Рисунок](#page-23-1) 27).

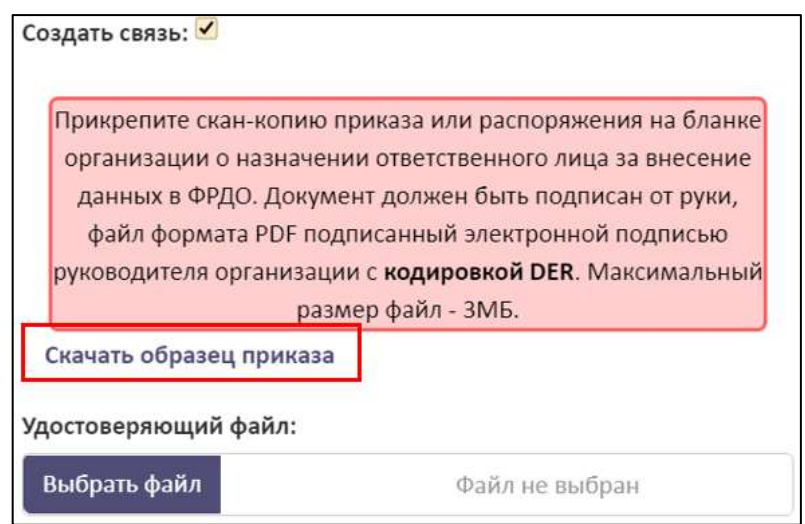

Рисунок 27 – Гиперссылка «Скачать образец приказа»

### *Примечание*

<span id="page-23-1"></span>*Прикрепите скан-копию приказа или распоряжения на бланке организации о назначении ответственного лица за внесение данных в ФРДО. Документ должен быть подписан от руки, файл формата PDF подписанный электронной подписью руководителя организации с кодировкой DER. Максимальный размер файл - 3МБ.*

В графе «Удостоверяющий файл» необходимо прикрепить подписанный файл формата sig, для этого нажать на кнопку «Выбрать файл» [\(Рисунок](#page-24-0) 28).

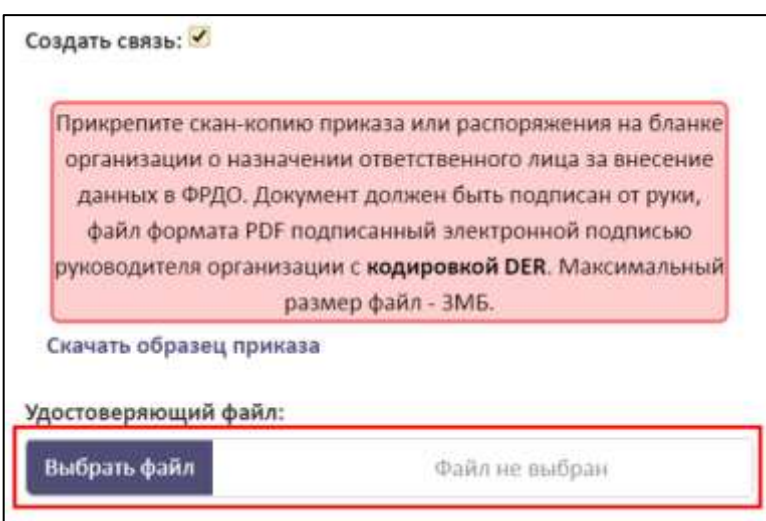

Рисунок 28 – Удостоверяющий файл

<span id="page-24-0"></span>После заполнения формы и загрузки файла для создания связи необходимо нажать на кнопку «Создать организацию». Для прерывания операции нажать на кнопку «Отмена» [\(Рисунок](#page-25-0) 29).

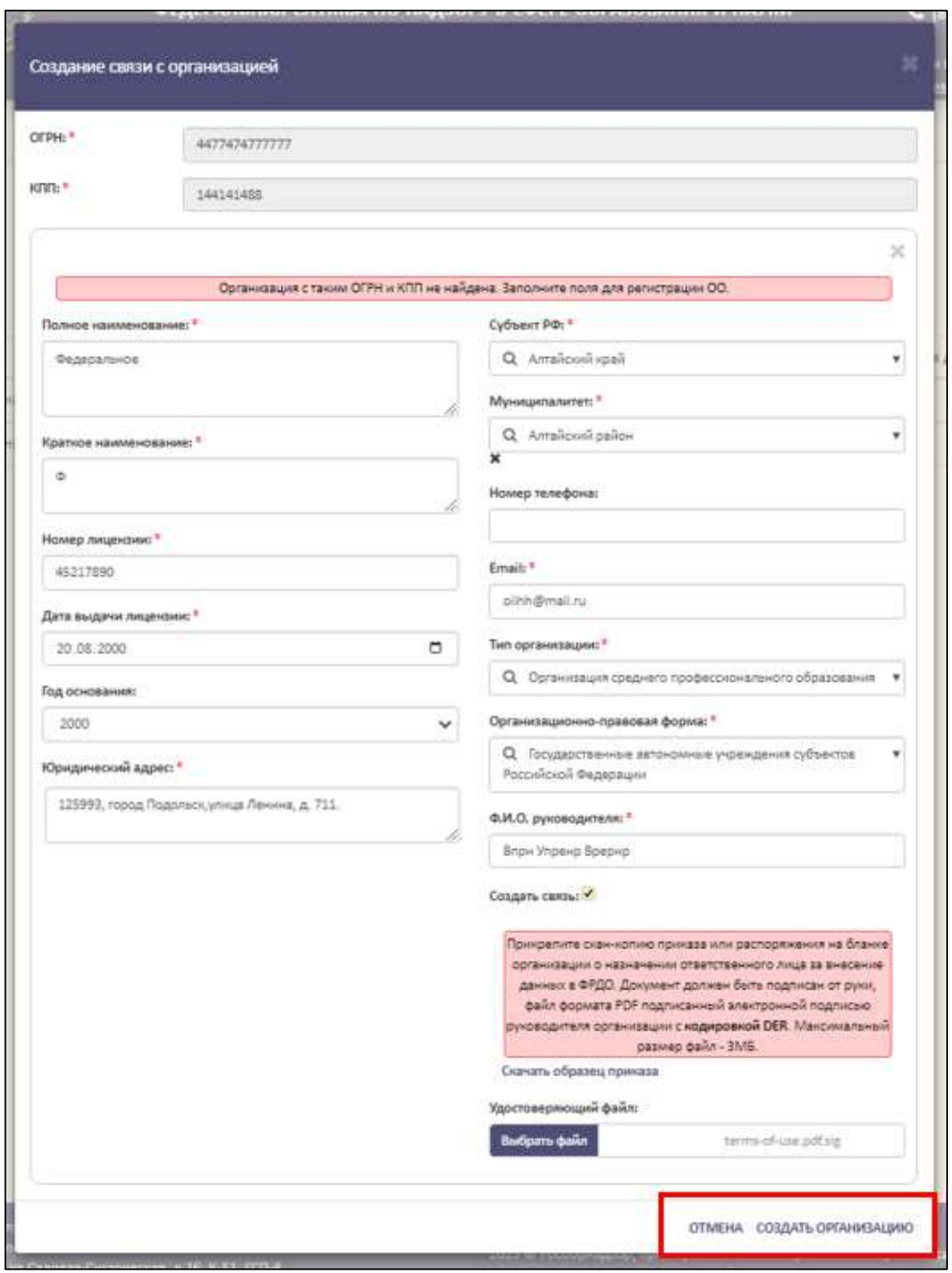

Рисунок 29 – Образец заполнения формы «Создание связи с организацией»

<span id="page-25-0"></span>При успешном создании организации новая организация добавится в общую таблицу организаций, а после одобрения заявки администраторами ФИС ФРДО перейдет в статус «Зарегистрирована» [\(Рисунок](#page-26-1) 30).

|                 |                                 |                                                                                                    | ФЕДЕРАЛЬНАЯ СЛУЖБА ПО НАДЗОРУ В СФЕРЕ ОБРАЗОВАНИЯ И НАУКИ<br>ФЕДЕРАЛЬНЫЙ РЕЕСТР СВЕДЕНИЙ О ДОКУМЕНТАХ ОБ ОБРАЗОВАНИИ И (ИЛИ) О КВАЛИФИКАЦИИ, ДОКУМЕНТАХ ОБ ОБУЧЕНИИ |                  |                                                                                          |                                            | L<br>(800) 100 03 71<br>(A00, 2) |                                        |  |  |
|-----------------|---------------------------------|----------------------------------------------------------------------------------------------------|----------------------------------------------------------------------------------------------------|------------------|------------------------------------------------------------------------------------------|--------------------------------------------|----------------------------------|----------------------------------------|--|--|
|                 |                                 | подсистема сбора данных о среднем профессиональном образовании                                                |                                                                                                    |                  |                                                                                          |                                            |                                  | Вы вошли, как:<br>ФУРСИК МАРИЯ ЮРЬЕВНА |  |  |
|                 | <b>МОЙ ПРОФИЛЬ</b>              | <b>УВЕДОМЛЕНИЯ</b><br>ИНСТРУКЦИИ<br><b>ПАКЕТЫ ДОКУМЕНТОВУ</b><br>НОРМАТИВНЫЕ ДОКУМЕНТЫ<br><b>ОРГАНИЗАЦИИУ</b> |                                                                                                    |                  |                                                                                          |                                            |                                  |                                        |  |  |
| $\alpha$<br>No. | $\boldsymbol{z}$<br>Название ОО | OFPH                                                                                                    | кпп                                                                                                    | Статус           | Список образовательных организаций<br>Количество загруженных<br>(опубликованных) пакетов | Количество<br>опубликованных<br>документов | Дата<br>регистрации              | + Связь ПД и ОО<br>Действия            |  |  |
|                 | Федеральное                     | 4477474777777                                                                                                 | 144141488                                                                                                    | Зарегистрирована | O(O)                                                                                     | $\Omega$                                   | 10.11.2022<br>16:26              | Э<br>œ<br>$\overline{a}$               |  |  |
| $\overline{2}$  | 123123                          | 1111111111111                                                                                                 | 111111111                                                                                                    | Зарегистрирована | O(O)                                                                                     | $\Omega$                                   | 09.11.2022<br>15:29              | $\mathfrak{D}$                         |  |  |
| 3               | Полное<br>наименование          | 1111111111111                                                                                                 | 222222222                                                                                                    | Зарегистрирована | O(O)                                                                                     | $\mathfrak o$                              | 09.11.2022<br>15:03              | D                                      |  |  |

Рисунок 30 – Отображение созданной организации в таблице

## <span id="page-26-1"></span><span id="page-26-0"></span>3.5.2.1 Просмотр реквизитов образовательной организации

Для просмотра реквизитов образовательной организации необходимо в колонке «Действия» нажать на кнопку « » [\(Рисунок](#page-26-2) 31).

|                                                                                                    |                           |                                                                                          |           | ФЕДЕРАЛЬНАЯ СЛУЖБА ПО НАДЗОРУ В СФЕРЕ ОБРАЗОВАНИЯ И НАУКИ<br>ФЕДЕРАЛЬНЫЙ РЕЕСТР СВЕДЕНИЙ О ДОКУМЕНТАХ ОБ ОБРАЗОВАНИИ И (ИЛИ) О КВАЛИФИКАЦИИ, ДОКУМЕНТАХ ОБ ОБУЧЕНИИ<br>подсистема сбора данных о среднем профессиональном образовании | $C$ (800) 100 03 71<br>(доб. 2)<br>Вы вошли, как: |         |                      |   |  |
|----------------------------------------------------------------------------------------------------|---------------------------|------------------------------------------------------------------------------------------|-----------|----------------------------------------------------------------------------------------------------|---------------------------------------------------|---------|----------------------|---|--|
|                                                                                                    | МОЙ ПРОФИЛЬ               | УВЕДОМЛЕНИЯ<br>НОРМАТИВНЫЕ ДОКУМЕНТЫ<br>ИНСТРУКЦИИ<br>ПАКЕТЫ ДОКУМЕНТОВ~<br>ОРГАНИЗАЦИИ∨ |           |                                                                                                    |                                                   |         | ФУРСИК МАРИЯ ЮРЬЕВНА |   |  |
| Список образовательных организаций<br>е<br>$\alpha$<br>+ Связь ПД и ОО<br>Количество<br>Количество загруженных<br>опубликованных<br>Дата<br>Название ОО<br>ОГРН<br><b>KNN</b><br>(опубликованных) пакетов<br>Действия<br>No |                           |                                                                                          |           |                                                                                                    |                                                   |         |                      |   |  |
| $\mathbf{1}$                                                                                                    | Тест 2234                 | 4567890000087                                                                            | 567890000 | Зарегистрирована                                                                                                    | 1(1)                                              | 16      | 11.11.2022<br>14:16  | Э |  |
| 2                                                                                                    | Федеральное               | 4477474777777                                                                            | 144141488 | Зарегистрирована                                                                                                    | 2(0)                                              | $\circ$ | 10.11.2022<br>16:26  | Э |  |
| 3                                                                                                    | Федеральное<br>автономное | 2599526445551                                                                            | 999641969 | Зарегистрирована                                                                                                    | O(0)                                              | 0       | 10.11.2022<br>16:22  | Э |  |

<span id="page-26-2"></span>Рисунок 31 – Расположение колонки «Действия»

После нажатия на кнопку «Просмотреть ОО» в рабочей области выведется окно «Просмотр образовательной организации» [\(Рисунок](#page-27-0) 32).

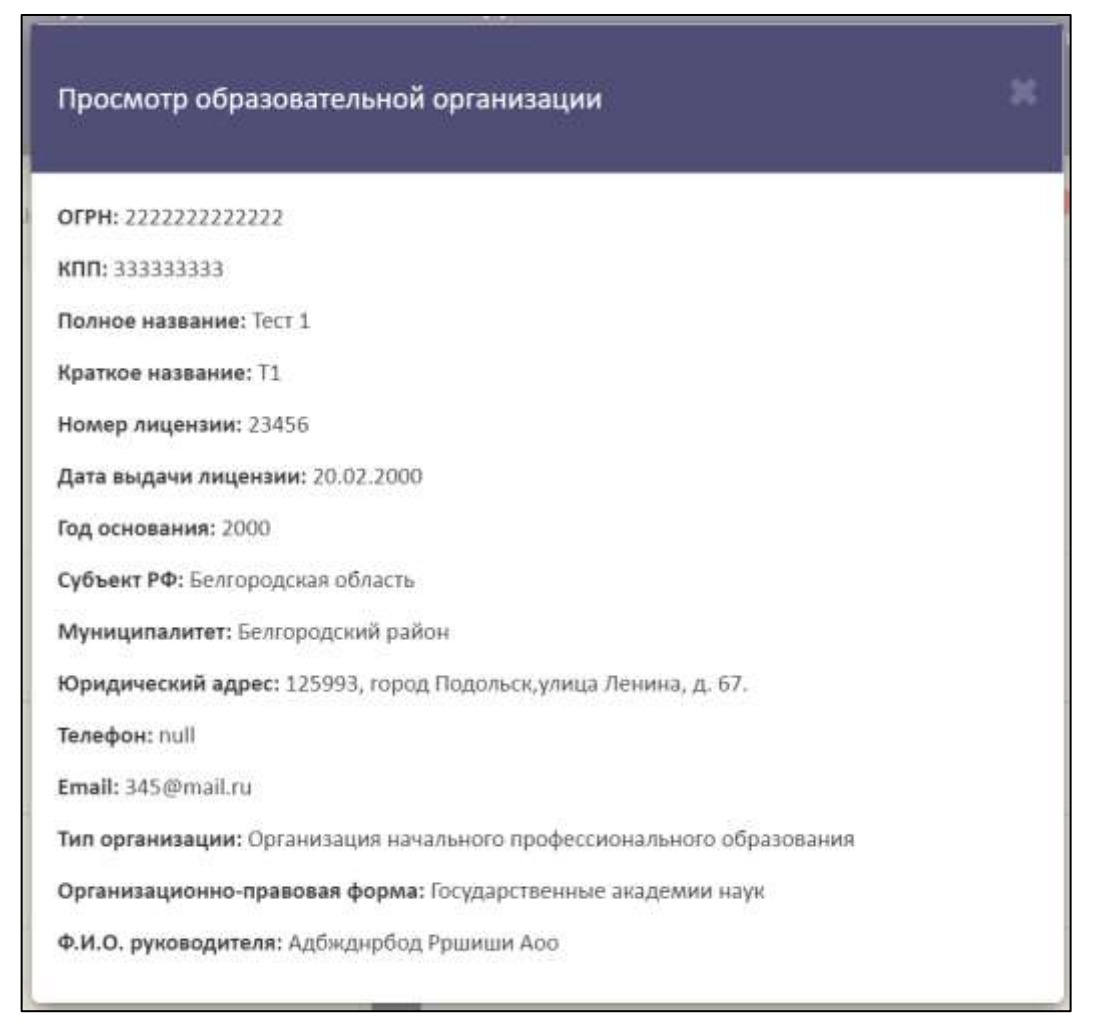

Рисунок 32 – Окно «Просмотр образовательной организации»

<span id="page-27-0"></span>Для закрытия окна «Просмотр образовательной организации» необходимо нажать « » [\(Рисунок](#page-28-1) 33).

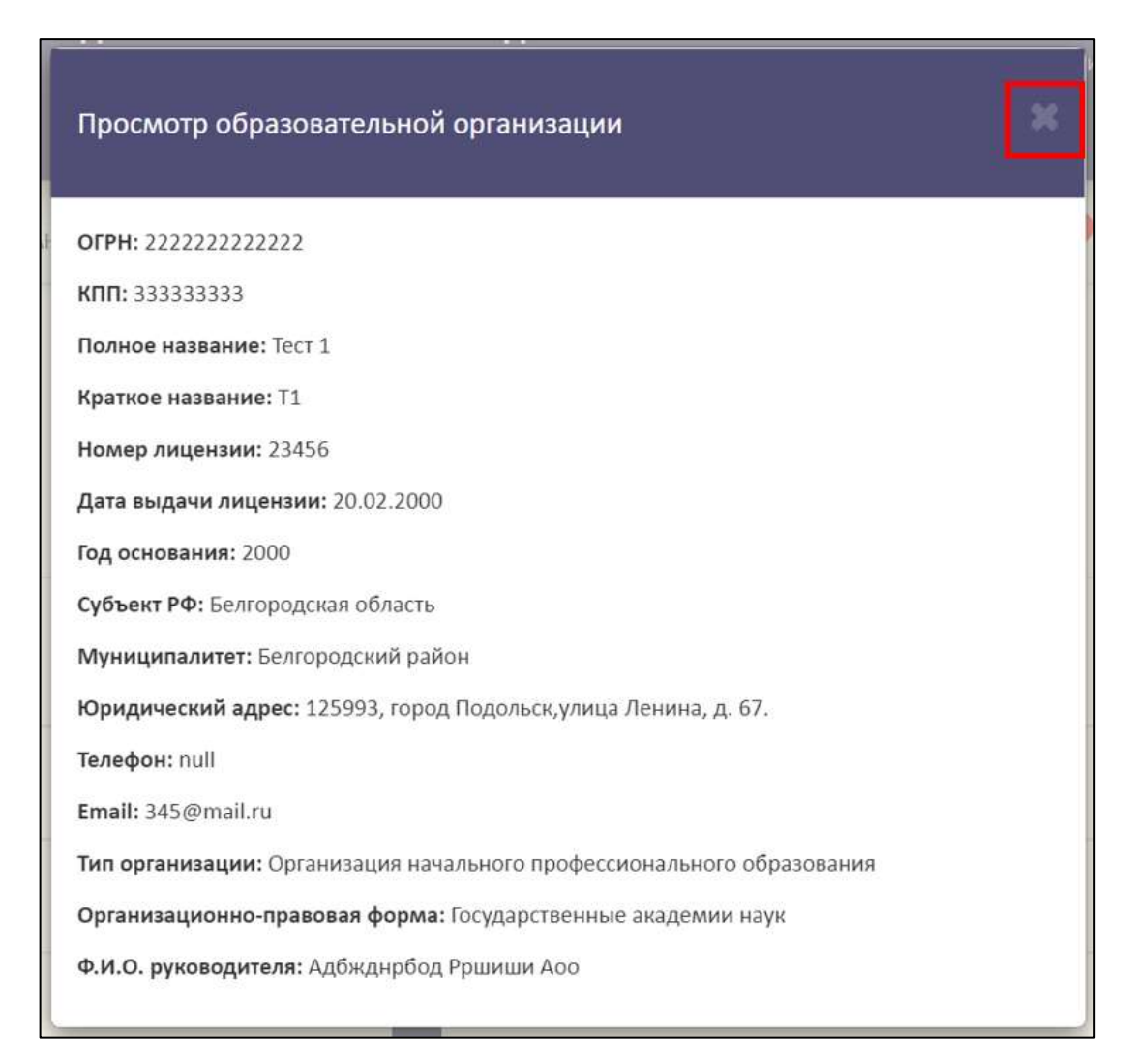

Рисунок 33 – Расположение кнопки «Закрыть» окна «Просмотр образовательной организации»

<span id="page-28-1"></span><span id="page-28-0"></span>3.5.2.2 Добавление старых реквизитов образовательной организации

Для добавления старых реквизитов ОО необходимо в колонке «Действия» нажать на кнопку « $\mathbb{F}_p$  (см. [Рисунок](#page-26-2) 31).

После нажатия на кнопку «Добавить старые реквизиты» в рабочей области выведется окно «Добавление старых реквизитов организации» [\(Рисунок](#page-29-0) 34).

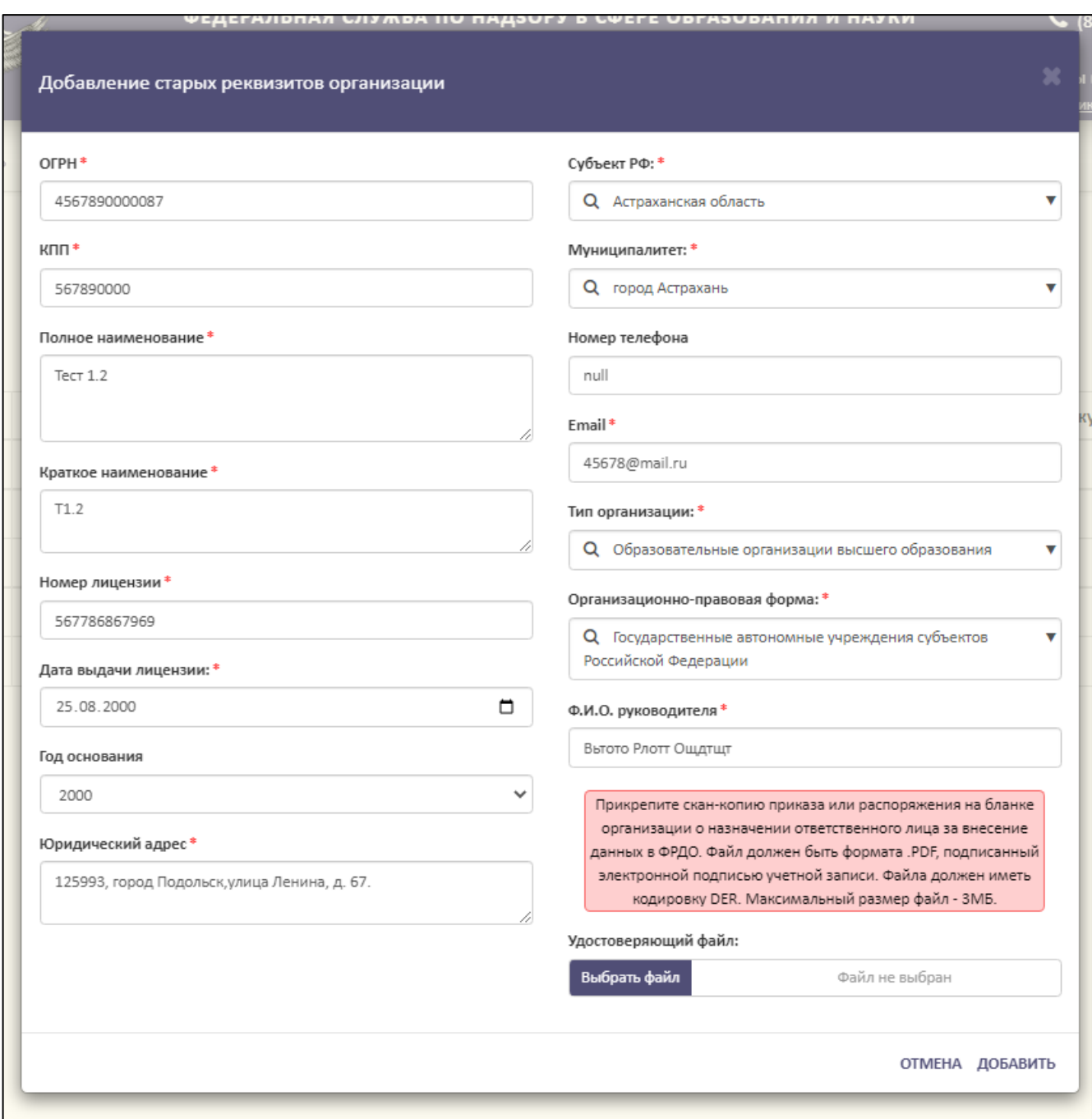

Рисунок 34 – Окно «Добавление старых реквизитов организации»

<span id="page-29-0"></span>Для добавления старых реквизитов необходимо в форму внести следующие данные ОО:

ОГРН

— КПП

Полное наименование;

Краткое наименование;

Номер лицензии;

30

Дата выдачи лицензии;

Год основания;

Юридический адрес;

Субъект РФ;

Муниципалитет;

Номер телефона;

Email;

Тип организации;

Организационно-правовая форма;

ФИО руководителя.

Далее в графе «Удостоверяющий файл» необходимо прикрепить подписанный файл формата sig, для этого необходимо нажать на кнопку «Выбрать файл» [\(Рисунок](#page-31-0) 35).

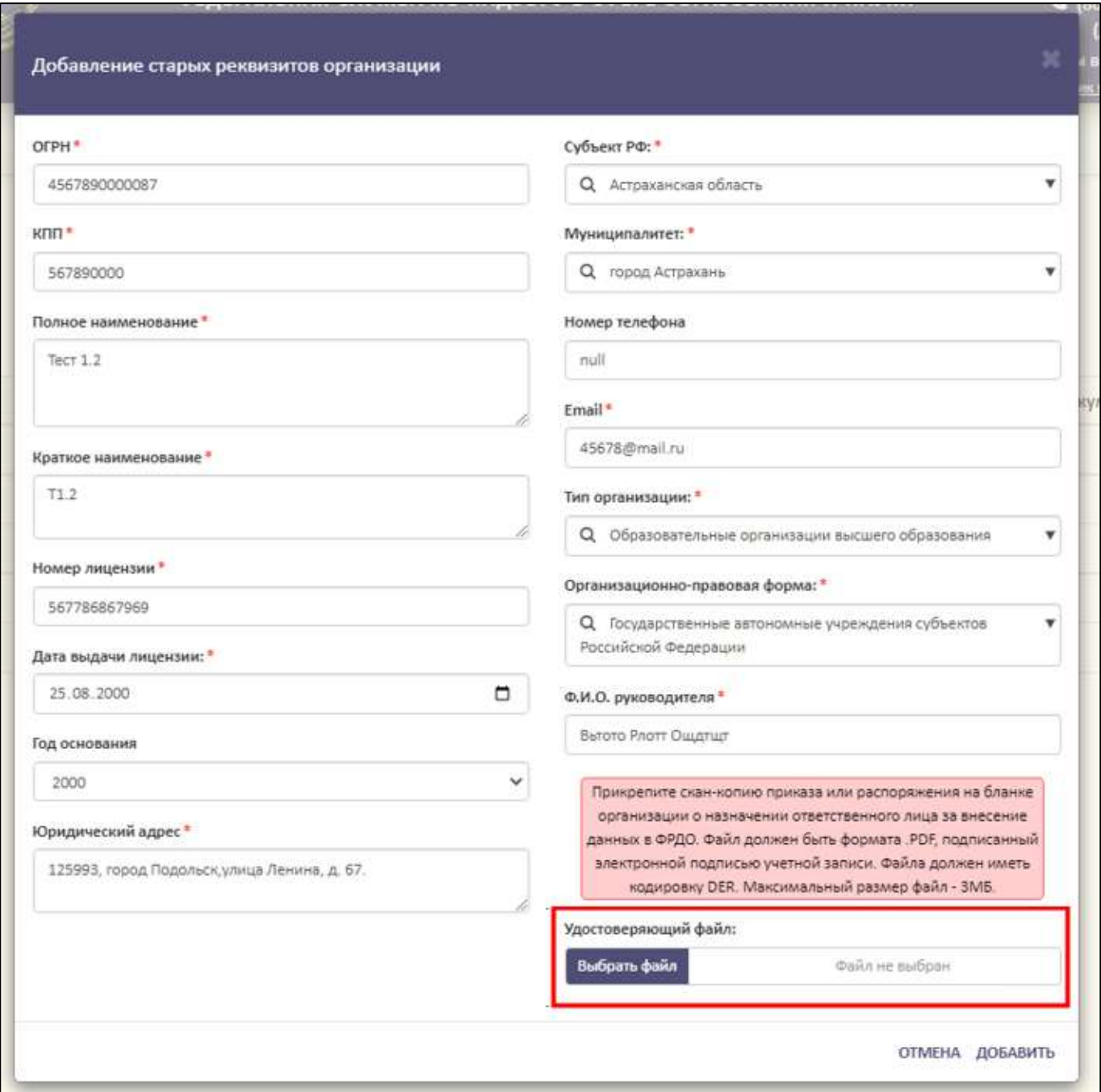

Рисунок 35 – Прикрепление скан-копию приказа или распоряжения

<span id="page-31-0"></span>После заполнения формы и загрузки файла необходимо нажать на кнопку «Добавить». Для прерывания операции нажать на кнопку «Отмена» [\(Рисунок](#page-32-1) 36).

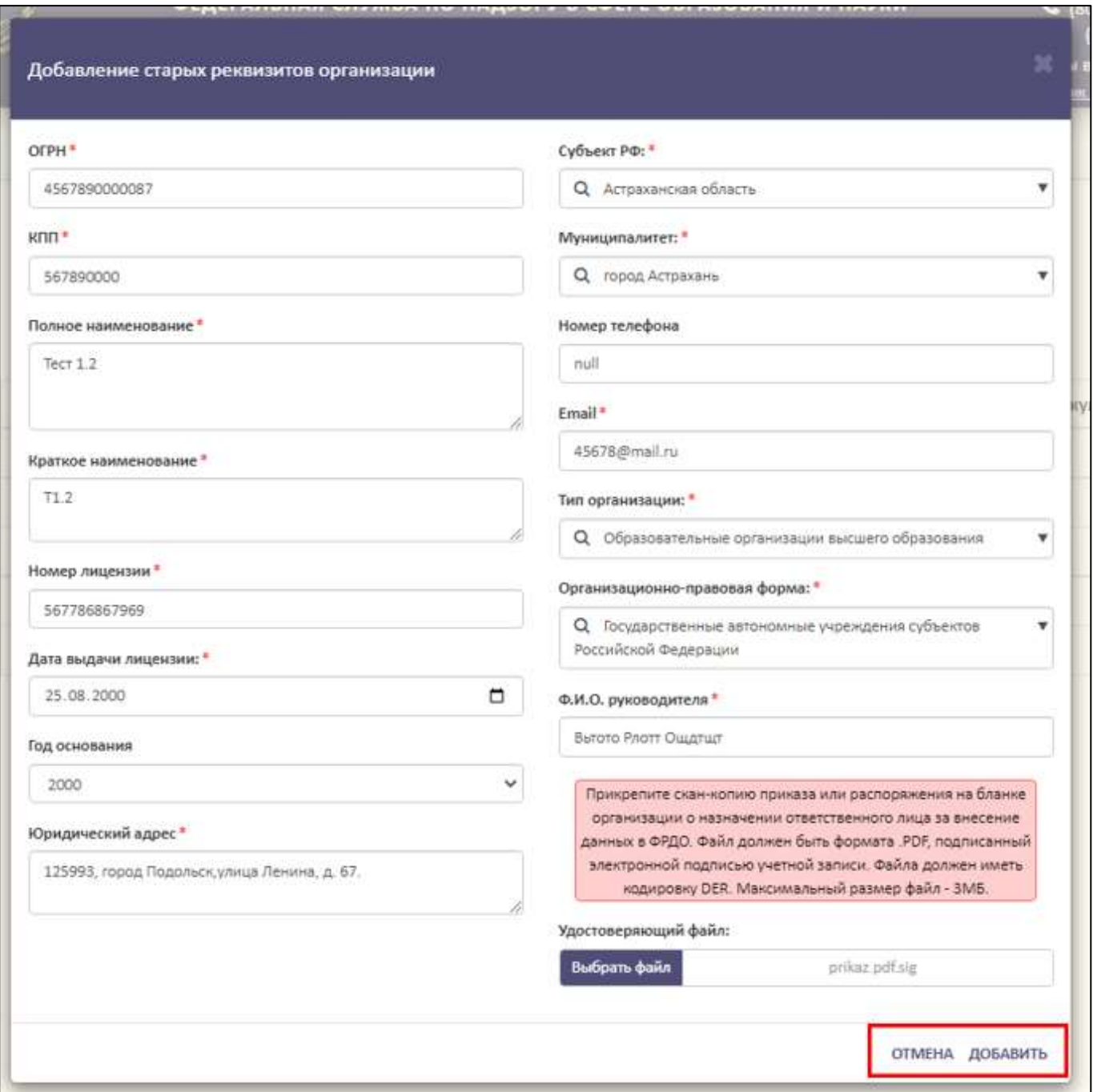

<span id="page-32-1"></span>Рисунок 36 – Расположение кнопок «Отмена» и «Добавить» в окне «Добавление

### старых реквизитов»

### <span id="page-32-0"></span>3.5.2.3 Просмотр списка старых реквизитов

Для просмотра списка старых реквизитов необходимо в колонке «Действия» нажать на кнопку « $\overline{\mathcal{D}}$ » (см. [Рисунок](#page-26-2) 31).

После нажатия на кнопку «Список старых реквизитов» в рабочей области в нижней части выведется список старых реквизитов [\(Рисунок](#page-33-1) 37).

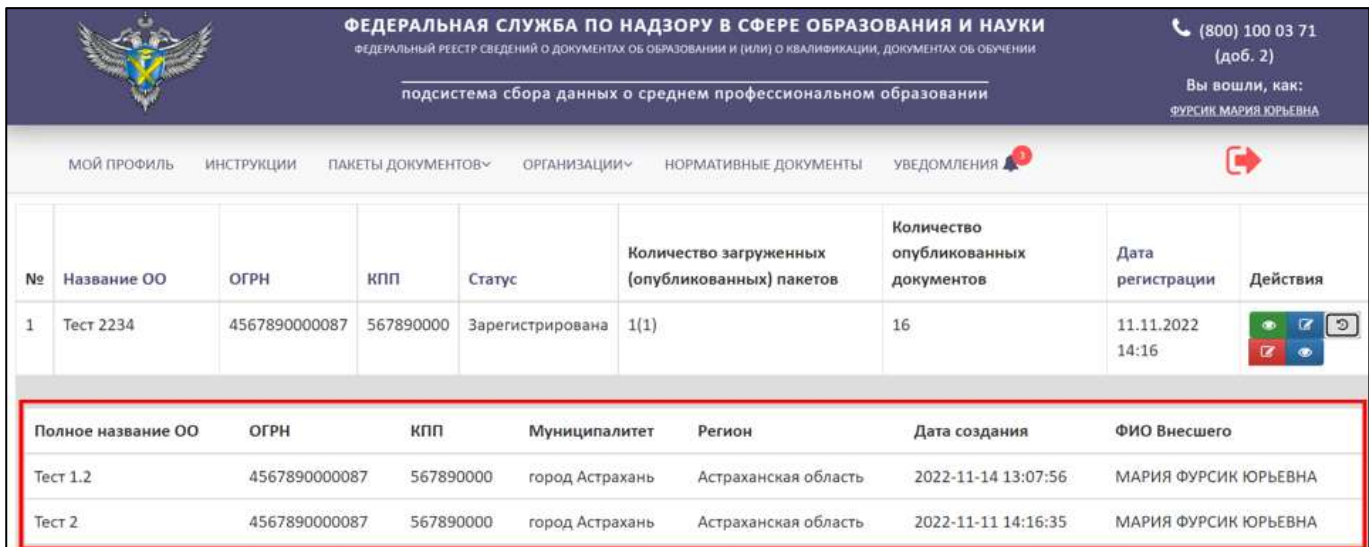

# Рисунок 37 – Список старых реквизитов

<span id="page-33-1"></span>Для скрытия списка старых реквизитов необходимо в колонке «Действия» нажать на кнопку « $\overline{\mathcal{D}}$ » [\(Рисунок](#page-33-2) 38).

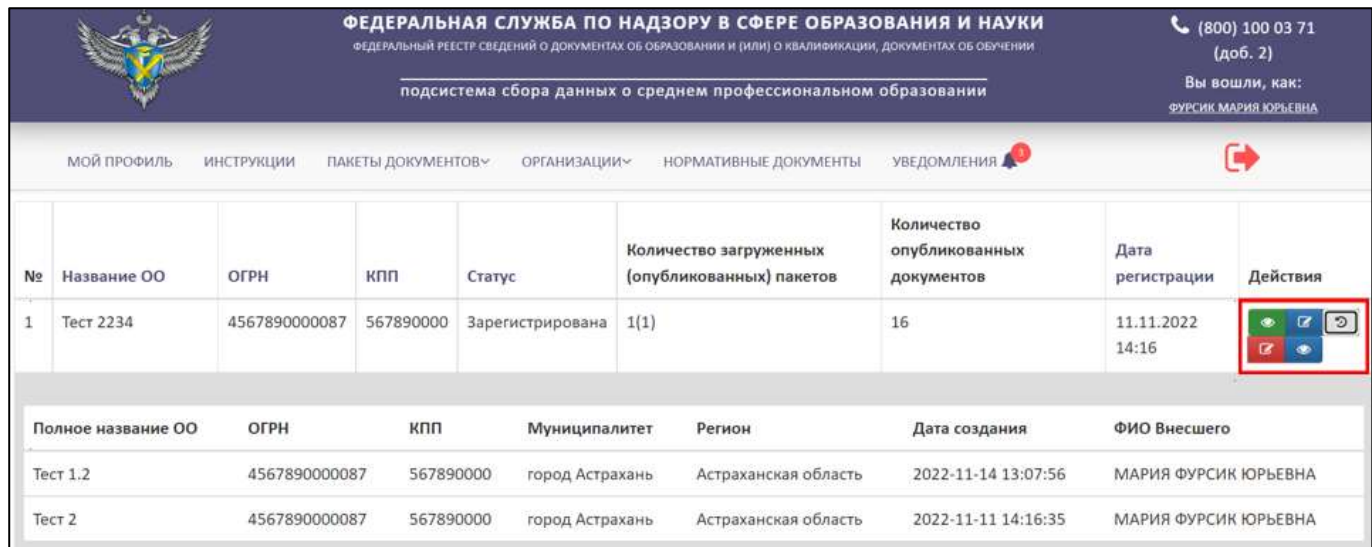

# <span id="page-33-2"></span>Рисунок 38 – Расположение кнопки «Список старых реквизитов» в колонке «Действия»

#### <span id="page-33-0"></span>3.5.2.4 Обновление реквизитов организации

Для смены действующих реквизитов необходимо в колонке «Действия» нажать на кнопку « $\mathbb{F}_{\infty}$  (см. [Рисунок](#page-26-2) 31).

После нажатия на кнопку «Обновить реквизиты организации» в рабочей области выведется окно «Редактирование организации» [\(Рисунок](#page-34-1) 39).

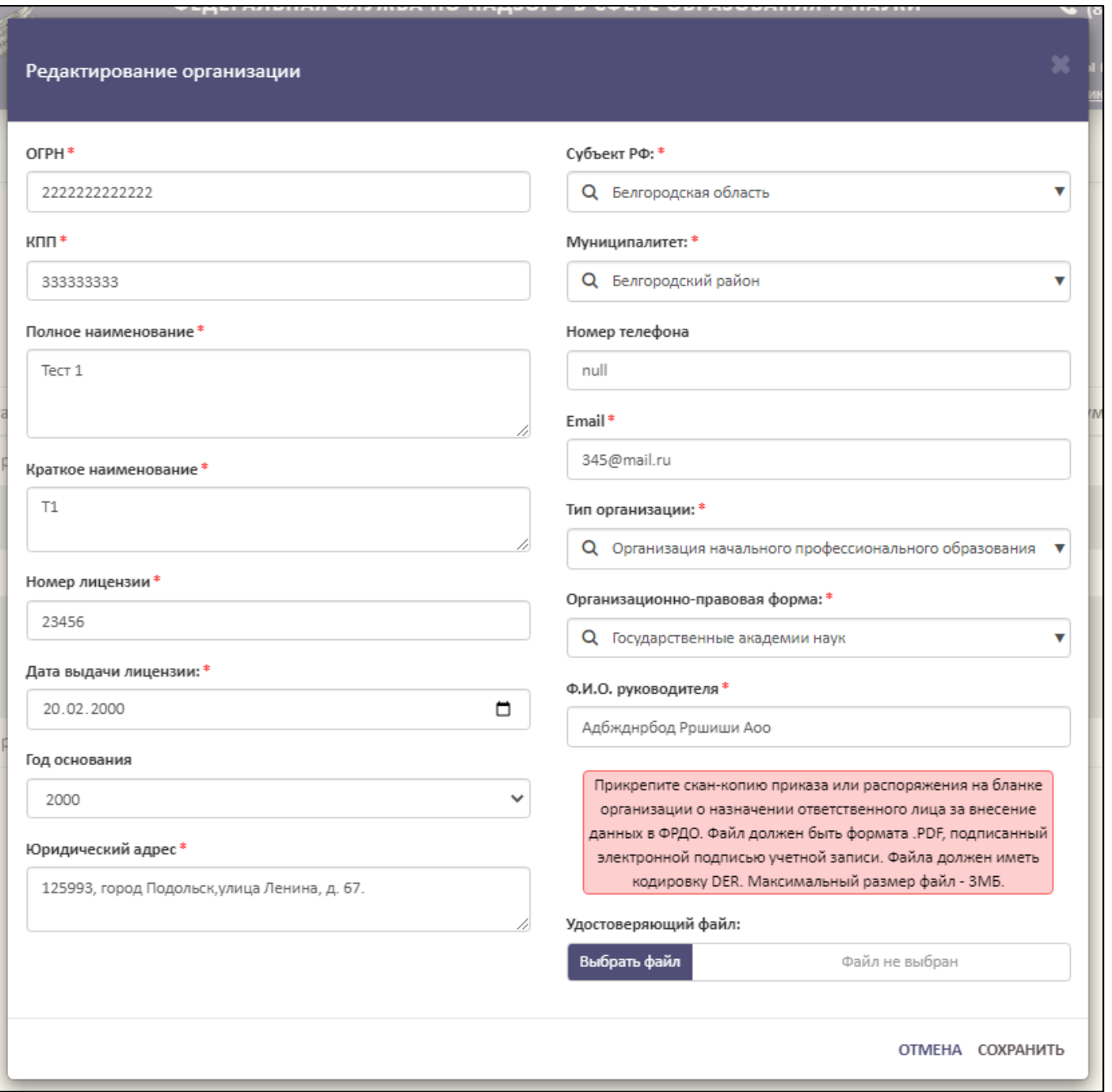

Рисунок 39 – Окно «Редактирование организации»

<span id="page-34-1"></span>Далее необходимо следовать алгоритму, описанному в п. [3.5.2.12](#page-26-0).

<span id="page-34-0"></span>3.5.2.5 Просмотр документов образовательной организации

Для просмотра списка опубликованных документов необходимо в колонке «Действия» нажать на кнопку «<sup>•</sup> » (см. [Рисунок](#page-26-2) 31).

После нажатия на кнопку «Количество документов» в рабочей области выведется окно «Количество опубликованных документов по годам и пакетам» [\(Рисунок](#page-35-1) 40).

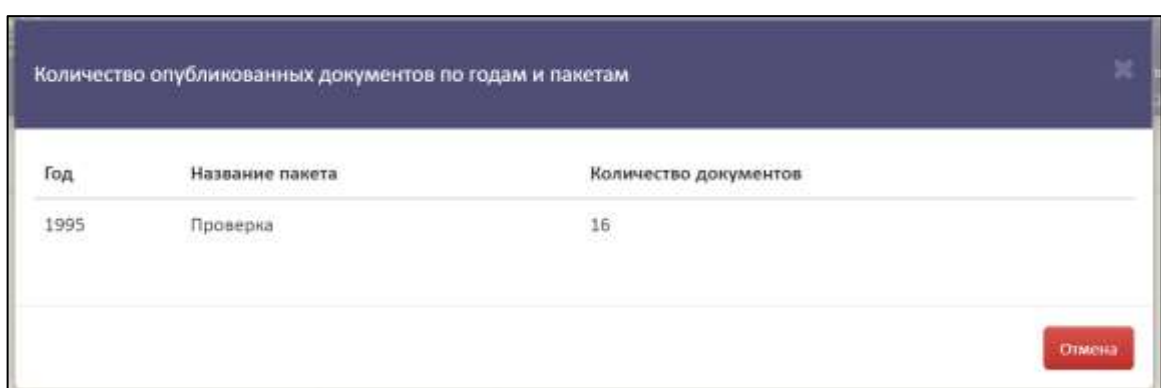

<span id="page-35-1"></span>Рисунок 40 – Окно «Количество опубликованных документов по годам и пакетам»

Для закрытия окна «Количество опубликованных документов по годам и пакетам» необходимо нажать на кнопку «Отмена» [\(Рисунок](#page-35-2) 41).

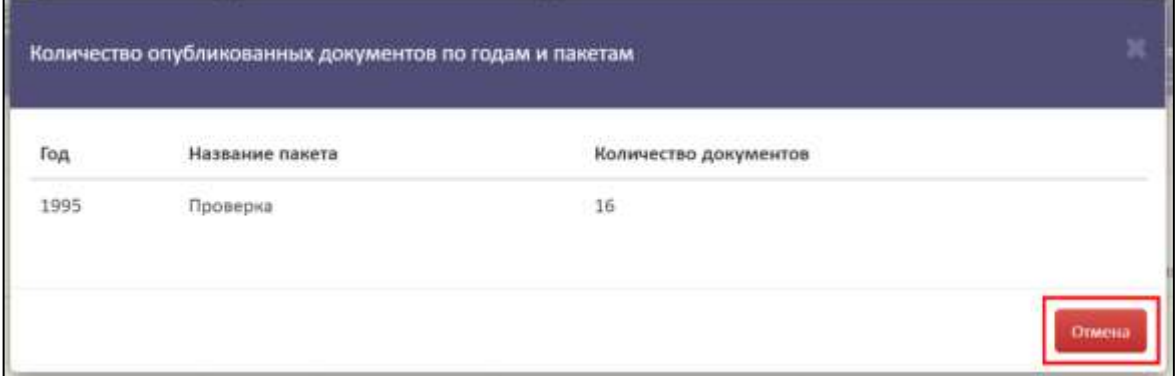

<span id="page-35-2"></span>Рисунок 41 – Расположение кнопки «Отмена» в окне «Количество опубликованных

#### документов по годам и пакетам»

<span id="page-35-0"></span>3.5.2.6 Поиск и обновление списка образовательных организаций

Для осуществления поиска необходимо нажать на кнопку « • » [\(Рисунок](#page-36-0) [42\)](#page-36-0).
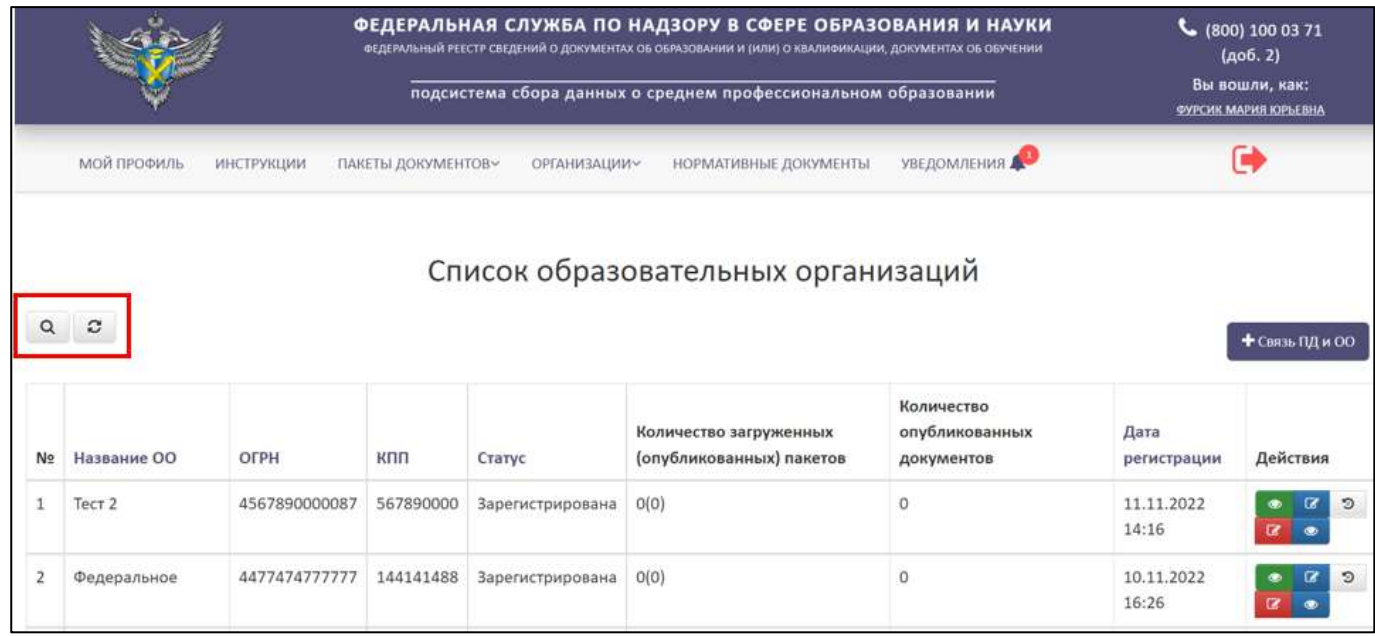

<span id="page-36-1"></span>Рисунок 42 – Расположение кнопок «Поиск» и «Обновить» в разделе «Список

образовательных организаций»

Откроется вкладка поиска [\(Рисунок](#page-36-0) 43).

Поиск осуществляется по следующим параметрам:

- Наименование ОО;
- $-$  ОГРН;
- $-$  КПП;
- Статус (выбрать из списка);
- Дата регистрации.

|                |                  |               |   |                                                                | ФЕДЕРАЛЬНАЯ СЛУЖБА ПО НАДЗОРУ В СФЕРЕ ОБРАЗОВАНИЯ И НАУКИ<br>ФЕДЕРАЛЬНЫЙ РЕЕСТР СВЕДЕНИЙ О ДОКУМЕНТАХ ОБ ОБРАЗОВАНИИ И (ИЛИ) О КВАЛИФИКАЦИИ, ДОКУМЕНТАХ ОБ ОБУЧЕНИИ | (800) 100 03 71<br>(доб. 2)                           |                                            |                     |                                  |
|----------------|------------------|---------------|---|----------------------------------------------------------------|----------------------------------------------------------------------------------------------------|-------------------------------------------------------|--------------------------------------------|---------------------|----------------------------------|
|                |                  |               |   | подсистема сбора данных о среднем профессиональном образовании | Вы вошли, как:<br>ФУРСИК МАРИЯ ЮРЬЕВНА                                                                                                    |                                                       |                                            |                     |                                  |
|                | МОЙ ПРОФИЛЬ      | ИНСТРУКЦИИ    |   | <b>ПАКЕТЫ ДОКУМЕНТОВУ</b>                                      | ОРГАНИЗАЦИИ∨                                                                                                    | НОРМАТИВНЫЕ ДОКУМЕНТЫ                                 | УВЕДОМЛЕНИЯ                                |                     |                                  |
| $\alpha$       | $\boldsymbol{c}$ |               |   |                                                                |                                                                                                    | Список образовательных организаций                    |                                            |                     | + Связь ПД и ОО                  |
| N <sub>2</sub> | Название ОО      | OFPH          |   | КПП                                                            | Статус                                                                                                    | Количество загруженных<br>(опубликованных)<br>пакетов | Количество<br>опубликованных<br>документов | Дата<br>регистрации | Действия                         |
| la             |                  | ×             | × |                                                                | $\vee$ X<br>Bce                                                                                                    |                                                       |                                            | 曲                   |                                  |
| 1              | Тест 2           | 4567890000087 |   | 567890000                                                      | Зарегистрирована                                                                                                    | O(O)                                                  | $\circ$                                    | 11.11.2022 14:16    | $\overline{a}$<br>$\bullet$<br>D |

<span id="page-36-0"></span>Рисунок 43 – Параметры для поиска

Использовать можно один либо несколько параметров для поиска. Поиск происходит автоматически при выборе параметра.

Для обновления таблицы «Список образовательных организаций» необходимо нажать на кнопку « $\mathcal{B}$ » и список обновится (см. [Рисунок](#page-36-1) 42).

<span id="page-37-1"></span>3.5.3 Работа со списком заявок на связь образовательной организации

Для работы со списком заявок на связь с ОО необходимо перейти в раздел «Список заявок на связь с ОО» [\(Рисунок](#page-37-0) 44).

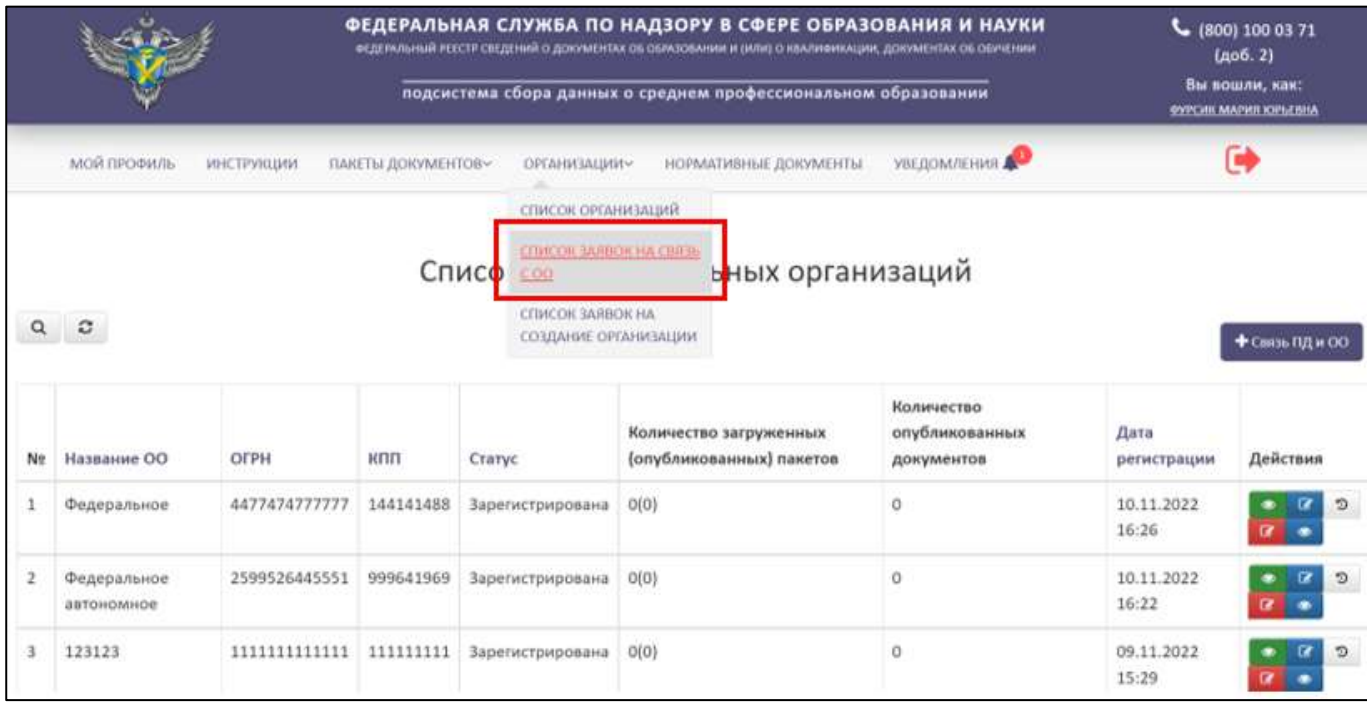

Рисунок 44 – Раздел «Список заявок на связь с ОО»

<span id="page-37-0"></span>После в рабочей области раздела «Список заявок на связь с ОО» отобразится таблица с заявками на связь с ОО.

3.5.3.1 Просмотр заявок на связь с образовательными организациями

Для просмотра заявки на связь с образовательной организацией необходимо в колонке «Действия» нажать на кнопку « $\bullet$ » [\(Рисунок](#page-38-0) 45).

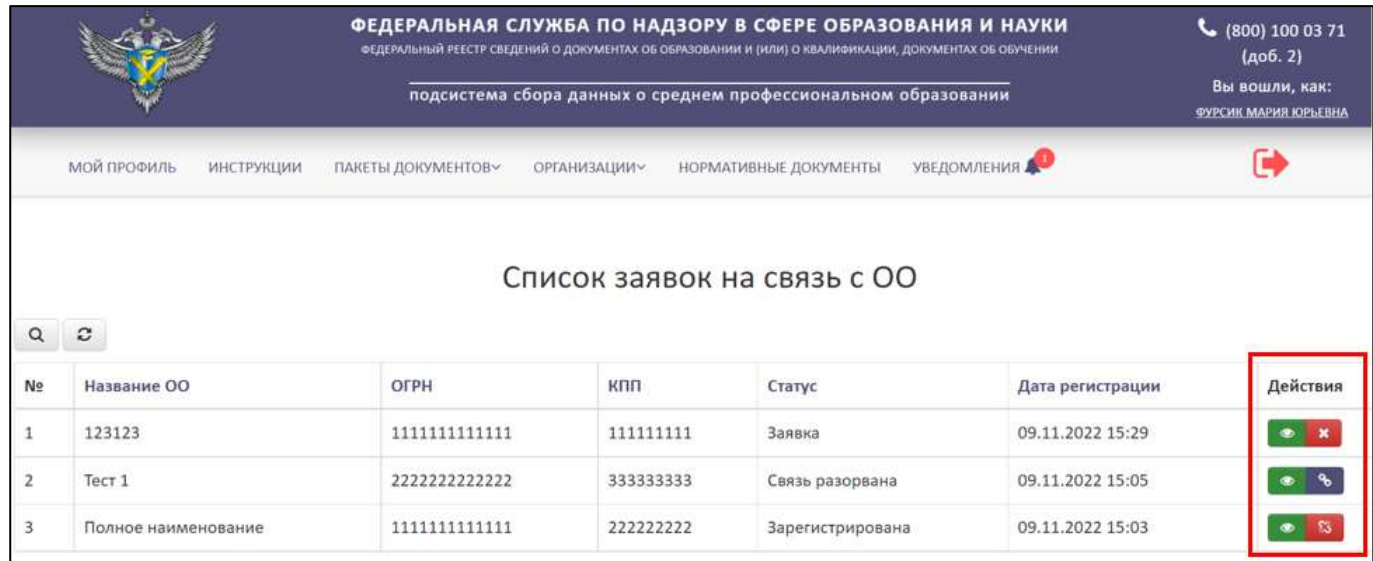

Рисунок 45 – Расположение кнопки «Посмотреть» в колонке «Действия»

<span id="page-38-0"></span>После нажатия на кнопку «Посмотреть» в рабочей области выведется окно «Просмотр заявки связи с ОО» [\(Рисунок](#page-38-1) 46).

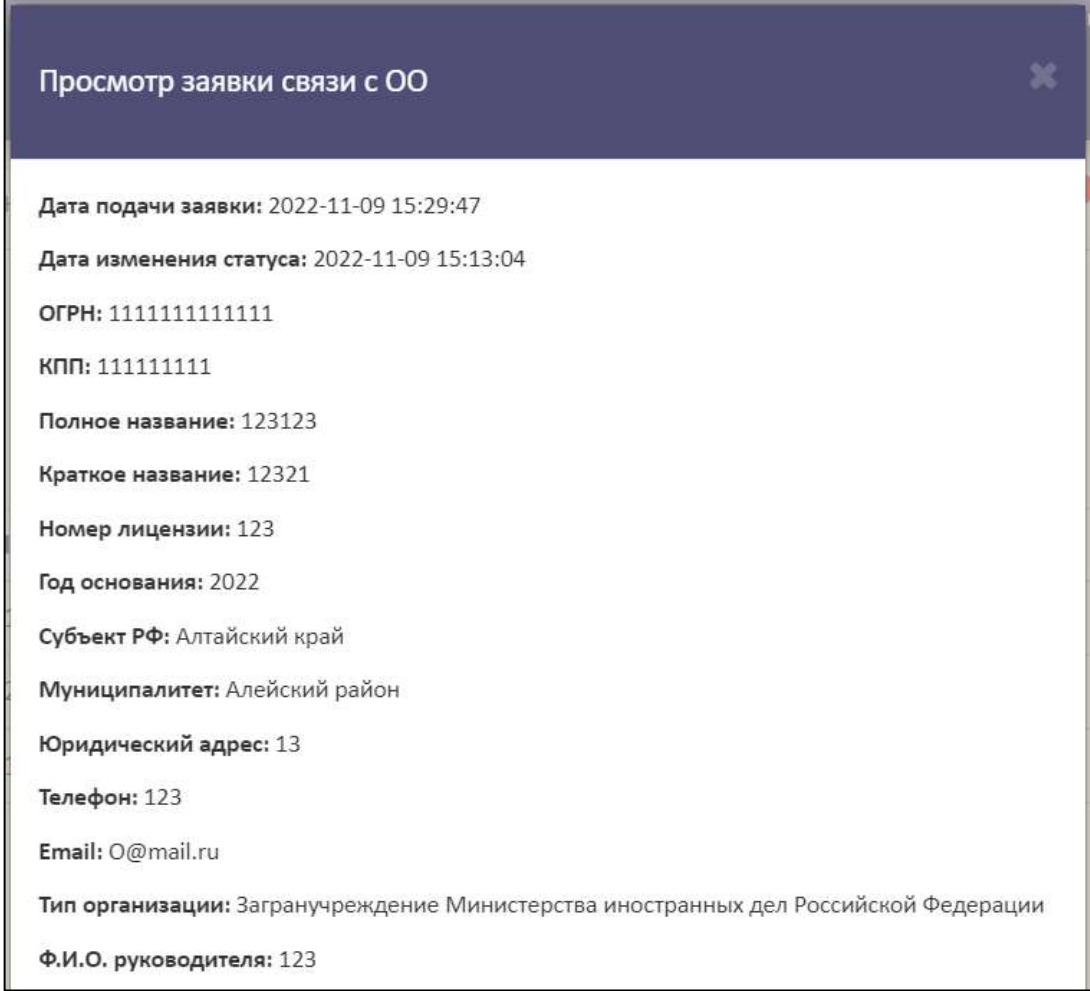

<span id="page-38-1"></span>Рисунок 46 – Окно «Просмотр заявки связи с ОО»

Для закрытия окна «Просмотр заявки связи с ОО» необходимо нажать « » [\(Рисунок](#page-39-0) 47).

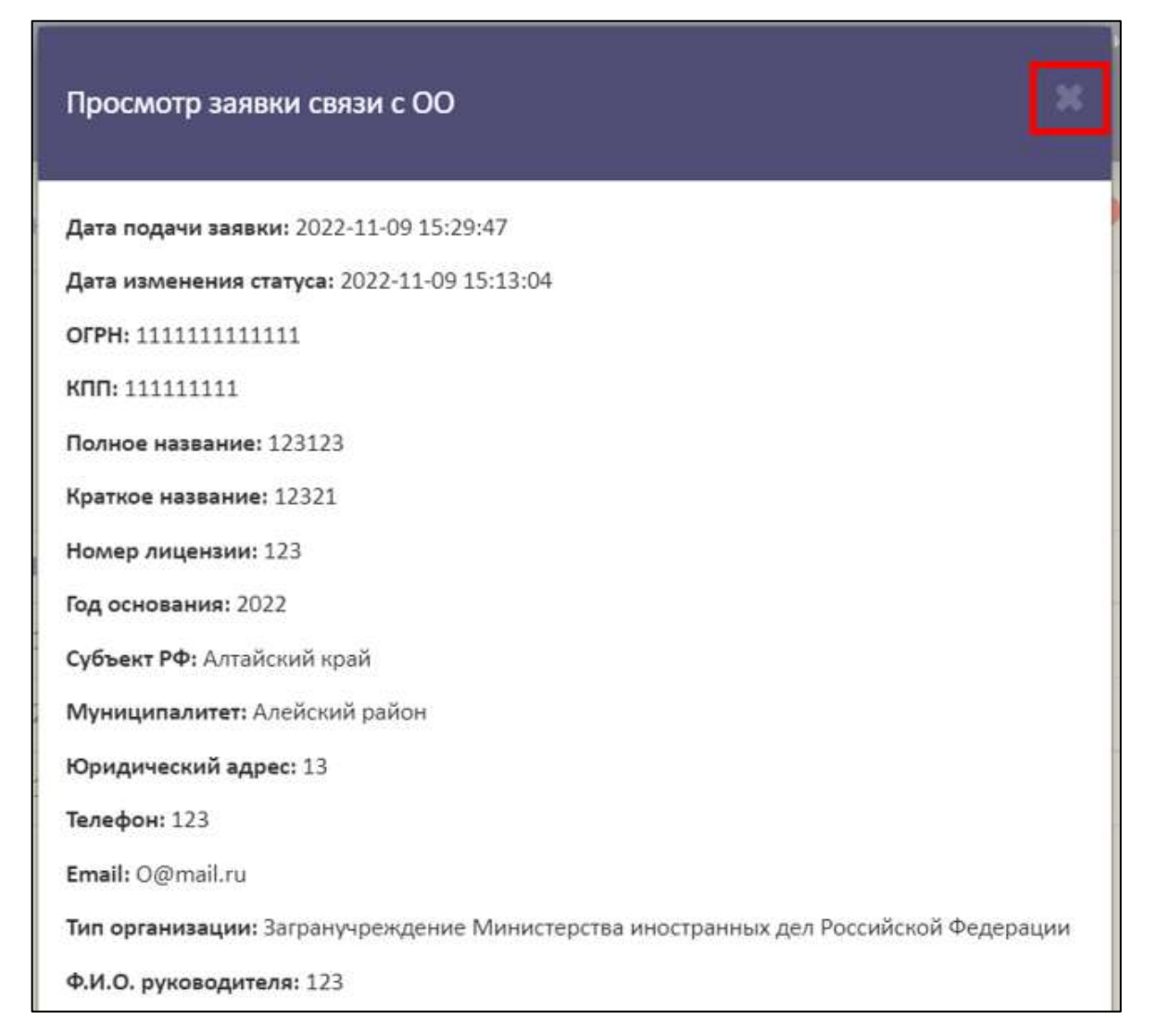

Рисунок 47 – Закрытие окна «Просмотр заявки связи с ОО»

<span id="page-39-0"></span>3.5.3.2 Разрыв связи с образовательной организацией

Для разрыва связи с образовательной организацией необходимо в колонке «Действия» нажать на кнопку « <sup>55</sup> » (см. [Рисунок](#page-38-0) 45).

После нажатия на кнопку «Разорвать связь» в рабочей области выведется окно «Разорвать связь ПД и ОО» [\(Рисунок](#page-40-0) 48).

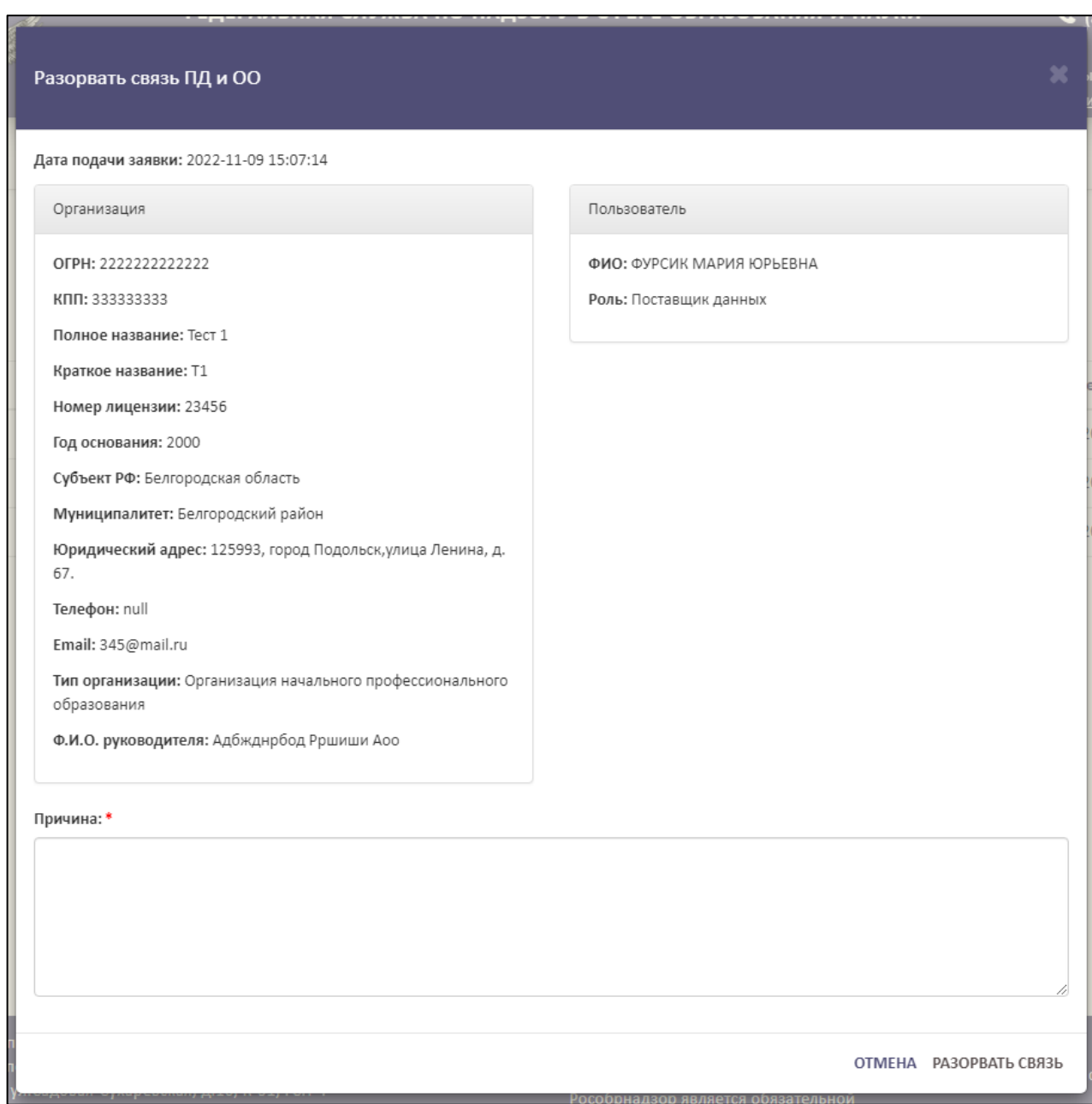

Рисунок 48 – Окно «Разорвать связь ПД и ОО»

<span id="page-40-0"></span>В поле «Причина» необходимо указать причину разрыва связи поставщика данных и образовательной организации [\(Рисунок](#page-41-0) 49).

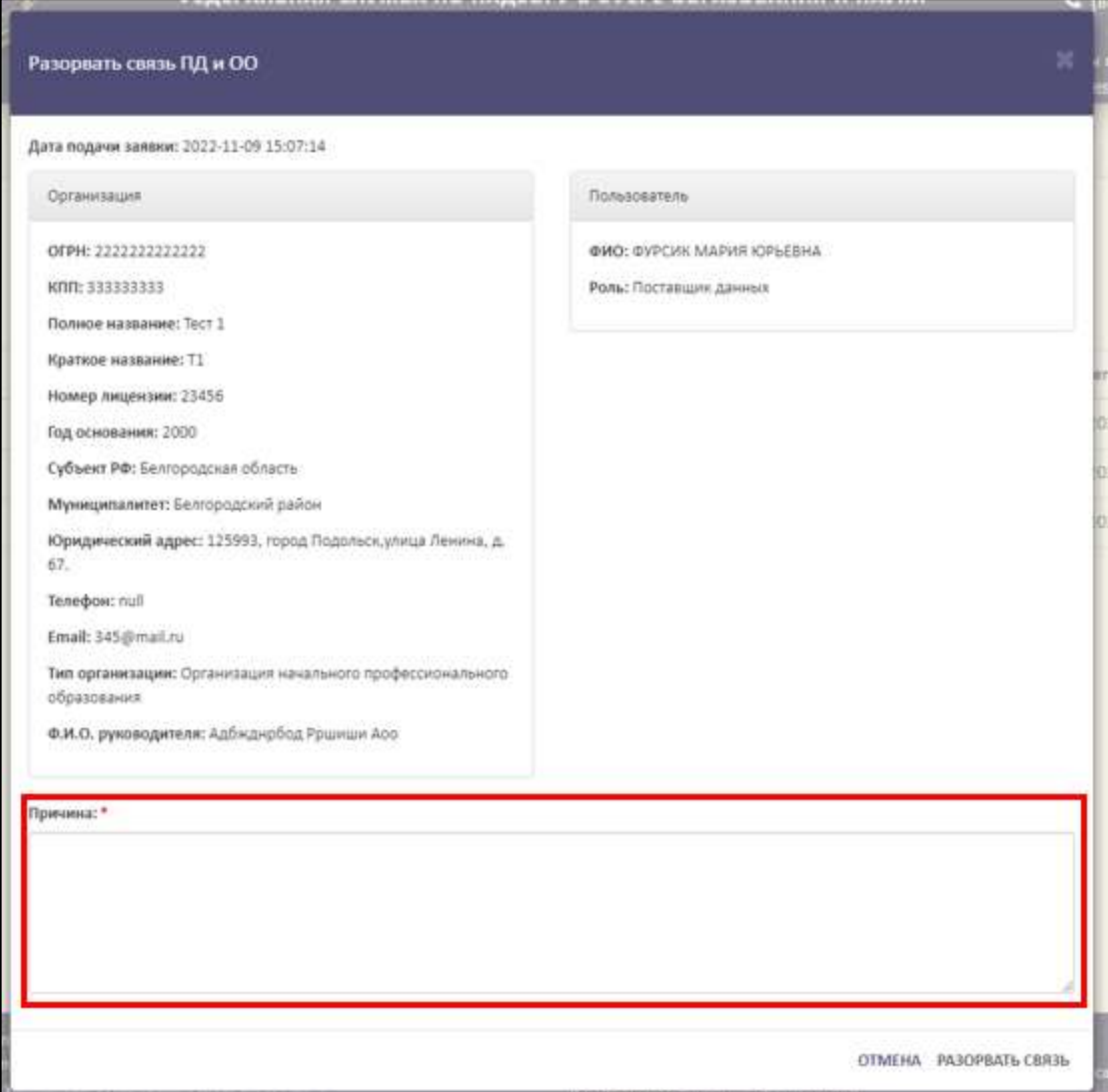

Рисунок 49 – Область для указания причины разрыва связи

<span id="page-41-0"></span>Для завершения операции необходимо нажать на кнопку «Разорвать связь». Для отмены операции нажать кнопку «Отмена» [\(Рисунок](#page-42-0) 50).

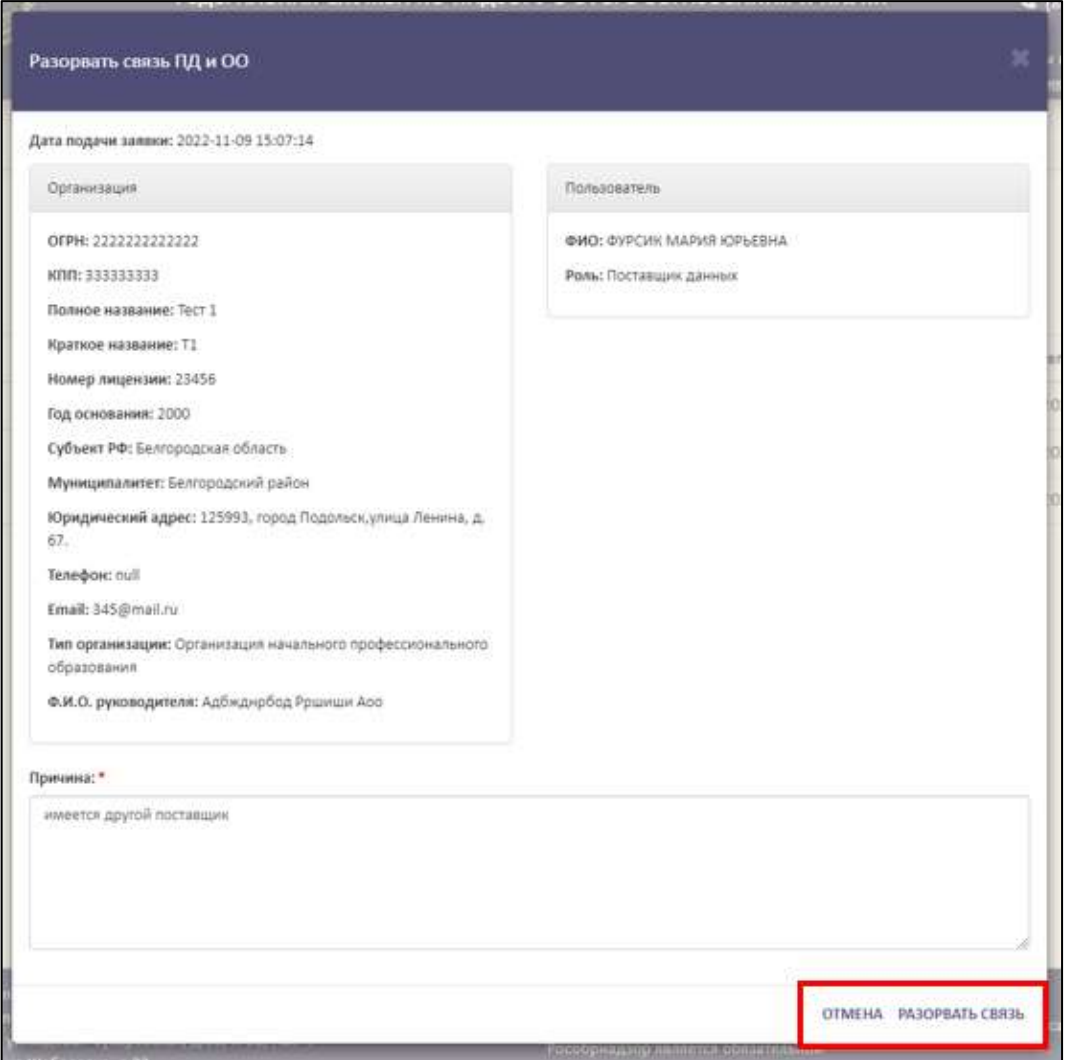

Рисунок 50 – Расположение кнопок «Отмена» и «Разорвать связь»

После завершения операции «Разрыв связи» в колонке «Действия» напротив

<span id="page-42-0"></span>ОО появится кнопка « • » [\(Рисунок](#page-42-1) 51).

|          |                            | ФЕДЕРАЛЬНАЯ СЛУЖБА ПО НАДЗОРУ В СФЕРЕ ОБРАЗОВАНИЯ И НАУКИ<br>ФЕДЕРАЛЬНЫЙ РЕЕСТР СВЕДЕНИЙ О ДОПУМЕНТАХ ОБ ОБРАЗОВАНИИ И (ИЛИ) О КВАЛИФИКАЦИИ, ДОКУМЕНТАХ ОБ ОБУЧЕНИИ<br>подсистема сбора данных о среднем профессиональном образовании |               |                             |                  |                     |  |  |  |
|----------|----------------------------|----------------------------------------------------------------------------------------------------|---------------|-----------------------------|------------------|---------------------|--|--|--|
|          | МОЙ ПРОФИЛЬ<br>ИНСТРУКЦИИ. | ПАКЕТЫ ДОКУМЕНТОВ-                                                                                                    | ΟΡΓΑΝΙΑΞΑΙΜΜΥ | НОРМАТИВНЫЕ ДОКУМЕНТЫ       | УВЕДОМЛЕНИЯ      | Е                   |  |  |  |
| $\alpha$ | $\circ$                    |                                                                                                    |               | Список заявок на связь с ОО |                  |                     |  |  |  |
| No.      | Название ОО                | OFPH                                                                                                    | <b>KNU</b>    | Статус                      | Дата регистрации | Действия            |  |  |  |
|          | 123123                     | 1111111111111                                                                                                    | 111111111     | Заявка                      | 09.11.2022 15:29 | $\pmb{\times}$<br>۰ |  |  |  |
|          | Tect 1                     | 2222222222222                                                                                                    | 33333333      | Связь разорвана             | 09.11.2022 15:05 |                     |  |  |  |
|          | Полное наименование        | 1111111111111                                                                                                    | 222222222     | Зарегистрирована            | 09.11.2022 15:03 | s.                  |  |  |  |

<span id="page-42-1"></span>Рисунок 51 – Результат завершения операции «Разрыв связи»

3.5.3.3 Восстановление связи с образовательной организацией

Для восстановления связи с образовательной организацией необходимо в колонке «Действия» нажать на кнопку «  $\bullet$  » (см. [Рисунок](#page-38-0) 45).

После нажатия на кнопку «Восстановить связь» в рабочей области выведется окно «Восстановить связь ПД и ОО» [\(Рисунок 52\)](#page-43-0).

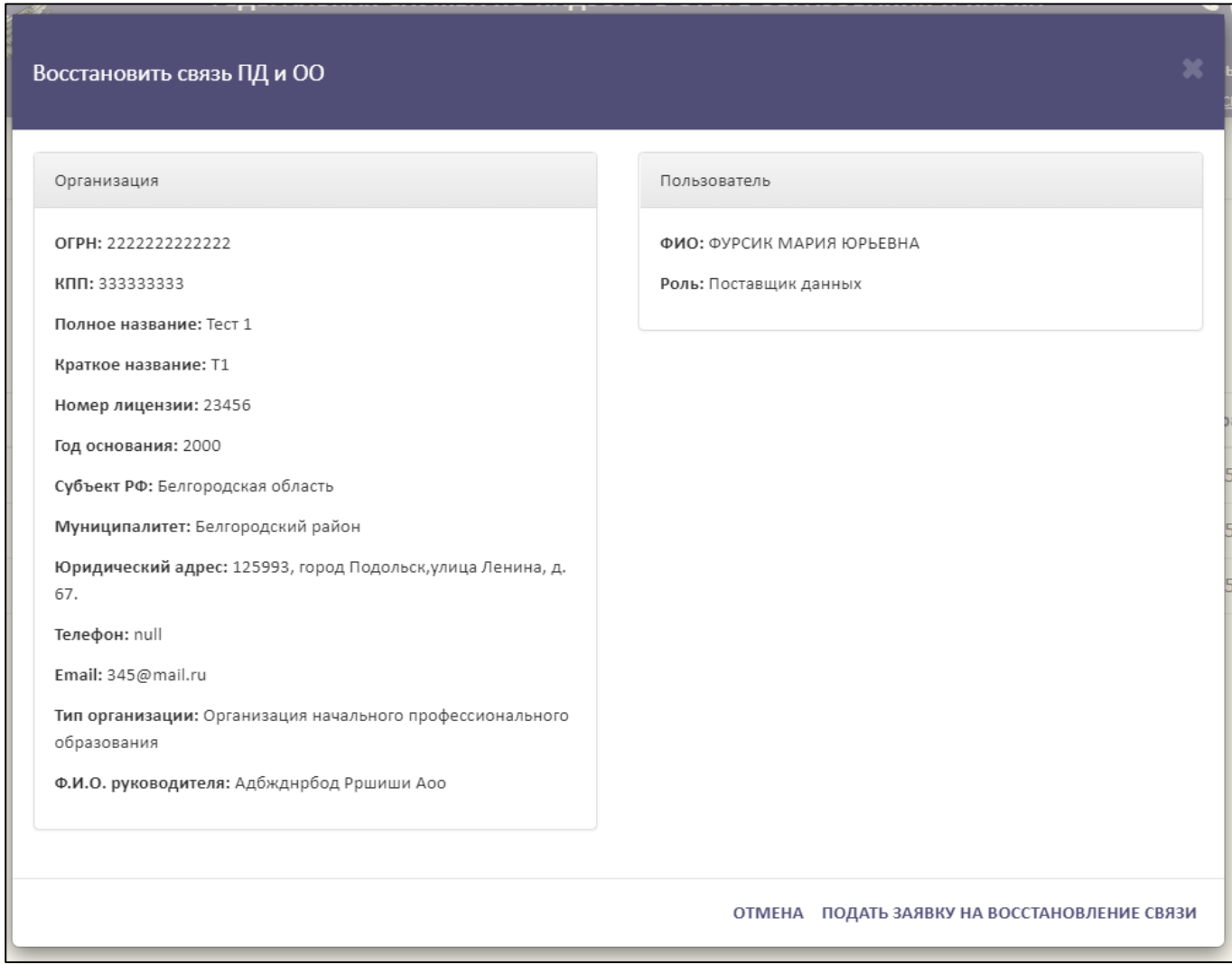

Рисунок 52 – Окно «Восстановить связь ПД и ОО»

<span id="page-43-0"></span>Далее необходимо нажать на кнопку «Подать заявку на восстановление связи», а для отмены операции необходимо нажать кнопку «Отмена» [\(Рисунок](#page-44-0) 53).

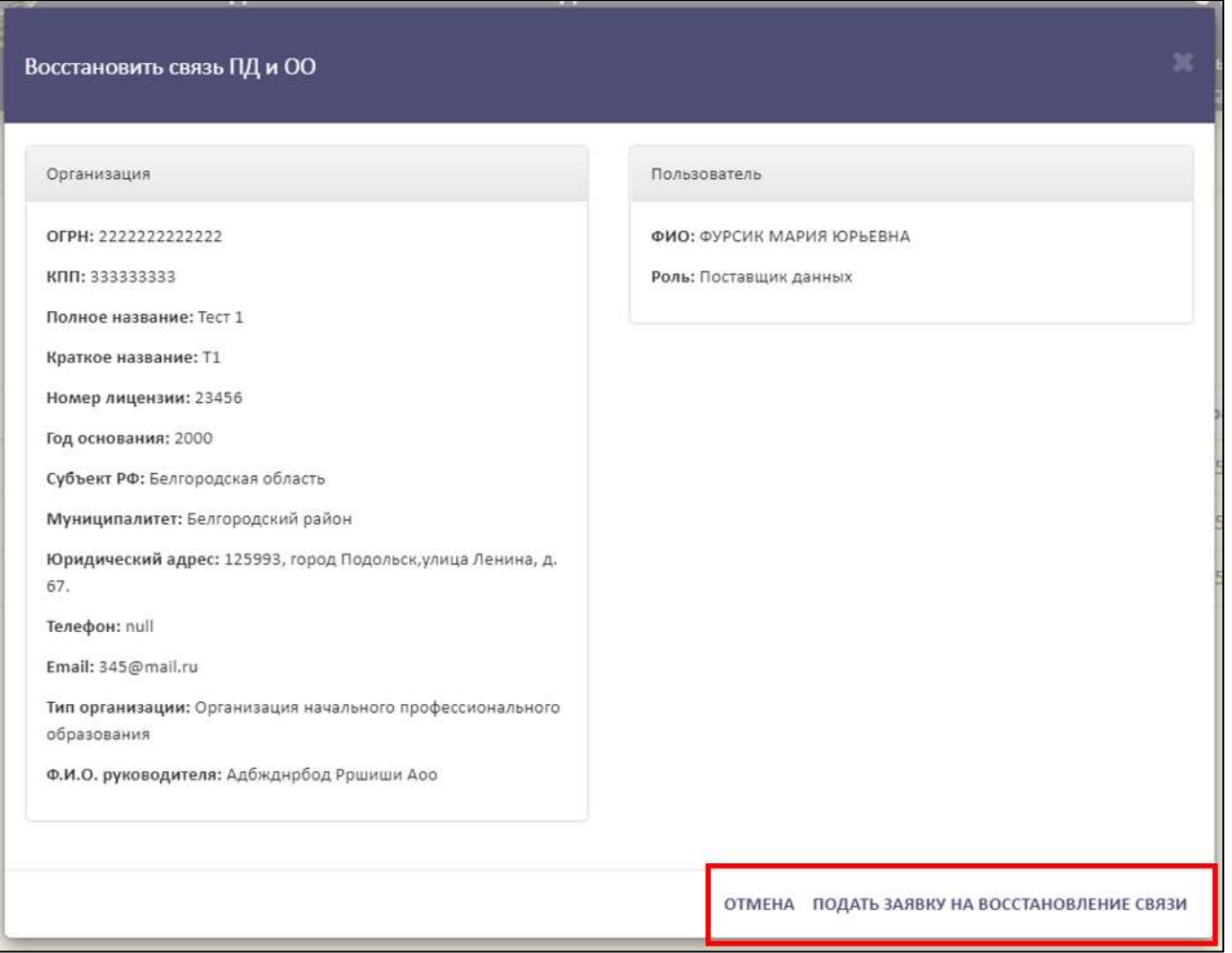

<span id="page-44-0"></span>Рисунок 53 – Расположение кнопок «Отмена» и «Подать заявку на восстановление связи»

3.5.3.4 Удаление заявки на связь с образовательной организацией

Для отмены заявки на связь с образовательной организацией необходимо в колонке «Действия» нажать на кнопку « $\mathbf{x}$  » (см. [Рисунок](#page-38-0) 45).

После нажатия на кнопку «Отменить заявку» в рабочей области выведется окно «Удалить заявку связи ПД и ОО?» [\(Рисунок 54\)](#page-45-0).

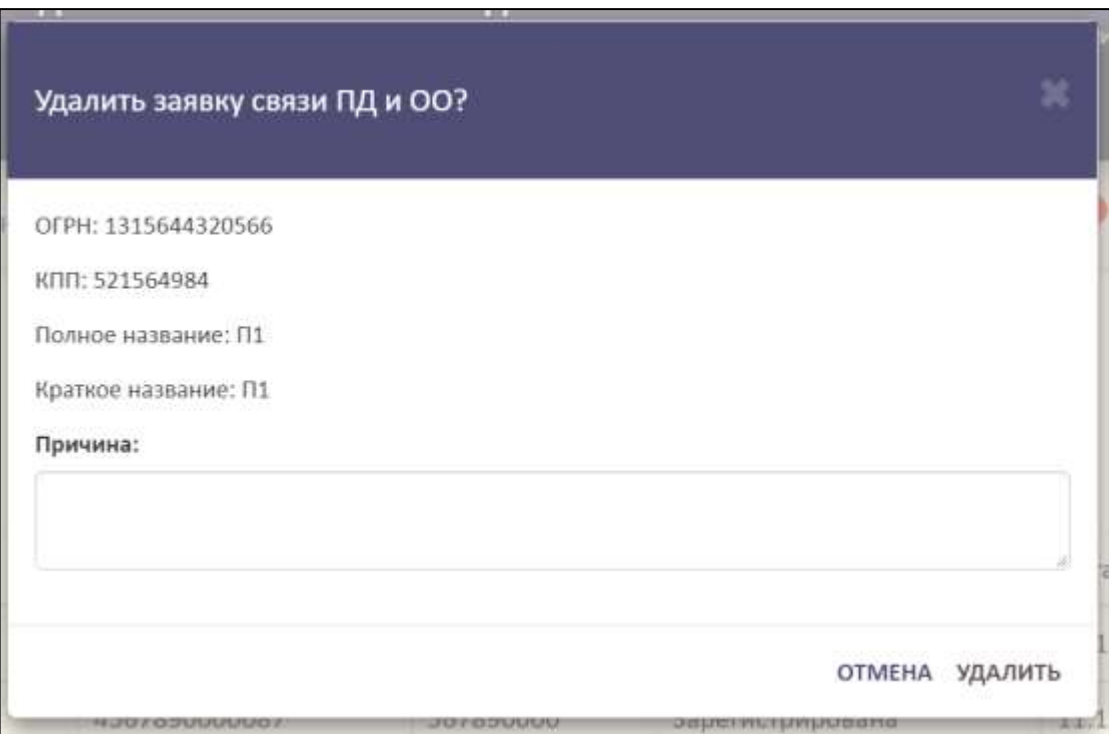

Рисунок 54 – Окно «Удалить заявку связи ПД и ОО?»

<span id="page-45-0"></span>В поле «Причина» необходимо указать причину удаления заявки на связь поставщика данных и образовательной организации [\(Рисунок 55\)](#page-45-1).

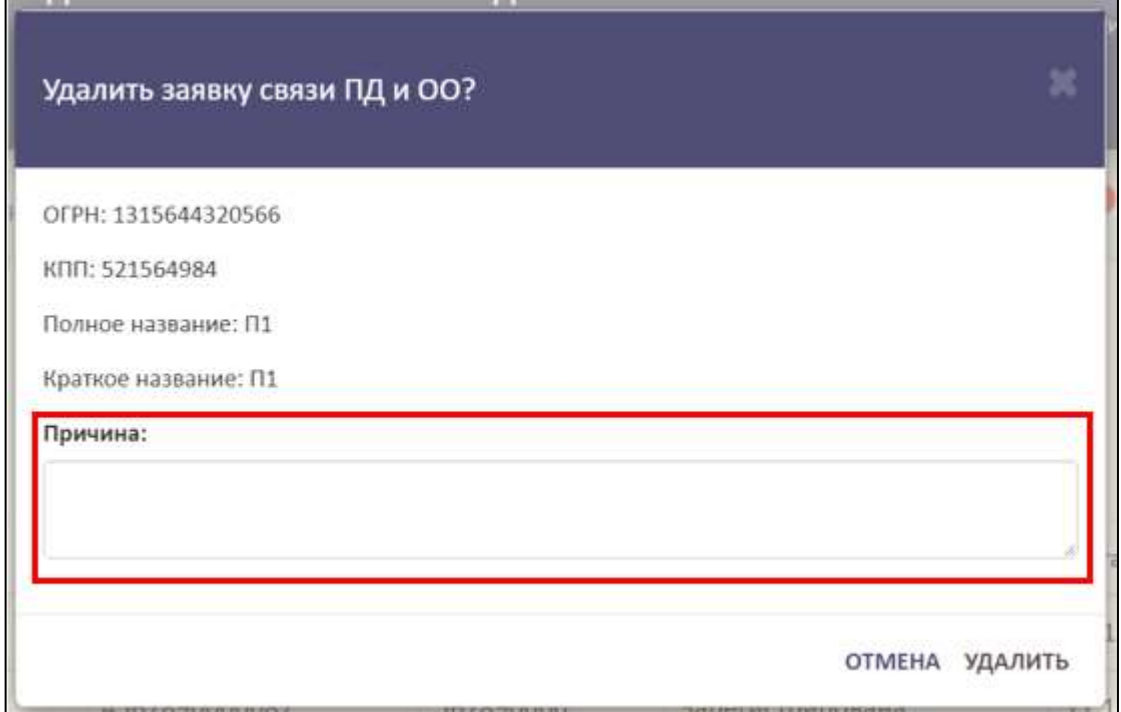

<span id="page-45-1"></span>Рисунок 55 – Область для указания причины удаления заявки на связь ПД и ОО

Для завершения операции необходимо нажать на кнопку «Удалить». Для отмены операции нажать кнопку «Отмена» [\(Рисунок 56\)](#page-46-0).

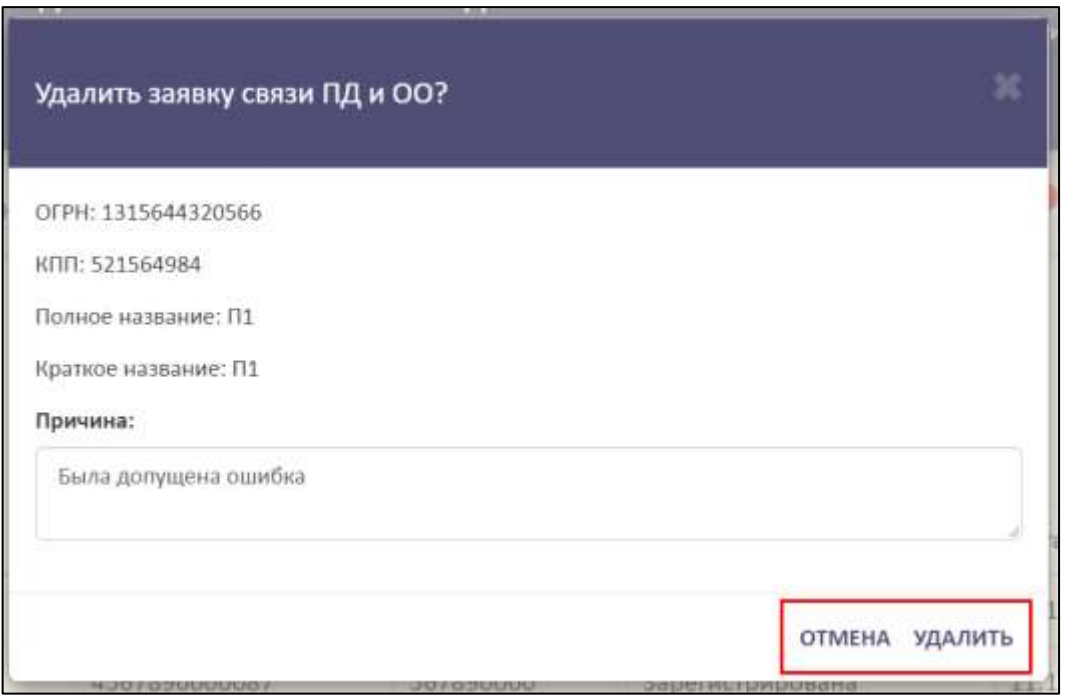

Рисунок 56 – Расположение кнопок «Отмена» и «Удалить»

# <span id="page-46-0"></span>3.5.3.5 Поиск и обновление списка заявок на связь

Для осуществления поиска необходимо нажать на кнопку « » [\(Рисунок](#page-46-1) [57\)](#page-46-1).

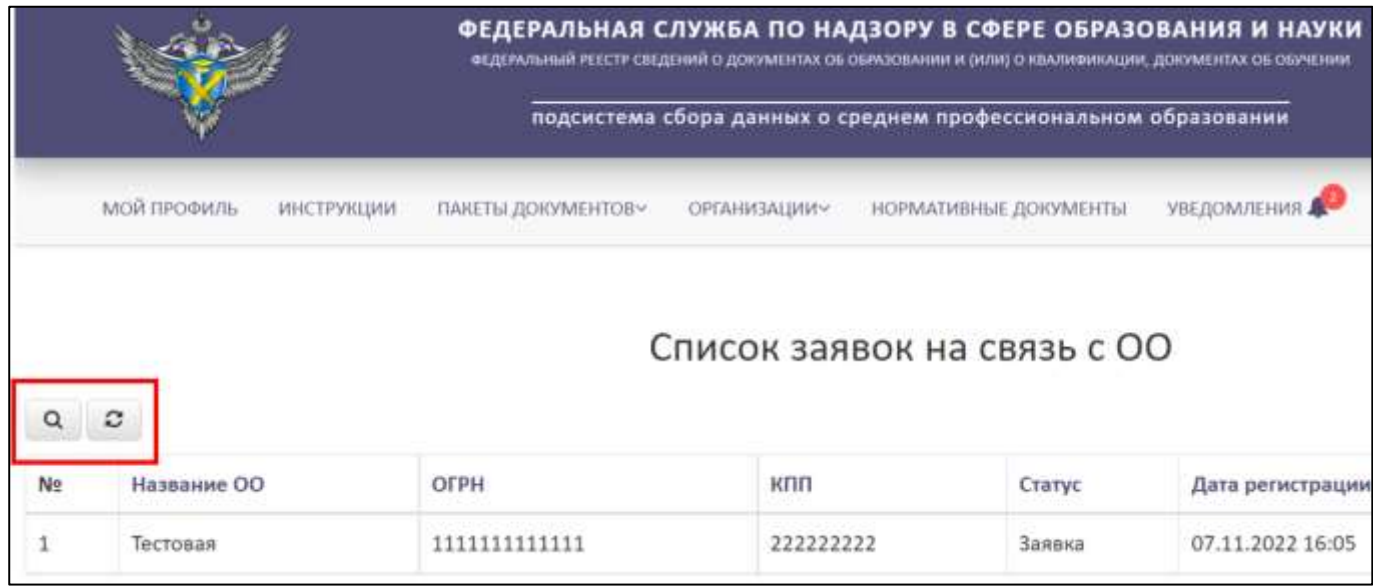

<span id="page-46-1"></span>Рисунок 57 – Расположение кнопок «Поиск» и «Обновить» в разделе «Список

заявок на связь ОО»

Откроется вкладка поиска [\(Рисунок](#page-47-0) 58).

Поиск осуществляется по следующим параметрам:

Наименование ОО;

ОГРН;

КПП;

Статус (выбрать из списка);

Дата регистрации.

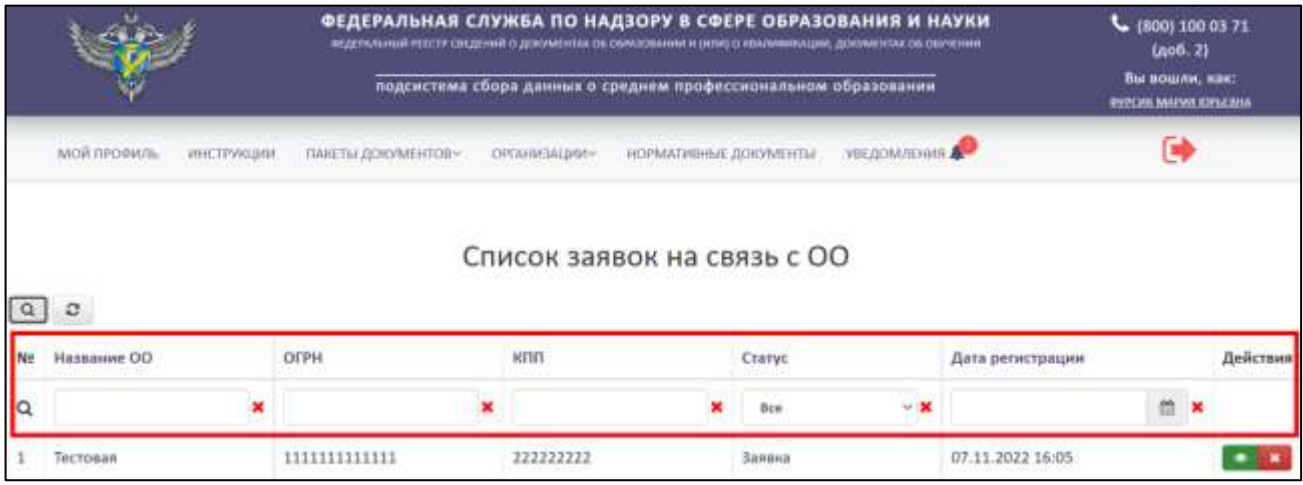

Рисунок 58 – Параметры поиска в разделе «Список заявок на связь с ОО»

<span id="page-47-0"></span>Использовать можно один либо несколько параметров для поиска. Поиск происходит автоматически при выборе параметра.

Для обновления «Список образовательных организаций» необходимо нажать на кнопку « $\frac{3}{x}$ » и список обновится (см. [Рисунок](#page-46-1) 57).

3.5.4 Работа со списком заявок на создание организации

Для работы со списком заявок на создание организации необходимо перейти в раздел «Список заявок на создание организации» [\(Рисунок](#page-47-1) 59).

|         |                                         |                    |                                                                 | ФЕДЕРАЛЬНАЯ СЛУЖБА ПО НАДЗОРУ В СФЕРЕ ОБРАЗОВАНИЯ И НАУКИ<br>ФЕДЕРАЛЬНЫЙ РЕЕСТР СВЕДЕНИЙ О ДОКУМЕНТАХ ОБ ОБРАЗОВАНИИ И (ИЛИ) О КВАЛИФИКАЦИИ, ДОКУМЕНТАХ ОБ ОБУЧЕНИИ<br>подсистема сбора данных о среднем профессиональном образовании |                  |
|---------|-----------------------------------------|--------------------|-----------------------------------------------------------------|----------------------------------------------------------------------------------------------------|------------------|
|         | <b>МОЙ ПРОФИЛЬ</b><br><b>ИНСТРУКЦИИ</b> | ПАКЕТЫ ДОКУМЕНТОВ~ | ОРГАНИЗАЦИИ -                                                   | НОРМАТИВНЫЕ ДОКУМЕНТЫ                                                                                                    | УВЕДОМЛЕНИЯ      |
| c<br>Q  |                                         |                    | СПИСОК ОРГАНИЗАЦИЙ<br>СПИСОК ЗАЯВОК НА СВЯЗЬ<br>C <sub>OO</sub> | здание ОО                                                                                                    |                  |
| No      | Название ОО                             | Субъект Ре         | СПИСОК ЗАЯВОК НА<br>СОЗДАНИЕ ОРГАНИЗАЦИИ                        | киципалитет                                                                                                    | Дата             |
| 1/40445 | Краткое наименование                    | Алтайский краи     |                                                                 | <b>Алейский район</b>                                                                                                    | 07.11.2022 16:56 |

<span id="page-47-1"></span>Рисунок 59 – Раздел «Список заявок на создание организации»

В данном разделе отображаются заявки образовательных организаций, созданные без связи.

### 3.5.4.1 Просмотр заявки на создание организации

Для просмотра заявки на создание организации необходимо в колонке «Действия» нажать на кнопку « » [\(Рисунок](#page-48-0) 60).

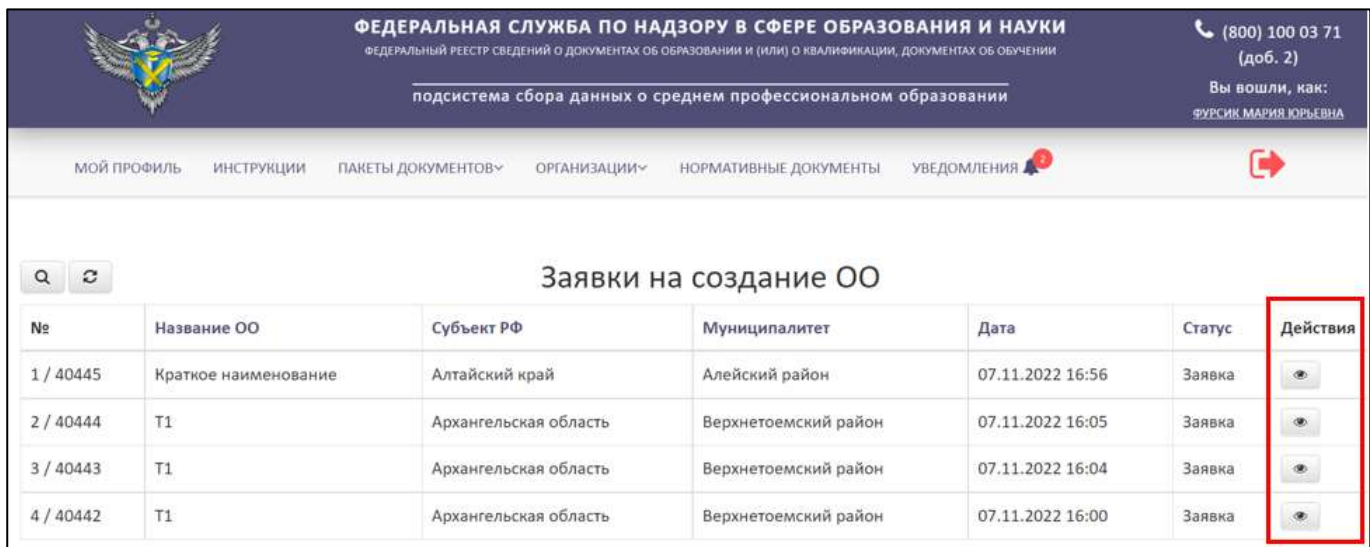

Рисунок 60 – Расположение кнопки «Посмотреть» в колонке «Действия»

<span id="page-48-0"></span>После нажатия на кнопку «Посмотреть» в рабочей области выведется окно «Просмотр заявки на создание ОО» [\(Рисунок](#page-49-0) 61).

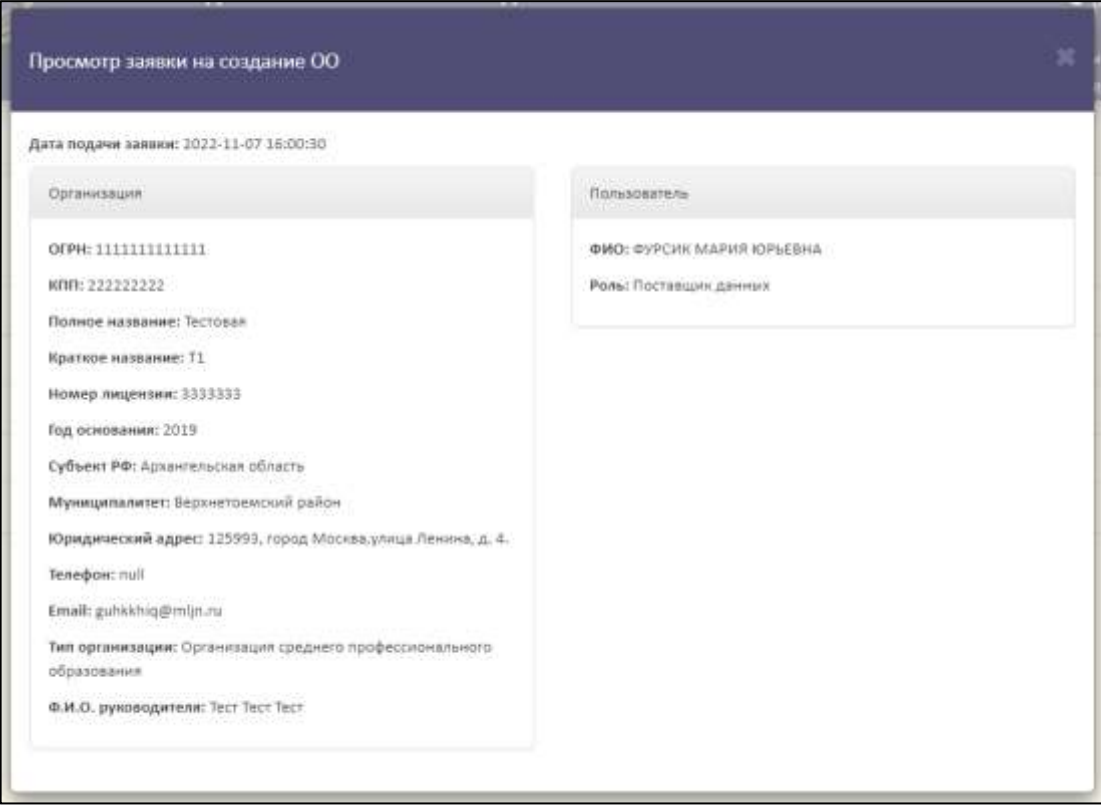

Рисунок 61 – Окно «Просмотр заявки на создание ОО»

<span id="page-49-0"></span>Для закрытия окна «Просмотр заявки на создание ОО» необходимо нажать «  $\blacktriangleright$  [\(Рисунок](#page-49-1) 62).

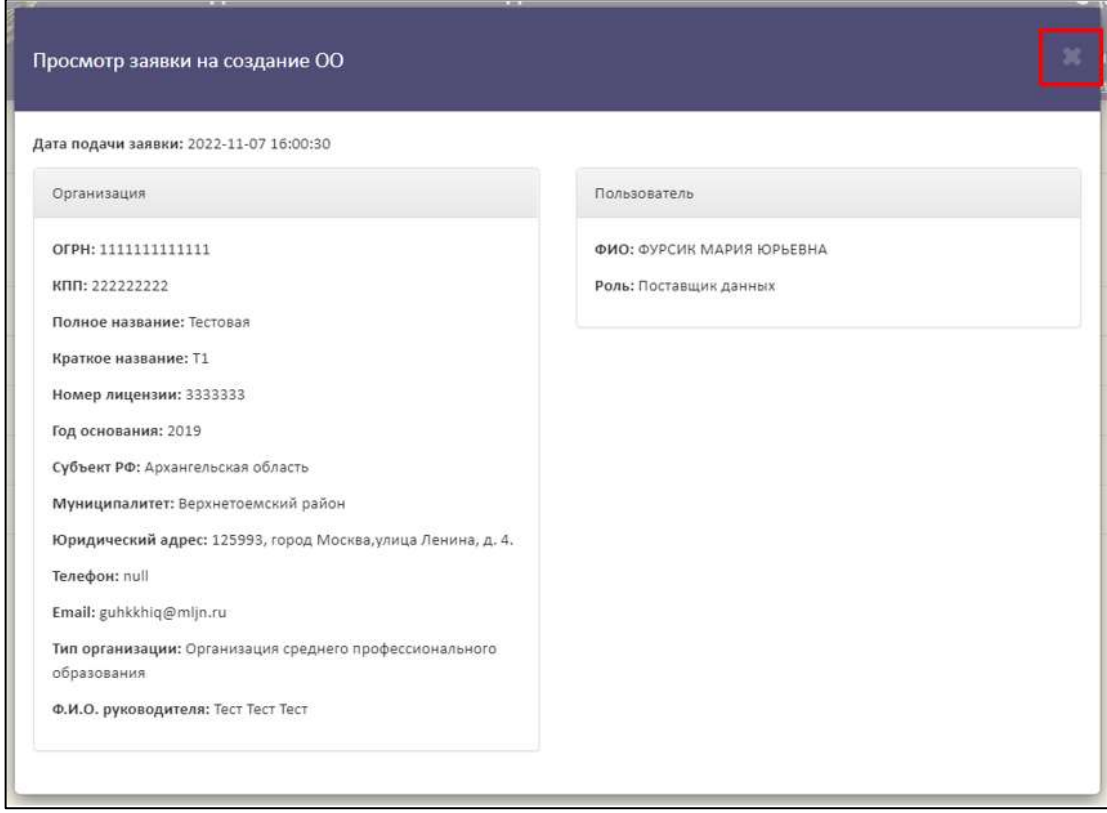

<span id="page-49-1"></span>Рисунок 62 – Закрытие окна «Просмотр заявки на создание ОО»

# 3.5.4.2 Поиск и обновление списка заявок на создание организации

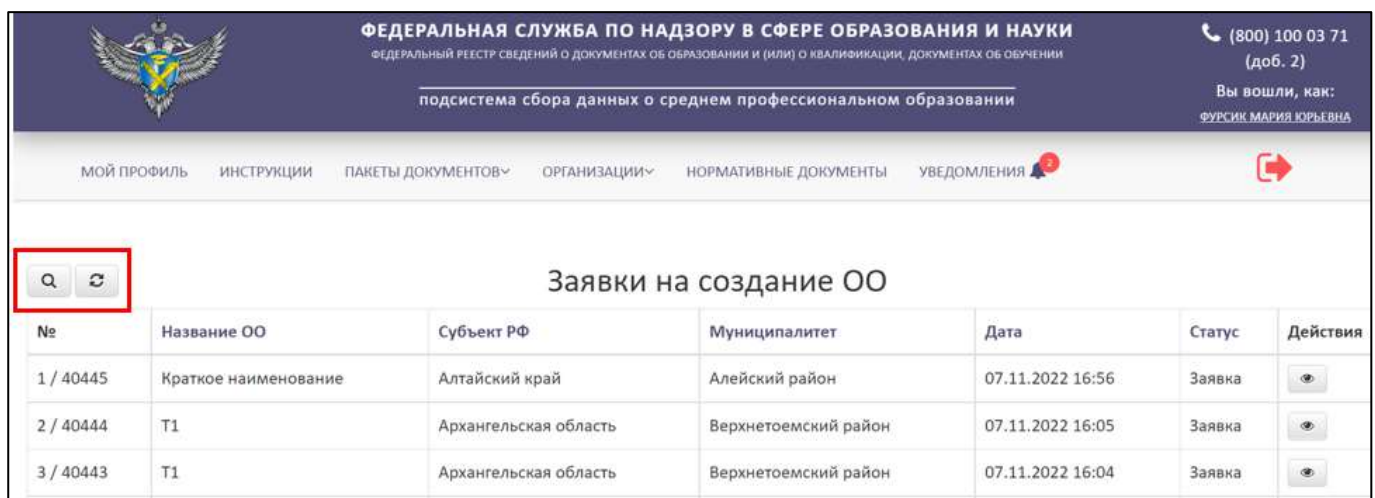

Для поиска заявки необходимо нажать на кнопку « <sup>Q</sup> » [\(Рисунок](#page-50-0) 63).

<span id="page-50-0"></span>Рисунок 63 – Расположение кнопок «Поиск» и «Обновить» в разделе «Заявки на

## создание ОО»

Откроется вкладка поиска [\(Рисунок](#page-50-1) 64).

Поиск осуществляется по следующим параметрам:

- Наименование ОО;
- Дата;
- Статус (выбрать из списка).

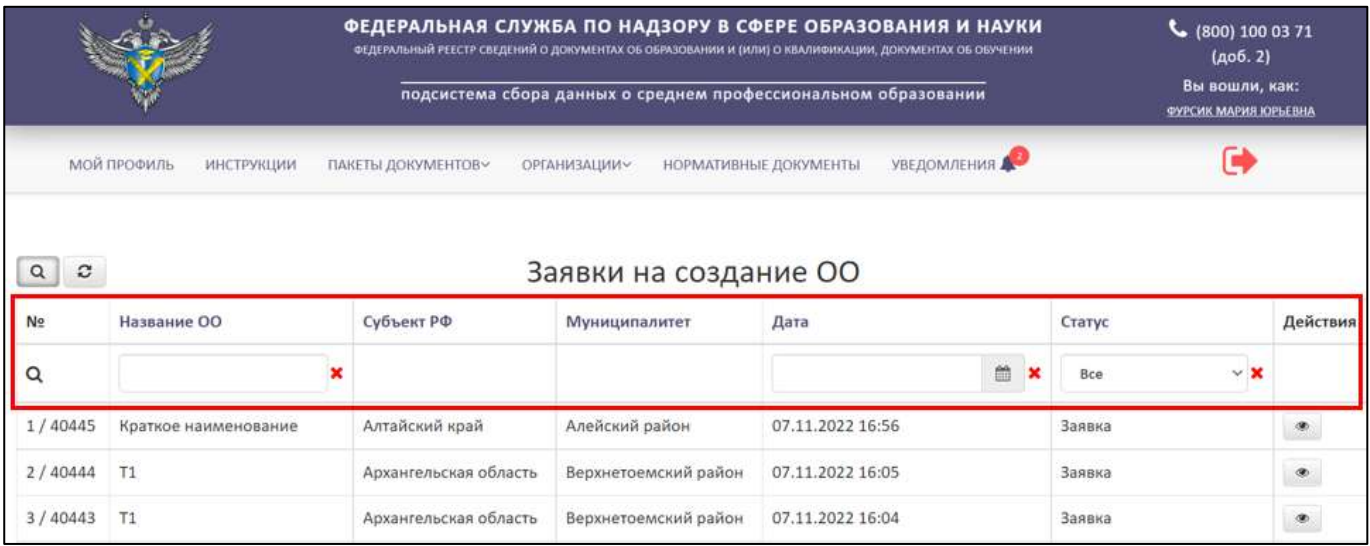

Рисунок 64 – Параметры поиска в разделе «Заявки на создание ОО»

<span id="page-50-1"></span>Использовать можно один либо несколько параметров для поиска. Поиск происходит автоматически при выборе параметра.

Для обновления необходимо нажать на кнопку « $\epsilon \rightarrow \epsilon$ » и список обновится (см. [Рисунок](#page-50-0) 63).

#### 3.6 Работа с пакетами документов

Для работы с пакетами документов необходимо перейти во вкладку «Пакеты документов» [\(Рисунок](#page-51-0) 65).

|     |                    |                   |                    | ФЕДЕРАЛЬНАЯ СЛУЖБА ПО НАДЗОРУ В СФЕРЕ ОБРАЗОВАНИЯ И НАУКИ<br>ФЕДЕРАЛЬНЫЙ РЕЕСТР СВЕДЕНИЙ О ДОКУМЕНТАХ ОБ ОБРАЗОВАНИИ И (ИЛИ) О КВАЛИФИКАЦИИ, ДОКУМЕНТАХ ОБ ОБУЧЕНИИ<br>подсистема сбора данных о среднем профессиональном образовании |                   |                       |             |                           |  | $\binom{100}{1000}$ 03 71<br>(доб. 2)<br>Вы вошли, как:<br>ФУРСИК МАРИЯ ЮРЬЕВНА |
|-----|--------------------|-------------------|--------------------|----------------------------------------------------------------------------------------------------|-------------------|-----------------------|-------------|---------------------------|--|---------------------------------------------------------------------------------|
|     | <b>МОЙ ПРОФИЛЬ</b> | <b>ИНСТРУКЦИИ</b> | ПАКЕТЫ ДОКУМЕНТОВУ |                                                                                                    | ОРГАНИЗАЦИИ∨      | НОРМАТИВНЫЕ ДОКУМЕНТЫ | УВЕДОМЛЕНИЯ |                           |  |                                                                                 |
| Q   | $\mathcal{C}$      |                   |                    |                                                                                                    | Пакеты документов |                       |             | В скачать шаблон          |  | • Создать пакет документов                                                      |
| No. | Название пакета    | Название ОО       | OFPH OO            | <b>KNN OO</b>                                                                                                    | Дата добавления   | Дата публикации       | Статус      | Всего док-ов / с ошибками |  | Действия                                                                        |
|     | Тест_1.1           | Φ                 | 4477474777777      | 144141488                                                                                                    | 11.11.2022 15:35  |                       | На проверке | 0/0                       |  |                                                                                 |
|     | Тест               | Ф                 | 4477474777777      | 144141488                                                                                                    | 11.11.2022 15:34  |                       | На проверке | 0/0                       |  |                                                                                 |

Рисунок 65 – Вкладка «Пакеты документов»

<span id="page-51-0"></span>Вкладка «Пакеты документов» включает в себя следующие разделы:

- Пакеты документов (см. п. [3.6.2\)](#page-53-0);
- Пакеты документов организации (см. п. [3.6.2.2\)](#page-58-0).
- 3.6.1 Статусная модель пакета документов

Пакет документов, может быть, в одном из следующих статусов:

- На проверке;
- Успешно проверен;
- Опубликован;
- Ошибки в документах;
- Неизвестная ошибка;
- Невалидный файл;
- Не подписан;
- Невалидная подпись;
- Предупреждения в документах;
- Заявка на удаление;
- Заявка на публикацию;
- Пакет удален;
- Ожидание публикации;
- Ошибка публикации;
- Неверное название пакета или имя файла;
- Обработка файла;
- Публикация файла;
- Новый;
- Ошибка;
- Обработка зашифрованного пакета.

Статусы разделяются на промежуточные и конечные. «Жизненный цикл» пакета документов отражается прохождением цепочки статусов от промежуточных статусов до момента присвоения конечного статуса [\(Рисунок](#page-53-1) 66).

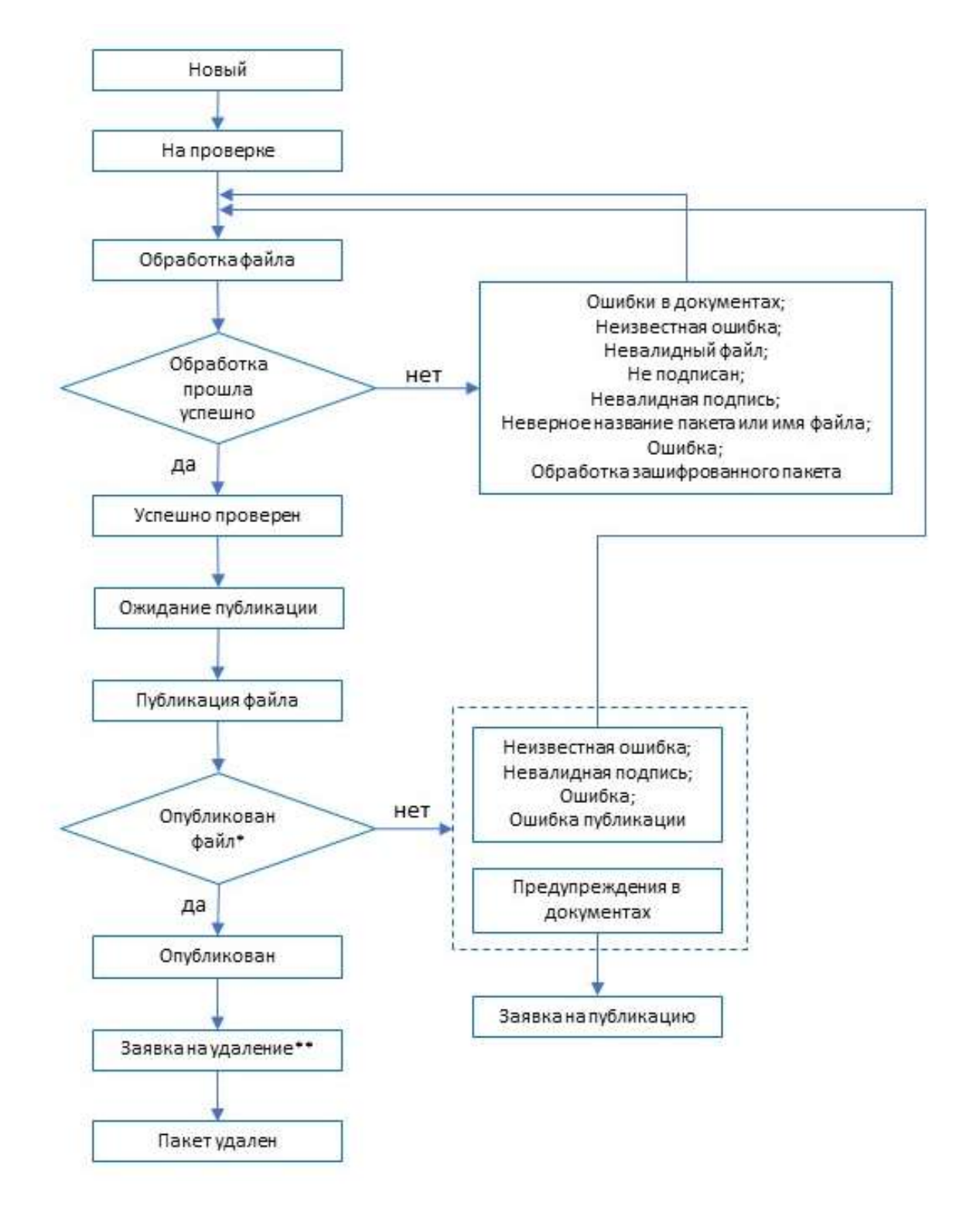

Рисунок 66 – Статусная модель «Пакетов документов»

<span id="page-53-1"></span><span id="page-53-0"></span>\*подтверждение заявки на публикацию осуществляется администратором системы; \*\*подтверждение заявки на удаление осуществляется администратором системы.

3.6.2 Создание пакета документов

В разделе «Пакеты документов» выведены все пакеты организаций, с которыми пользователи имеют связь ОО.

Доступ к пакетам документов поставщика данных осуществляется через страницу «Пакеты документов». Для перехода на страницу необходимо нажать пункт меню «Пакеты документов» [\(Рисунок](#page-54-0) 67).

|                |                    |                   | ФЕДЕРАЛЬНАЯ СЛУЖБА ПО НАДЗОРУ В СФЕРЕ ОБРАЗОВАНИЯ И НАУКИ<br>ФЕДЕРАЛЬНЫЙ РЕЕСТР СВЕДЕНИЙ О ДОКУМЕНТАХ ОБ ОБРАЗОВАНИИ И (ИЛИ) О КВАЛИФИКАЦИИ, ДОКУМЕНТАХ ОБ ОБУЧЕНИИ<br>подсистема сбора данных о среднем профессиональном образовании |           |                   |                       |                        |                           |  |                            |
|----------------|--------------------|-------------------|----------------------------------------------------------------------------------------------------|-----------|-------------------|-----------------------|------------------------|---------------------------|--|----------------------------|
|                | <b>МОЙ ПРОФИЛЬ</b> | <b>ИНСТРУКЦИИ</b> | ПАКЕТЫ ДОКУМЕНТОВУ<br>ПАКЕТЫ ДОКУМЕНТОВ.                                                                                                    |           | ΟΡΓΑΗΝΕΙΔΙΜΗ      | НОРМАТИВНЫЕ ДОКУМЕНТЫ | <b>YBE/JOM/JEHHA A</b> |                           |  |                            |
| $\Omega$       | $\mathcal{Z}$      |                   | ПАКЕТЫ ДОКУМЕНТОВ<br><b>МІЛАЕМНАТЮ</b>                                                                                                    |           | Пакеты документов |                       |                        | В Скачать шаблон          |  | • Создать пакет докуменнов |
| N <sub>2</sub> | Название пакета    | Название ОО       | OFPH OO                                                                                                    | KNN OO    | Дата добавления   | Дата публикации       | Статус                 | Всего док-ов / с ошибками |  | Действия                   |
|                | Тест 1.1           | Ф                 | 4477474777777                                                                                                    | 144141488 | 11.11.2022 15:35  | $\sim$                | На проверке            | 0/0                       |  |                            |
|                | Тест               | Φ                 | 4477474777777                                                                                                    | 144141488 | 11.11.2022 15:34  | $\sim$                | На проверке            | 0/0                       |  |                            |

Рисунок 67 – Страница «Пакеты документов»

<span id="page-54-0"></span>Для создания пакета необходимо скачать шаблон, нажав кнопку «Скачать шаблон». [\(Рисунок](#page-54-1) 68).

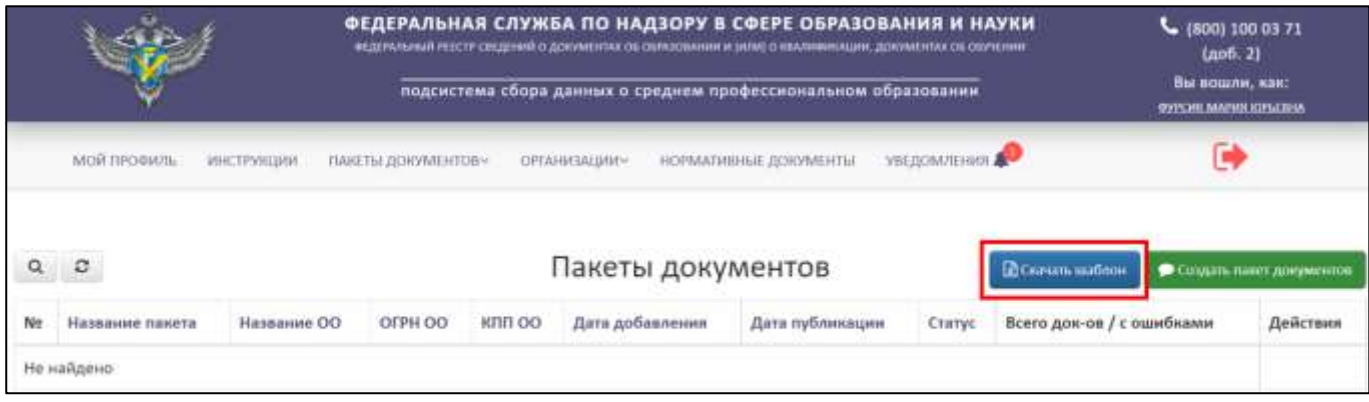

Рисунок 68 – Расположение кнопки «Скачать шаблон»

<span id="page-54-1"></span>Шаблон скачивается в формате xlsx. Заполнить скачанный шаблон актуальной информацией, далее необходимо подписать электронной подписью поставщика данных.

Далее нажать кнопку «Создать пакет документов» [\(Рисунок](#page-55-0) 69).

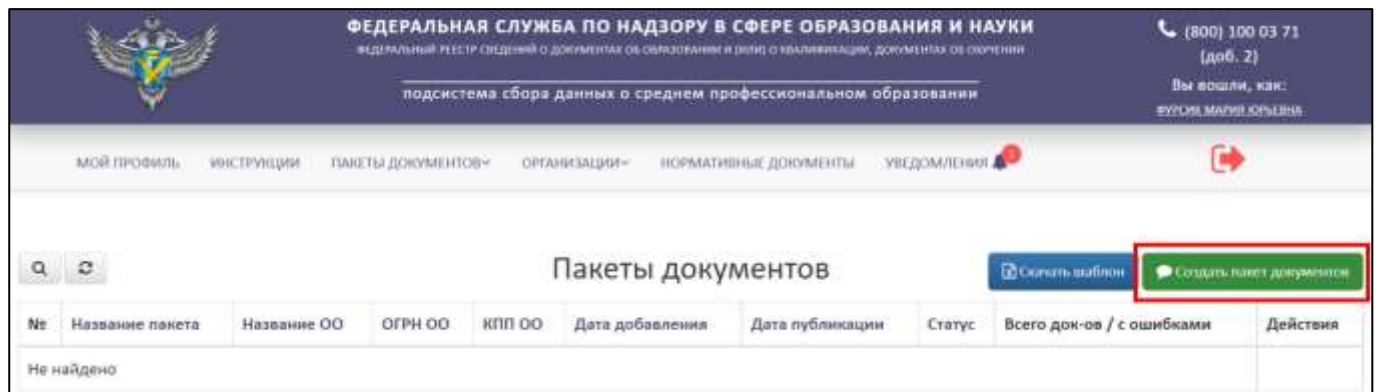

Рисунок 69 – Расположение кнопки «Создать пакет документов»

<span id="page-55-0"></span>Далее выведется окно «Создания пакета документов» в котором необходимо заполнить поля [\(Рисунок](#page-56-0) 70):

- 1) Организация выбирается организация из списка. В список включаются организации, с которыми поставщик данных создал связь (см. п. [3.5.3\)](#page-37-1). Поиск организации осуществляется по параметрам [\(Рисунок](#page-56-1) 71):
- Название;
- ОГРН;
- КПП.
- 2) Название пакета.
- 3) Выбрать файл. Необходимо загрузить заполненный файл шаблона, подписанный ЭП.

В случае отсутствия организации для создания пакета, выполните создание связи с организацией (см. п. 3.4.2).

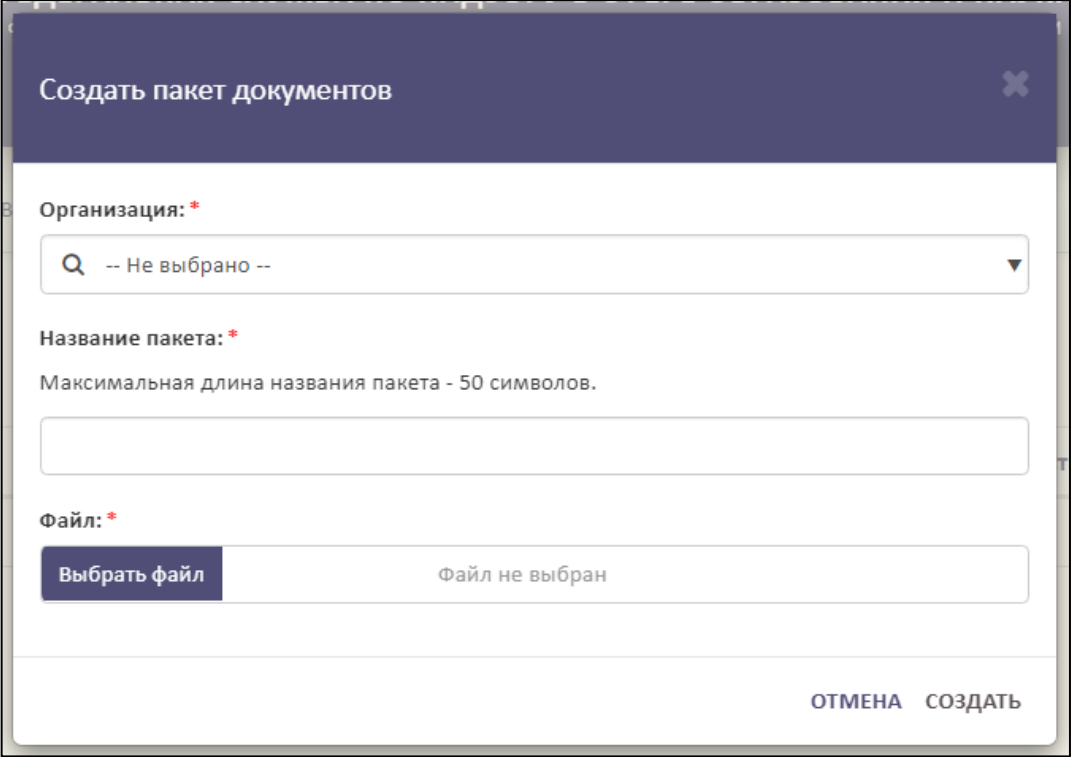

Рисунок 70 – Окно «Создание пакета документов»

<span id="page-56-0"></span>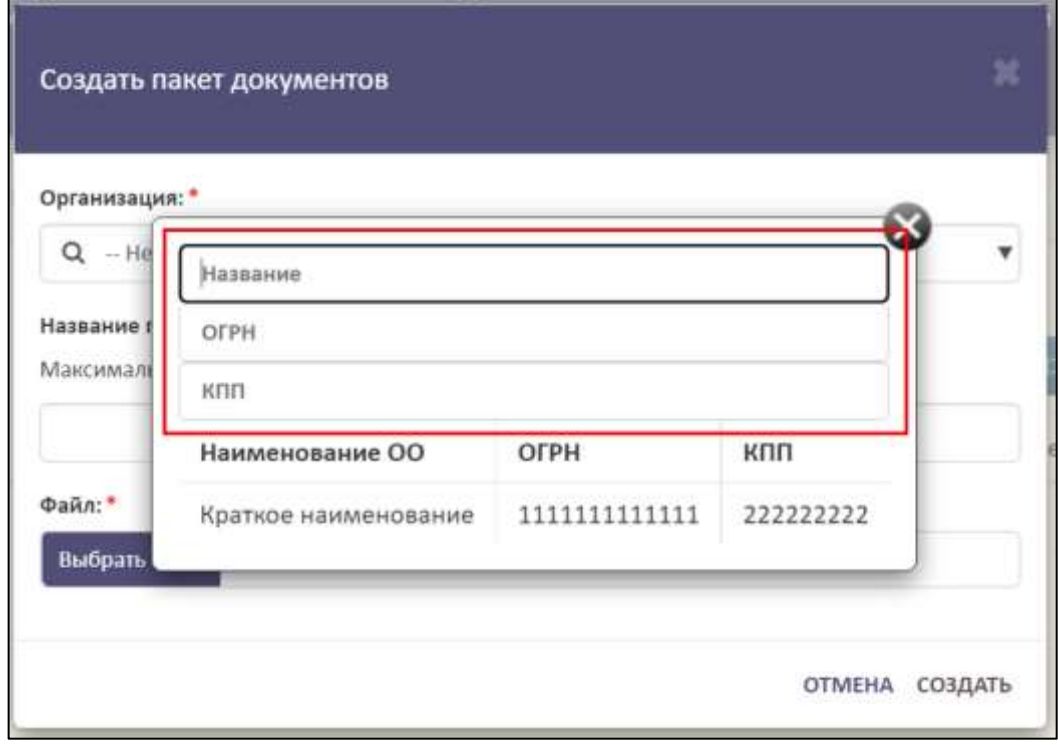

Рисунок 71 – Параметры для поиска организации

<span id="page-56-1"></span>Далее необходимо нажать на кнопку «Создать», а для отмены операции необходимо нажать кнопку «Отмена» [\(Рисунок](#page-57-0) 72).

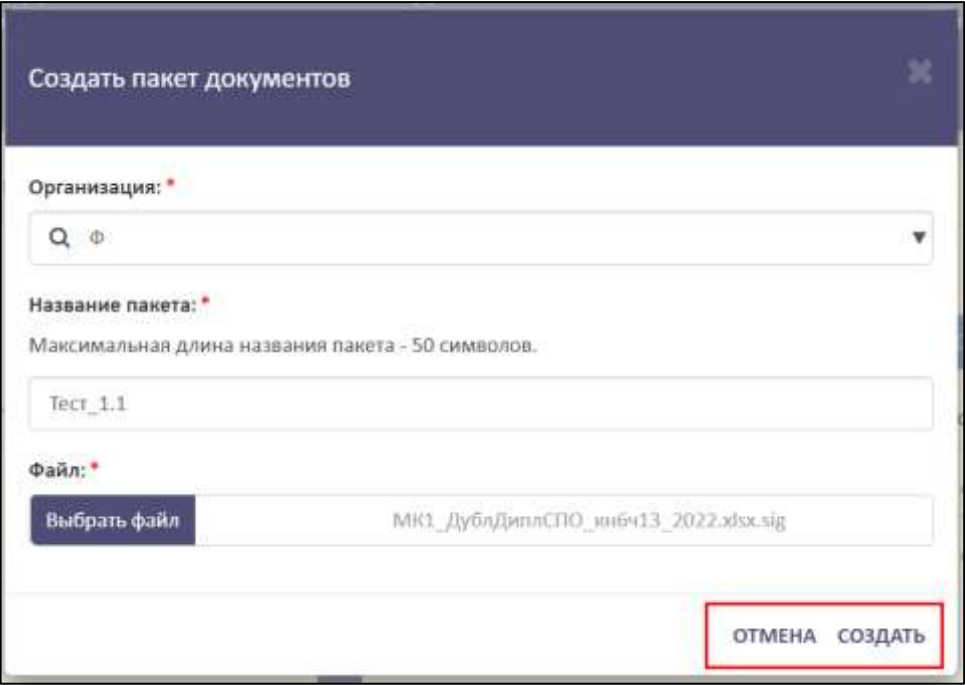

<span id="page-57-0"></span>Рисунок 72 – Расположение кнопок «Создать» и «Отмена» в окне «Создать пакет

#### документов»

После завершения операции пакет отобразится в списке [\(Рисунок](#page-57-1) 73).

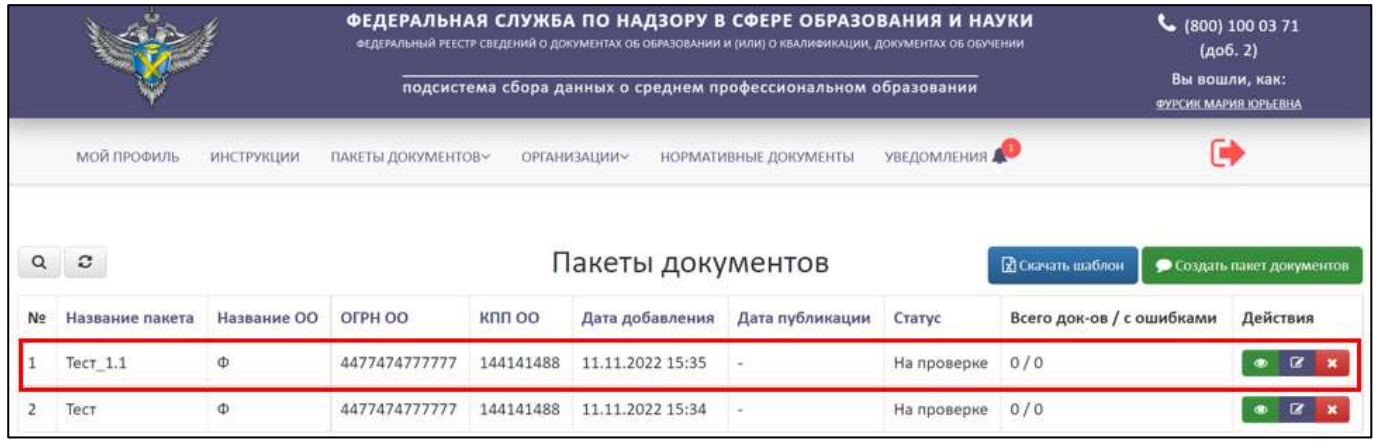

Рисунок 73 – Созданный пакет документов

## <span id="page-57-1"></span>3.6.2.1 Опубликование данных пакета документа

Для опубликования данных пакета необходимо в колонке «Действия» нажать на кнопку « ». Опубликовать можно только те пакеты документов, которые находятся в статусе «Успешно проверен» [\(Рисунок](#page-58-1) 74).

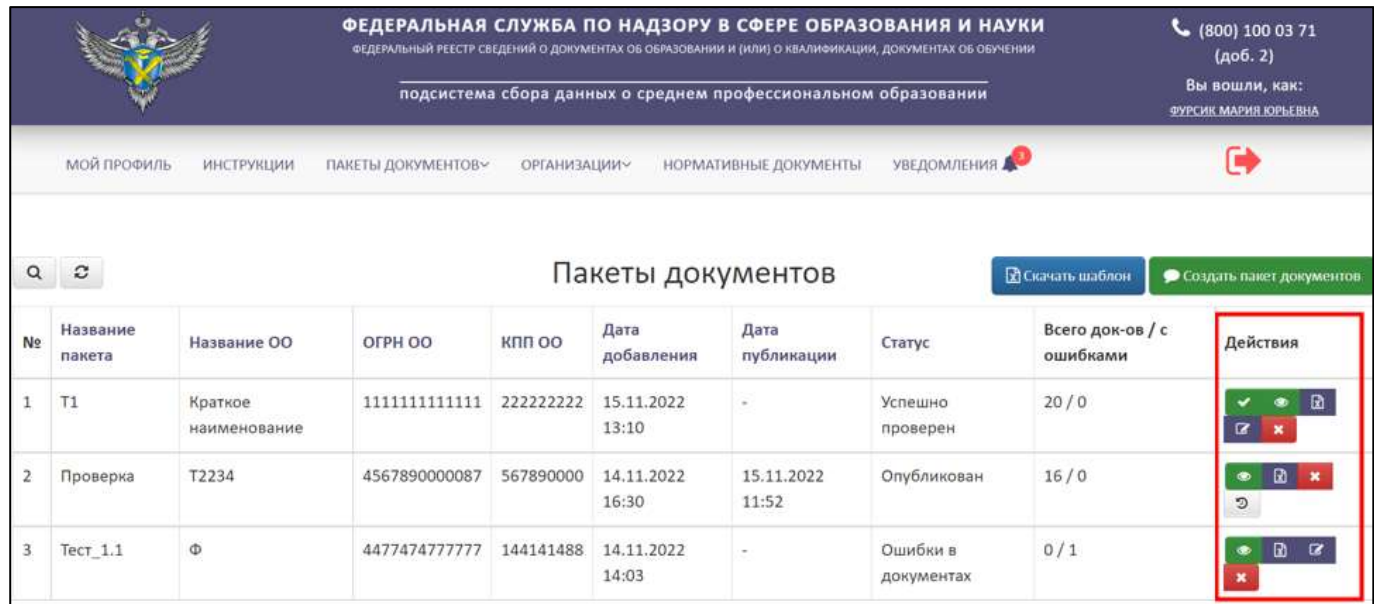

Рисунок 74 – Колонка «Действия» в разделе «Пакеты документов»

<span id="page-58-1"></span>После нажатия на кнопку «Опубликовать данные» в рабочей области выведется окно «Публикация данных пакета» [\(Рисунок](#page-58-2) 75).

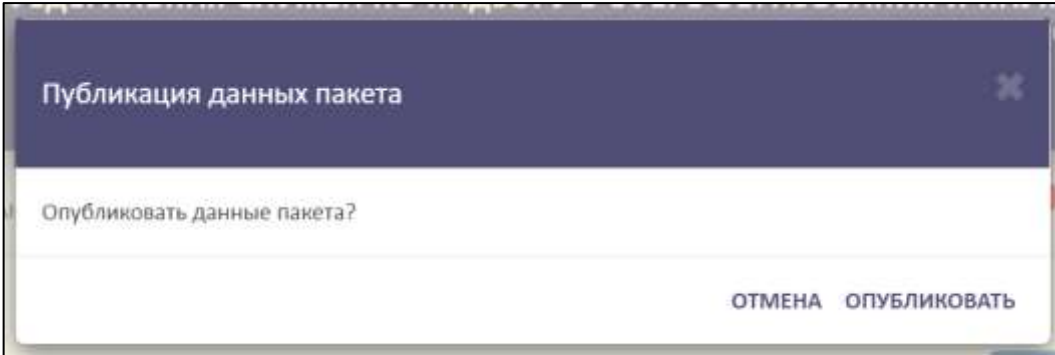

Рисунок 75 – Окно «Публикация данных пакета»

<span id="page-58-2"></span>Далее необходимо нажать на кнопку «Опубликовать», для прерывания операции нажать на кнопку «Отмена».

<span id="page-58-0"></span>3.6.2.2 Просмотр пакета документов

Для просмотра пакета документов необходимо в колонке «Действия» нажать на кнопку « $\bullet$ » [\(Рисунок](#page-58-1) 74).

После нажатия на кнопку «Просмотреть» в браузере откроется отдельная вкладка в рабочей области выведется данные по пакету документов [\(Рисунок](#page-59-0) 76).

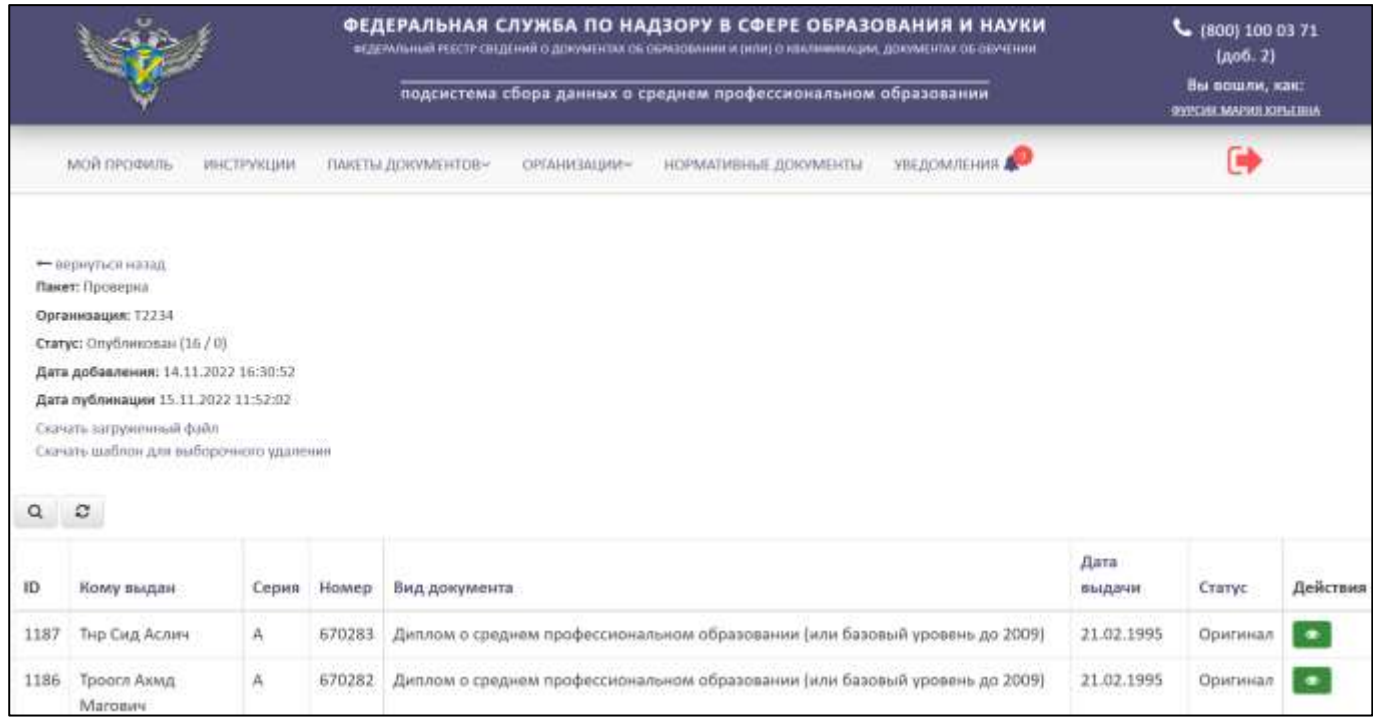

Рисунок 76 – Просмотр данных пакета документов

<span id="page-59-0"></span>3.6.2.2.1 Выборочное удаление

Для выборочного удаления сведений о документах об образовании в опубликованном пакете необходимо перейти в просмотр пакета документов см. п. [3.6.2.2](#page-58-0) [\(Рисунок](#page-59-1) 77).

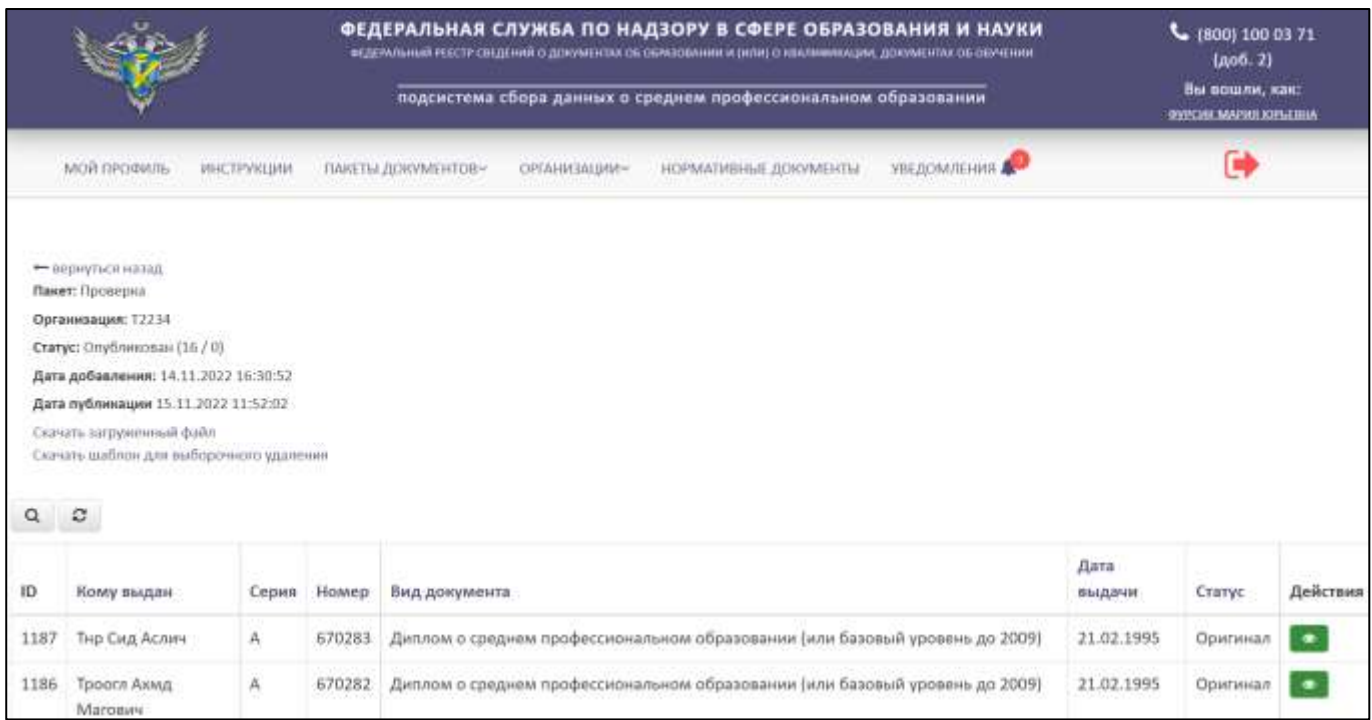

<span id="page-59-1"></span>Рисунок 77 – Стартовая страница для начала операции «Выборочное удаление»

Далее необходимо нажать на гиперссылку «Скачать шаблон для выборочного удаления» [\(Рисунок](#page-60-0) 78).

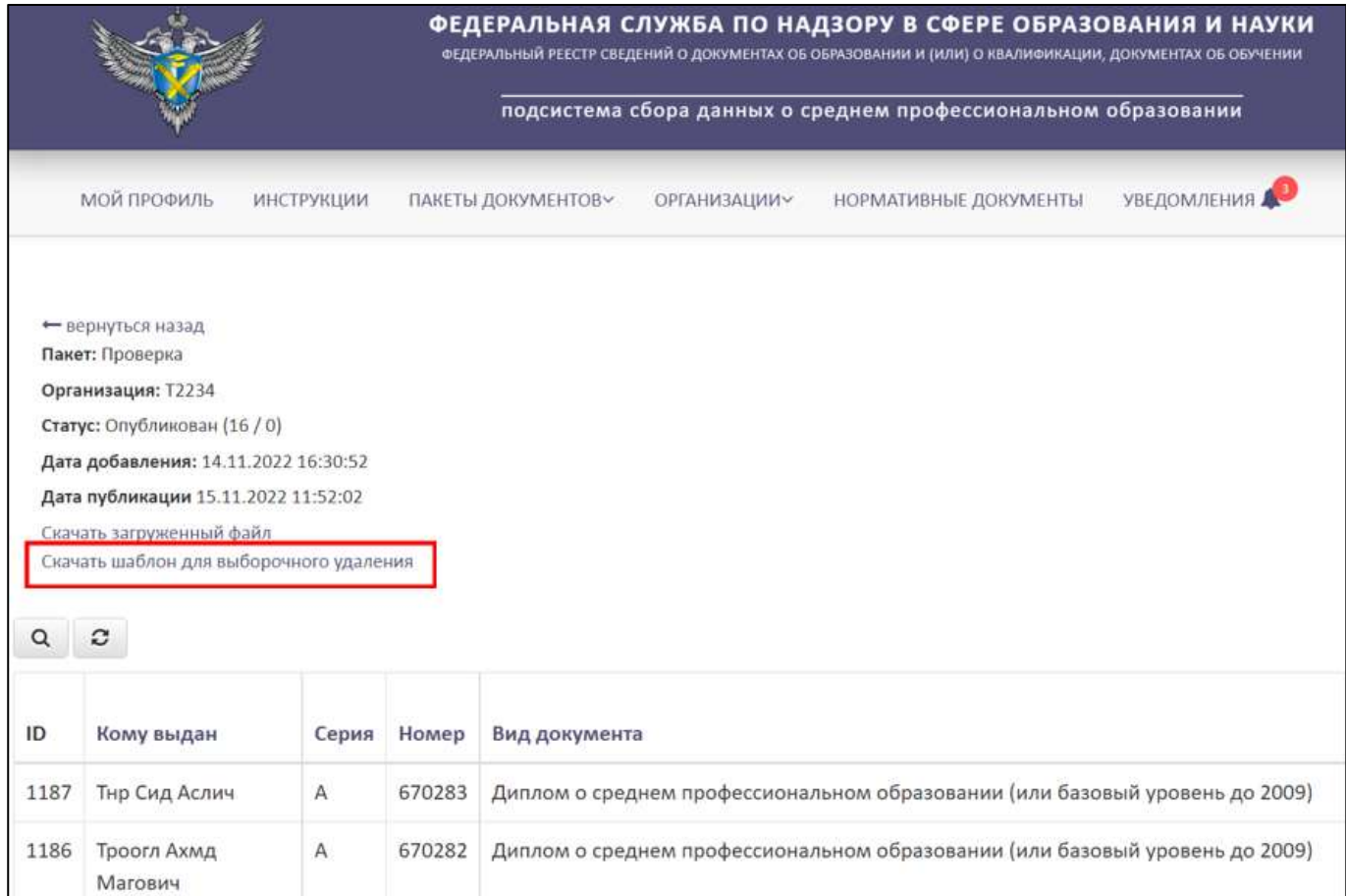

<span id="page-60-0"></span>Рисунок 78 – Расположение гиперссылки «Скачать шаблон для выборочного

#### удаления»

В скачанном шаблоне в формате xlsx:

- Оставить данные (строки), которые нужно удалить из опубликованного пакета;
- Данные (строки), которые требуется сохранить, необходимо удалить из файла.

Далее необходимо сохранить и подписать шаблон для выборочного удаления.

После необходимо загрузить полученный файл в колонке «Действия» нажать на кнопку « $\boxed{\mathfrak{D}}$  » (см. [Рисунок](#page-58-1) 74).

После нажатия на кнопку «Загрузить пакет для удаления документов» в рабочей области выведется окно «Создать пакет документов» [\(Рисунок](#page-61-0) 79).

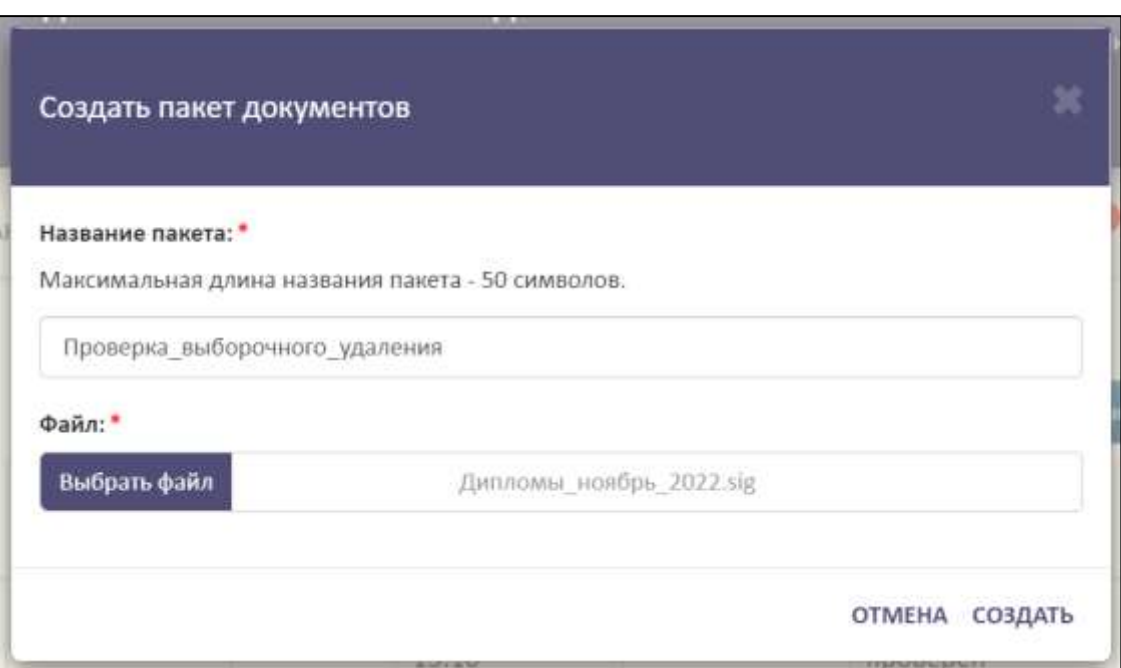

Рисунок 79 – Окно «Создать пакет документов»

<span id="page-61-0"></span>Далее необходимо дать название пакету, нажать на кнопку «Выбрать файл» для загрузки подписанного файла выборочного удаления. После нажать на кнопку «Создать», для прерывания операции нажать на кнопку «Отмена».

<span id="page-61-2"></span>3.6.2.3 Перезагрузка пакета документов

Для перезагрузки пакета документов необходимо в колонке «Действия» нажать на кнопку « $\mathbb{E}$  » (см. [Рисунок](#page-58-1) 74).

После нажатия на кнопку «Перезагрузить файл» в рабочей области выведется окно «Перезагрузка файла» [\(Рисунок](#page-61-1) 80).

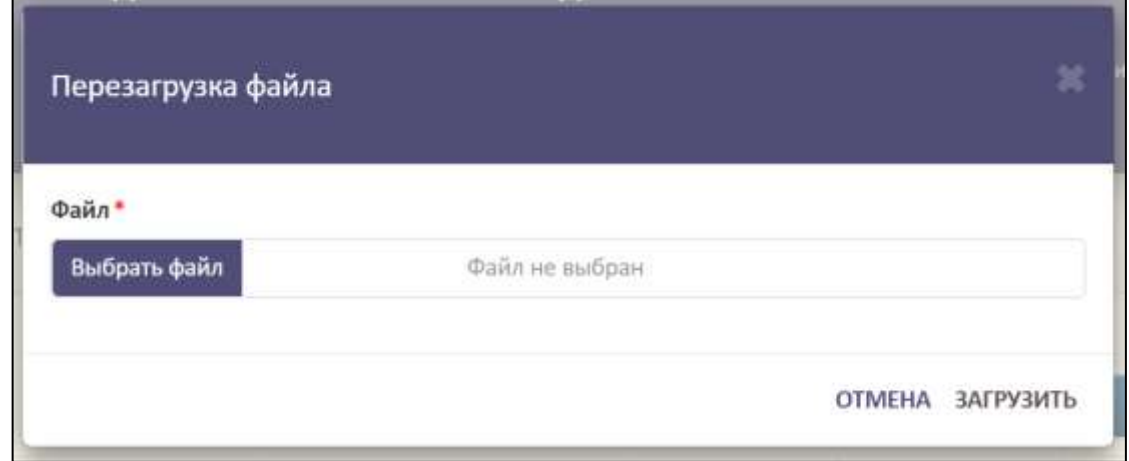

<span id="page-61-1"></span>Рисунок 80 – Окно «Перезагрузка файла»

Далее необходимо нажать на кнопку «Выбрать файл» для загрузки файла. Загружаемый файл должен быть заполнен в соответствии с шаблоном и подписан ЭП [\(Рисунок](#page-62-0) 81).

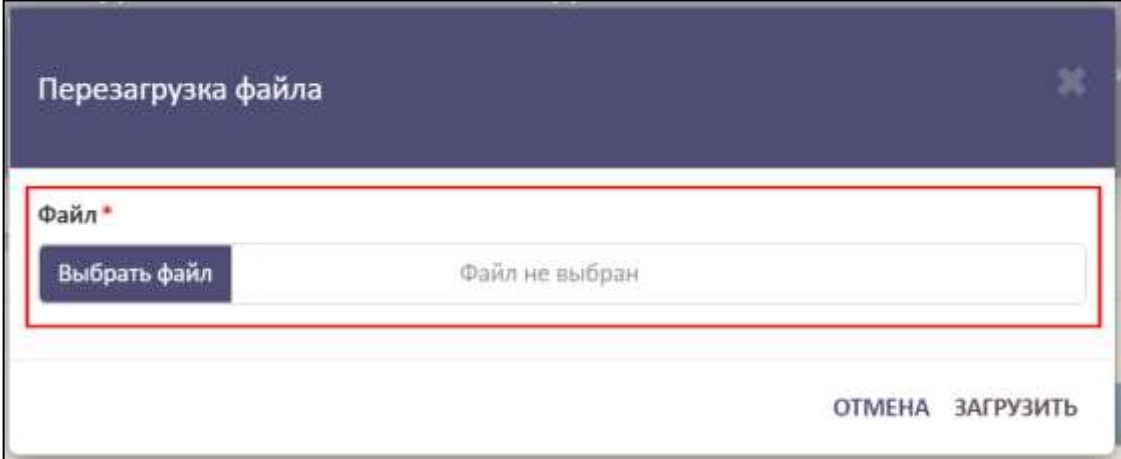

<span id="page-62-0"></span>Рисунок 81 – Расположение кнопки для загрузки файла в окне «Перезагрузка файла»

Далее необходимо нажать на кнопку «Загрузить», для прерывания операции нажать на кнопку «Отмена» [\(Рисунок](#page-62-1) 82).

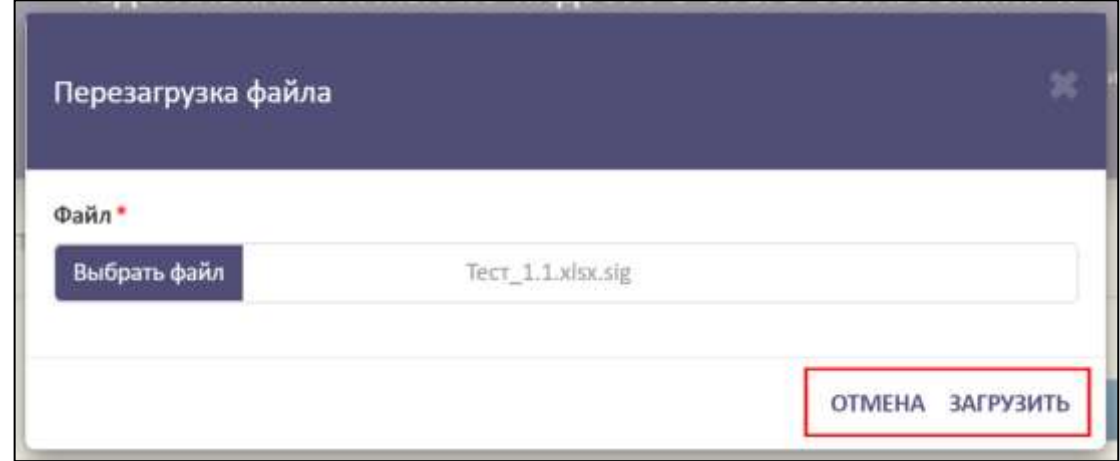

<span id="page-62-1"></span>Рисунок 82 – Расположение кнопок «Отмена» и «Загрузить» в окне «перезагрузка файла»

<span id="page-62-2"></span>3.6.2.4 Редактирование названия пакета документов

Для редактирования названия пакета документов необходимо в колонке «Действия» нажать на кнопку « $\mathbb{F}_p$  (см. [Рисунок](#page-58-1) 74).

После нажатия на кнопку «Редактировать название пакета» в рабочей области выведется окно «Редактирование название пакета» [\(Рисунок](#page-63-0) 83).

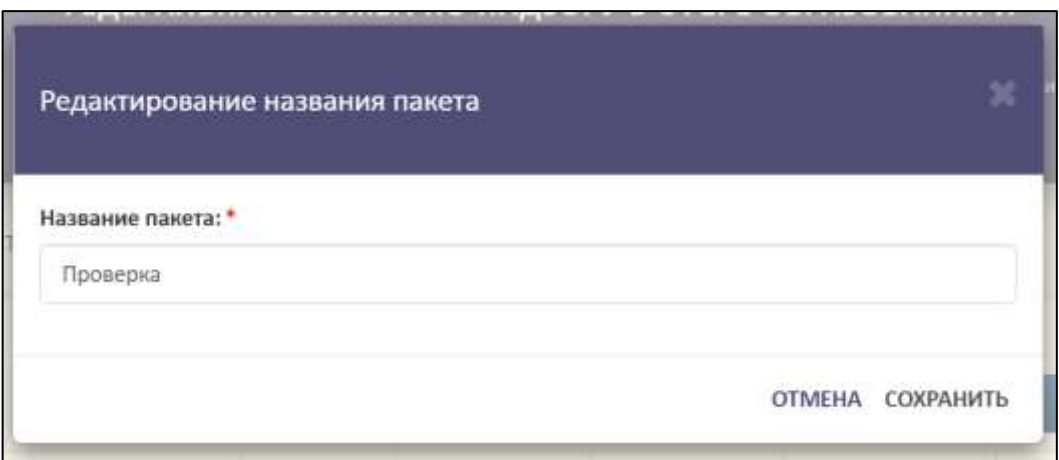

Рисунок 83 – Окно «Редактирование название пакета»

<span id="page-63-0"></span>Далее необходимо изменить название пакета в строке «Название пакета» [\(Рисунок](#page-63-1) 84).

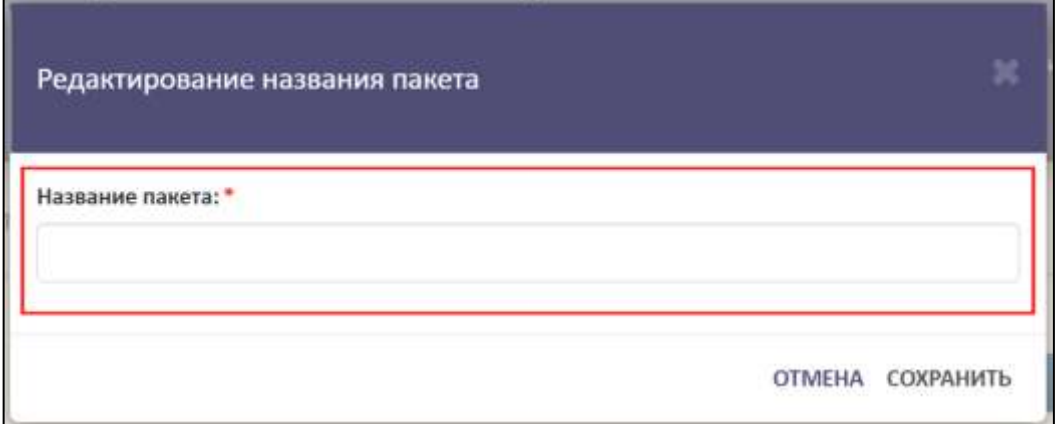

Рисунок 84 – Расположение строки «Название пакета»

<span id="page-63-1"></span>Далее необходимо нажать на кнопку «Сохранить», для прерывания операции нажать на кнопку «Отмена» [\(Рисунок](#page-63-2) 85).

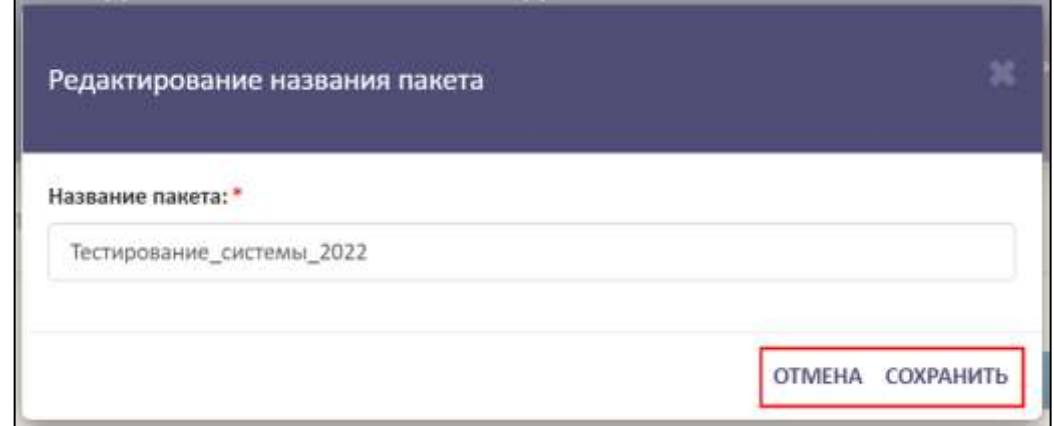

<span id="page-63-2"></span>Рисунок 85 – Расположение кнопок «Сохранить» и «Отмена» в окне

«Редактирование названия пакета»

3.6.2.5 Запрос на удаление пакета документов

<span id="page-64-2"></span>Для удаления пакета документов необходимо в колонке «Действия» нажать на кнопку « $\mathbf{x} \rightarrow (\mathbf{c}_M, \mathbf{p}_M)$ на кнопку « $\mathbf{x}$ 

После нажатия на кнопку «Удалить» в рабочей области выведется окно «Удалить пакет документов?» [\(Рисунок](#page-64-0) 86).

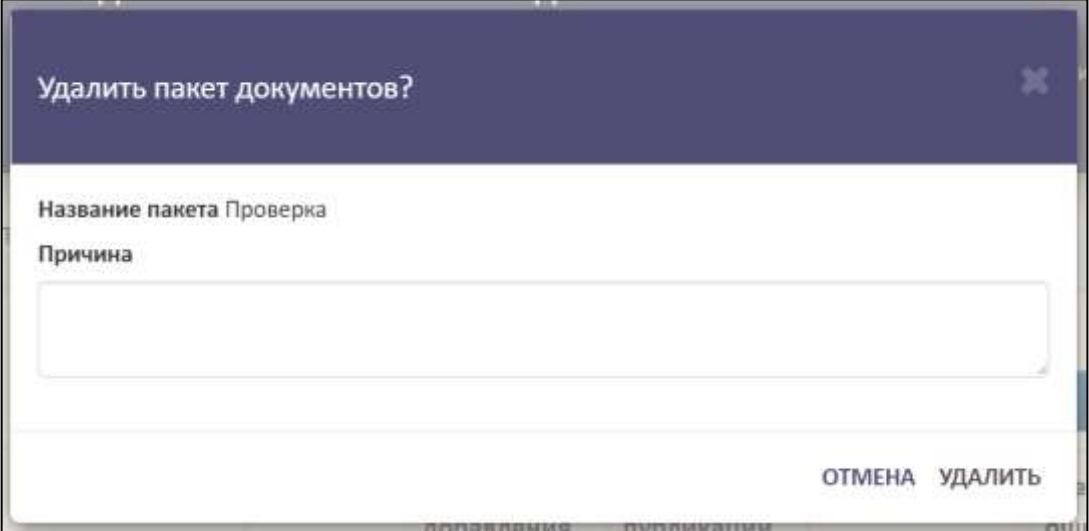

Рисунок 86 – Окно «отправка запроса на удаление пакета»

<span id="page-64-0"></span>Далее необходимо указать причину удаления пакета [\(Рисунок](#page-64-1) 87).

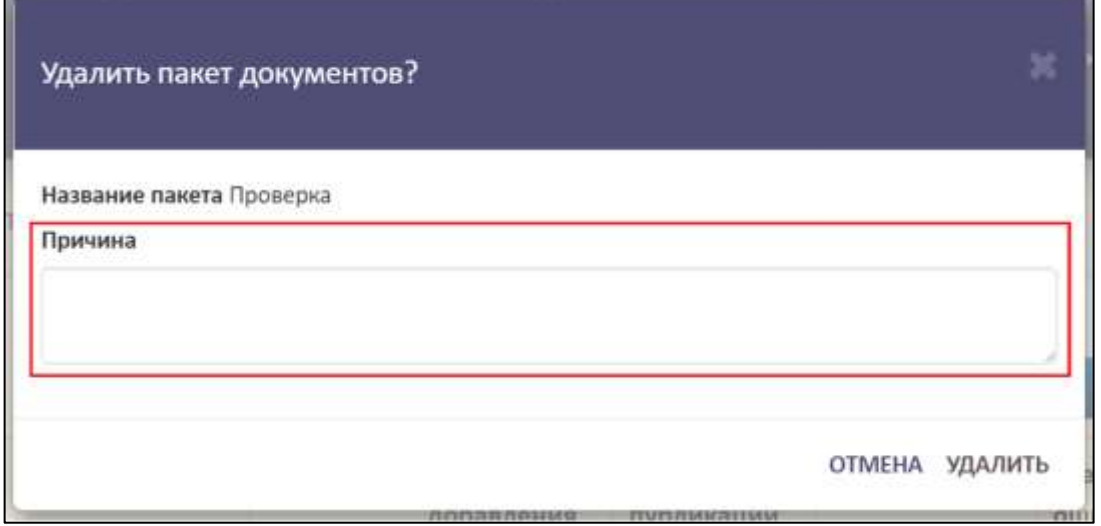

Рисунок 87 – Расположение строки «Причина»

<span id="page-64-1"></span>Далее необходимо нажать на кнопку «Удалить», для прерывания операции нажать на кнопку «Отмена» [\(Рисунок](#page-65-0) 88).

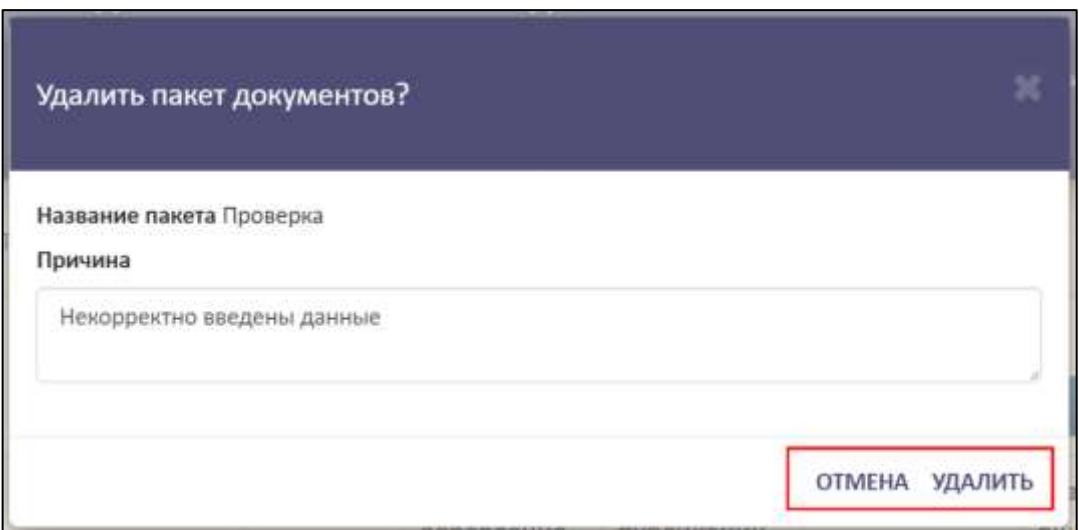

Рисунок 88 – Расположение кнопок «Отмена» и «Удалить»

## <span id="page-65-2"></span><span id="page-65-0"></span>3.6.2.6 Просмотр списка пакетов документов с удаленными файлами

Для просмотра списка пакетов документов с удаленными файлами необходимо в колонке «Действия» нажать на кнопку «  $\overline{P}$  » (см. [Рисунок](#page-58-1) 74).

После нажатия на кнопку «Список пакетов с удаленными документами» в нижней части раскроется таблица [\(Рисунок](#page-65-1) 89).

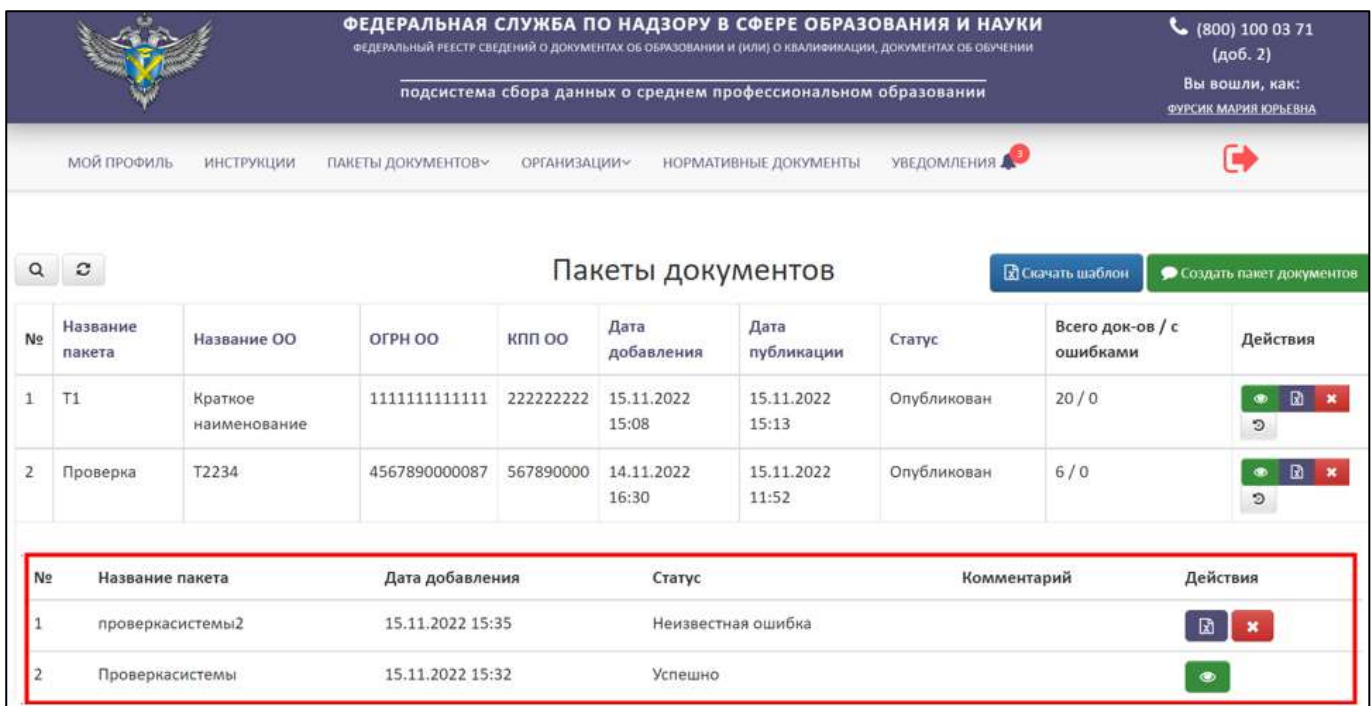

Рисунок 89 – Таблица «Список пакетов с удаленными данными»

<span id="page-65-1"></span>Для скрытия списка пакетов с удаленными данными необходимо нажать на в

колонке «Действия» нажать на кнопку «  $\overline{P}$  » (см. [Рисунок](#page-58-1) 74).

## 3.6.2.7 Поиск и обновление пакетов документов

<span id="page-66-1"></span>Для осуществления поиска необходимо нажать на кнопку « » [\(Рисунок](#page-66-0) [90\)](#page-66-0).

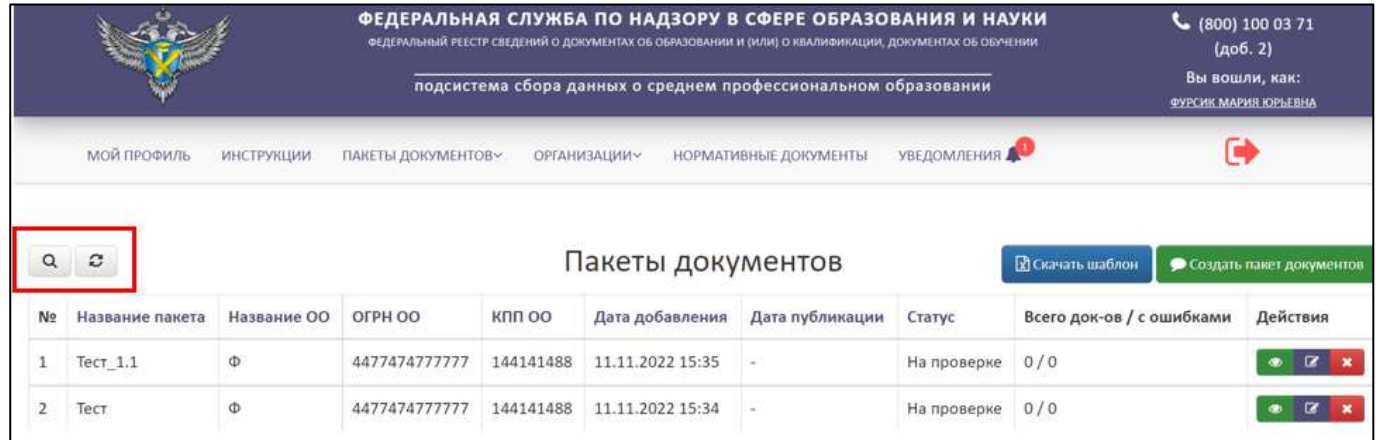

<span id="page-66-0"></span>Рисунок 90 – Расположение кнопок «Поиск» и «Обновить» в разделе «Пакеты

#### документов»

Откроется вкладка поиска [\(Рисунок](#page-67-0) 91).

Поиск осуществляется по следующим параметрам:

- Наименование пакета;
- Название ОО;
- $-$ ОГРН ОО;
- $-$ КПП ОО;
- Дата добавления;
- Дата публикации;
- Статус выбрать из списка.

|                         |                    |                   |                    |              | ФЕДЕРАЛЬНАЯ СЛУЖБА ПО НАДЗОРУ В СФЕРЕ ОБРАЗОВАНИЯ И НАУКИ<br>ФЕДЕРАЛЬНЫЙ РЕЕСТР СВЕДЕНИЙ О ДОКУМЕНТАХ ОБ ОБРАЗОВАНИИ И (ИЛИ) О КВАЛИФИКАЦИИ, ДОКУМЕНТАХ ОБ ОБУЧЕНИИ<br>подсистема сбора данных о среднем профессиональном образовании |                 | $\frac{1}{2}$ (800) 100 03 71<br>(доб. 2)<br>Вы вошли, как:<br>ФУРСИК МАРИЯ ЮРЬЕВНА |                              |                |
|-------------------------|--------------------|-------------------|--------------------|--------------|----------------------------------------------------------------------------------------------------|-----------------|-------------------------------------------------------------------------------------|------------------------------|----------------|
|                         | МОЙ ПРОФИЛЬ        | <b>ИНСТРУКЦИИ</b> | ПАКЕТЫ ДОКУМЕНТОВ~ | ОРГАНИЗАЦИИ∨ | НОРМАТИВНЫЕ ДОКУМЕНТЫ                                                                                                    |                 | УВЕДОМЛЕНИЯ                                                                         |                              |                |
| $\alpha$                | $\mathcal{Z}$      |                   |                    |              | Пакеты документов                                                                                                    |                 | <b>В</b> Скачать шаблон                                                             | • Создать пакет документов   |                |
| No                      | Название<br>пакета | Название ОО       | OFPH OO            | KNN OO       | Дата добавления                                                                                                    | Дата публикации | Статус                                                                              | Всего док-ов /<br>с ошибками | Действия       |
| $\alpha$                | ×                  | ×                 |                    |              | 酋<br>×                                                                                                    | 曲               | Bce<br>$~\vee$ X                                                                    |                              |                |
|                         | Тест_1.1           | Φ                 | 4477474777777      | 144141488    | 11.11.2022 15:35                                                                                                    |                 | На проверке                                                                         | 0/0                          | $\pmb{\times}$ |
| $\overline{\mathbf{2}}$ | Тест               | Φ                 | 4477474777777      | 144141488    | 11.11.2022 15:34                                                                                                    | ×               | На проверке                                                                         | 0/0                          | $\pmb{\times}$ |

Рисунок 91 – Параметры поиска пакетов документов

<span id="page-67-0"></span>Использовать можно один либо несколько параметров для поиска. Поиск происходит автоматически при выборе параметра.

Для обновления необходимо нажать на кнопку « » и список обновится (см. [Рисунок](#page-66-0) 90).

# 3.6.3 Пакеты документов организации

В разделе «Пакеты документов организации» отображаются все пакеты, загруженные за образовательную организацию поставщиками данных, имеющих связь с образовательной организацией [\(Рисунок 92\)](#page-67-1).

|          |                     |                         | ФЕДЕРАЛЬНАЯ СЛУЖБА ПО НАДЗОРУ В СФЕРЕ ОБРАЗОВАНИЯ И НАУКИ<br>ФОДЕРАЛЬНЫЙ РЕЕСТР СВЕДЕНИЙ О ДОНУМЕНТАХ ОБ ОБРАЗОВАНИИ И (ИЗИ) О ПЕАЛИФИНАЦИИ, ДОКУМЕНТАХ ОБ ОБУЧЕНИИ.<br>подсистема сбора данных о среднем профессиональном образовании | J<br>(800) 100 03 71<br>(доб. 2)<br>Вы вошли, как:<br>SYPCUS MAINS KIRLERIA |                     |                                    |                                                   |                       |                              |                    |
|----------|---------------------|-------------------------|----------------------------------------------------------------------------------------------------|-----------------------------------------------------------------------------|---------------------|------------------------------------|---------------------------------------------------|-----------------------|------------------------------|--------------------|
|          | мой профиль         | RECTP/ROUGH             | ПАНЕТЫ ДОКУМЕНТОВ»<br>ПАКТЫ ДОКУМЕНТОВ                                                                                                    |                                                                             | ОРГАНИЗАЦИИ -       | HOPMATHIHHJE JJOKVMEHTM            |                                                   | <b>VSEДOM/IEHMILE</b> | G                            |                    |
| $\alpha$ | $\circ$             |                         | <b>TAKE THE ZICKO METTOB</b><br><b>STAIRSTALDAY</b>                                                                                                    |                                                                             |                     | <b>Э</b> ты документов организации |                                                   |                       |                              |                    |
| Ne       | Hassaxore<br>пакета | Название ОО             | OFPH OO                                                                                                    | KNN OO                                                                      | Дата<br>добавления  | Дата<br>публикации                 | ФИО ПД                                            | Craryc                | Всего док-ов / с<br>ошибками | <b>Действия</b>    |
|          | m                   | Кратное<br>наимпиование | ,,,,,,,,,,,,,,                                                                                                    | 222222222                                                                   | 15:11.2022<br>15:06 | 15.11.2022<br>15:13                | ФУРСИМ<br>МАРИЯ<br><b>KOPLEBHA</b>                | Опубликован           | 20/0                         | $\mathbb{R}$<br>×. |
|          | Проверка            | T2234                   | 4567890000087                                                                                                    | 567890000                                                                   | 14.11.2022<br>16:30 | 15.11.2022<br>11:52                | <b>ФУРСИК</b><br><b>MAPITR</b><br><b>KOPLEBHA</b> | Опубликован           | 6/0                          | $\mathbf{e}$<br>47 |

<span id="page-67-1"></span>Рисунок 92 – Пакеты документов организации

В разделе «Пакеты документов организации» имеется следующий функционал:

- Просмотр аналогичный алгоритм действий в соответствии с п. [3.6.2.2;](#page-58-0)
- Перезагрузка пакета аналогичный алгоритм действий в соответствии с п. [3.6.2.3;](#page-61-2)
- Редактирование аналогичный алгоритм действий в соответствии с п. [3.6.2.4;](#page-62-2)
- Запрос на удаление аналогичный алгоритм действий в соответствии с п. [3.6.2.5;](#page-64-2)
- Список пакетов документов с удаленными файлами аналогичный алгоритм действий в соответствии с п. [3.6.2.6;](#page-65-2)
- Поиск и обновление аналогичный алгоритм действий в соответствии с п. [3.6.2.7.](#page-66-1)
- 3.7 Работа с нормативно-правовыми документами

Для работы c нормативной документацией необходимо перейти во вкладку «Нормативные документы» [\(Рисунок](#page-68-0) 93).

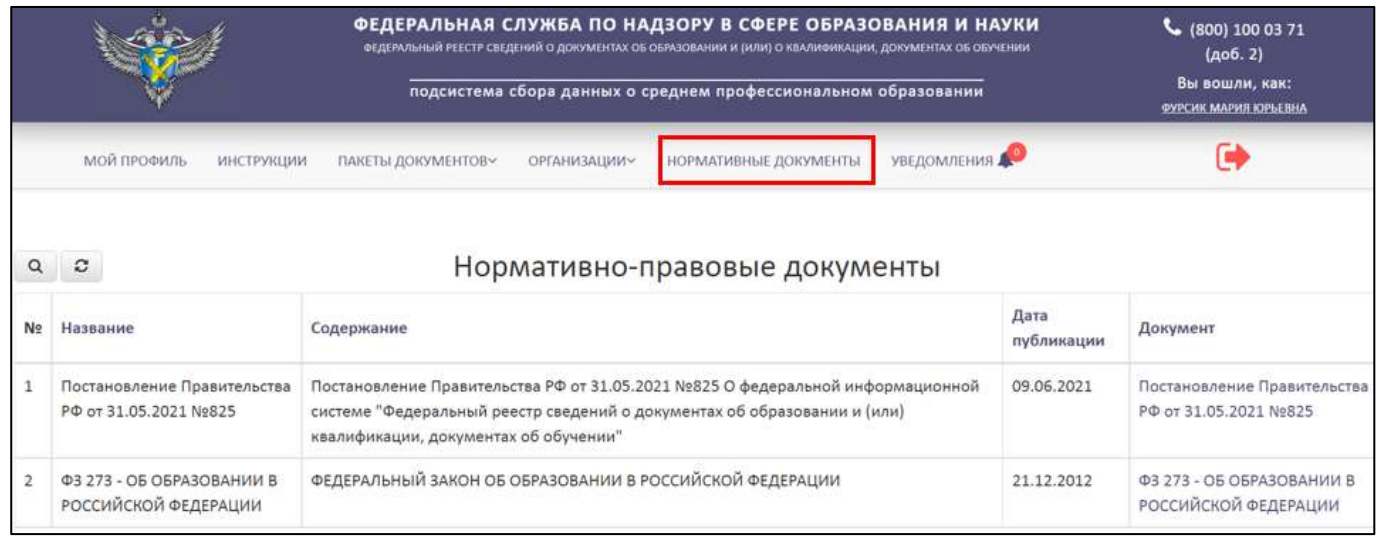

Рисунок 93 – Страница работы с нормативно-правовыми актами

<span id="page-68-0"></span>Для скачивания и дальнейшего просмотра документа на ПК необходимо нажать на название документа в столбце «Документ» [\(Рисунок](#page-69-0) 94).

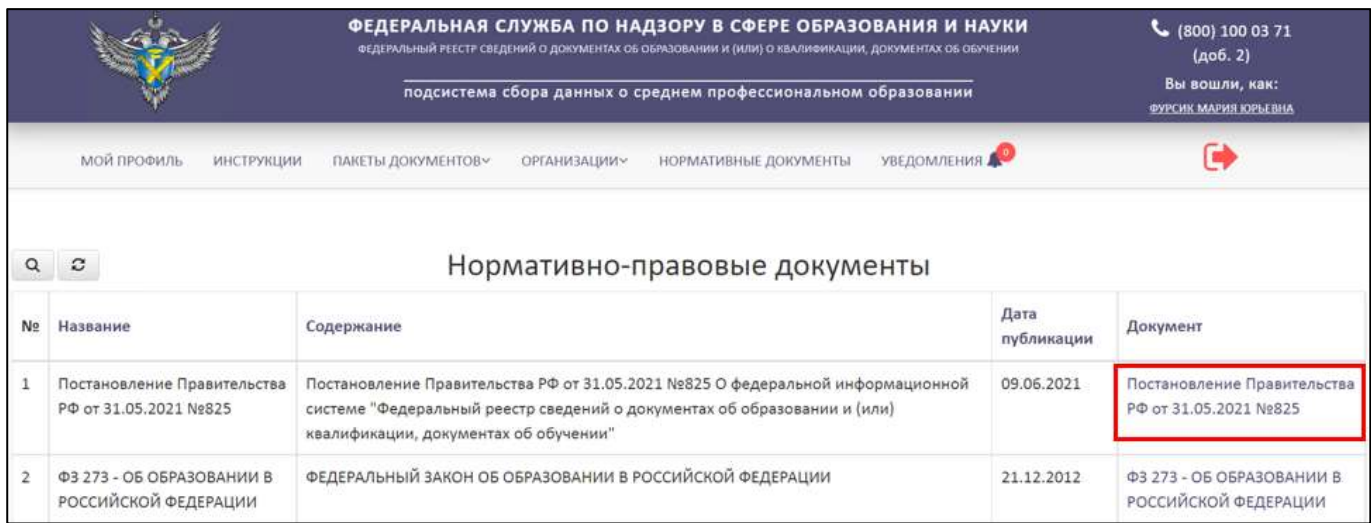

# Рисунок 94 – Скачивание документа

# <span id="page-69-0"></span>3.8 Работа с уведомлениями

Для работы с уведомлениями необходимо перейти во вкладку «Уведомления» [\(Рисунок](#page-69-1) 95).

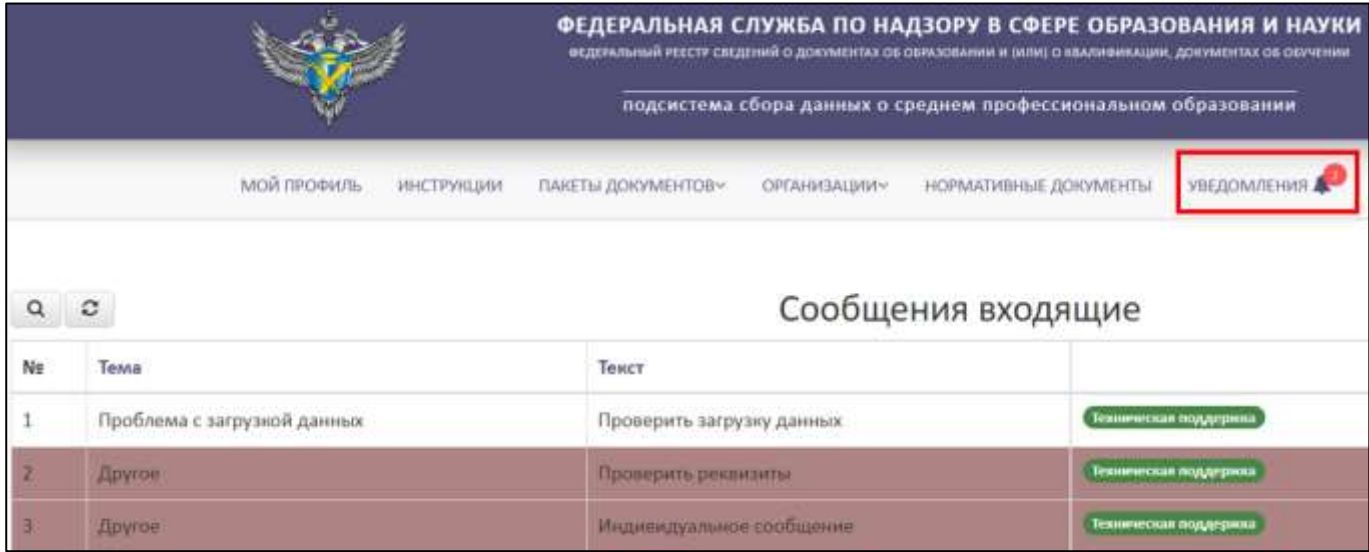

#### Рисунок 95 – Вкладка «Уведомления»

<span id="page-69-1"></span>Над надписью «Уведомления» отображается количество не посмотренных

уведомлений « <sup>2</sup> ». В системе предусмотрено два вида уведомлений [\(Рисунок](#page-70-0) 96):

- 1) Сообщения входящие это сообщения, получаемые пользователем от администратора.
- 2) Системные уведомления это автоматически генерируемые системой уведомления, получаемые пользователем.

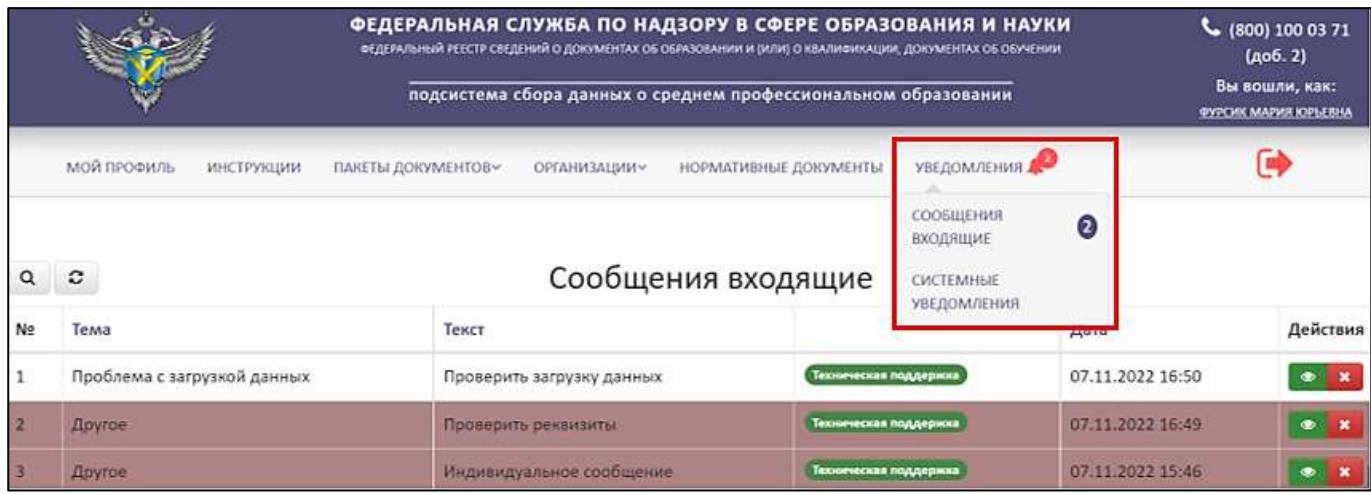

Рисунок 96 – Страница с уведомлениями

<span id="page-70-0"></span>Уведомления на странице отображаются в виде таблицы. Красным отмечены непрочитанные, а белым прочитанные [\(Рисунок](#page-70-1) 97).

|    |                               |                                                                | ФЕДЕРАЛЬНАЯ СЛУЖБА ПО НАДЗОРУ В СФЕРЕ ОБРАЗОВАНИЯ И НАУКИ<br>ФЕДЕРАЛЬНЫЙ РЕЕСТР СВЕДЕНИЙ О ДОКУМЕНТАХ ОБ ОВРАЗОВАНИИ И (ИЛИ) О КВАЛИВИКАЦИЙ, ДОКУМЕНТАХ ОБ ОБУЧЕНИЙ |                       |               | $6$ (800) 100 03 71<br>(доб. 2) |
|----|-------------------------------|----------------------------------------------------------------|----------------------------------------------------------------------------------------------------|-----------------------|---------------|---------------------------------|
|    |                               | подсистема сбора данных о среднем профессиональном образовании | Вы вошли, как:<br><b>RYPCHK, MARINI KORSEJIHA</b>                                                                                                    |                       |               |                                 |
|    | MOR (IPODIA) IL<br>ИНСТРУЮДИИ | ПАКЕТЫ ДОКУМЕНТОВ-                                             | ОРГАНИЗАЦИИ-                                                                                                    | НОРМАТИВНЫЕ ДОКУМЕНТЫ | УВЕДОМЛЕНИЯ   |                                 |
| Q  | Белым цветом отмечено         |                                                                | Сообщения входящие                                                                                                    |                       |               |                                 |
| No | прочитанное сообщение         | Texacr                                                         | Красным цветом отмечено                                                                                                    |                       | Дата          | Действия                        |
|    | Проблема с загрузкой данных   |                                                                | непрочитанное сообщение<br>Проверить загруз                                                                                                    |                       | сах поддержка | 07.11.2022 16:50                |
|    | Даулон                        |                                                                | Проверить реквизиты.                                                                                                    | Энинноских поддержка  |               | 07.11.2022.16:49                |
|    | Даугое                        |                                                                | Индивидуальные сообщение                                                                                                    | Гениниеских поддержки |               | 07:11 2022 15:46                |

Рисунок 97 – Условное обозначение Уведомлений

<span id="page-70-1"></span>3.8.1 Просмотр входящие сообщение пользователю

Для просмотра входящих сообщений необходимо перейти в раздел «Сообщения входящие» [\(Рисунок](#page-71-0) 98).

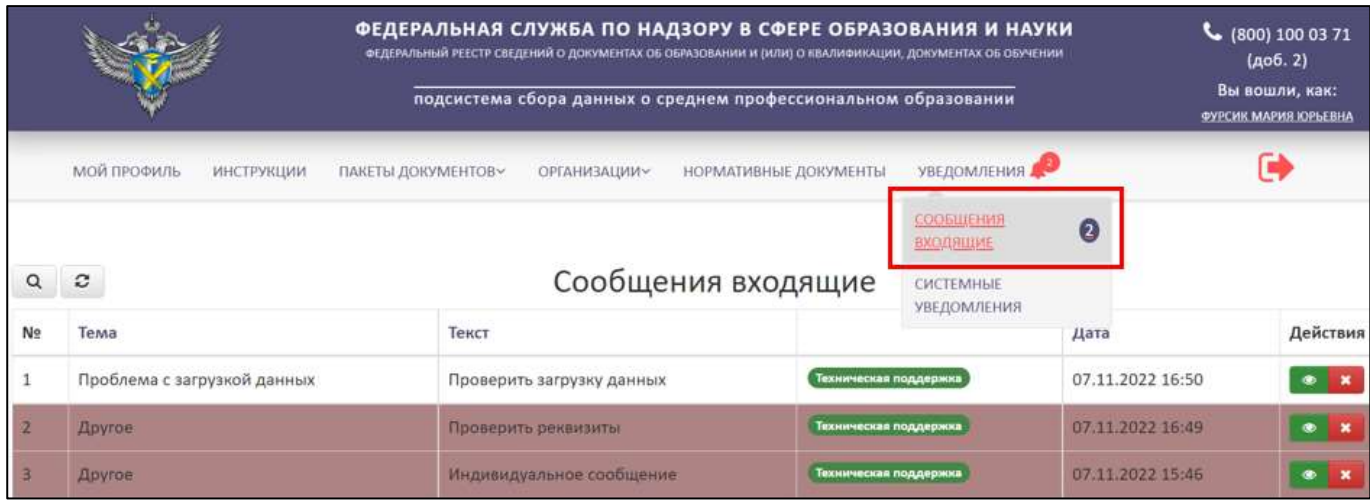

Рисунок 98 – Раздел «Сообщения входящие»

Далее необходимо колонке «Действия» нажать на кнопку « • » [\(Рисунок](#page-71-1) 99).

<span id="page-71-0"></span>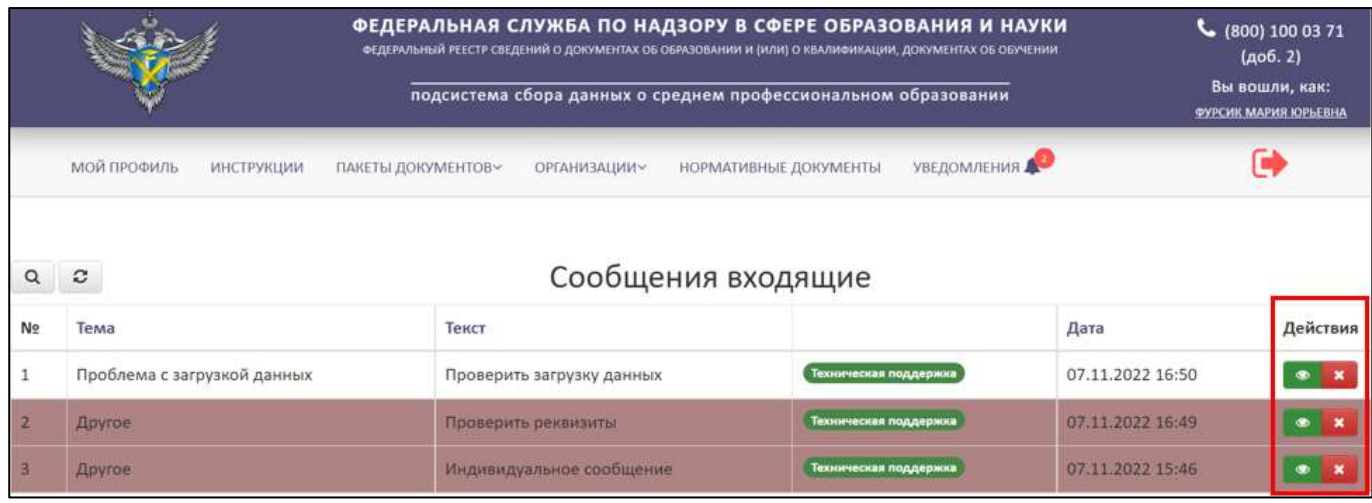

Рисунок 99 – Расположение колонки «Действия»

<span id="page-71-1"></span>Далее в рабочей области выведется окно «Сообщение» с темой, отправителем и текстом сообщения. После ознакомления с сообщением необходимо нажать на кнопку «Закрыть» - сообщение станет отображаться белым цветом и будет считаться прочитанным, при нажатии на знак « » сообщение будет считаться непрочитанным [\(Рисунок](#page-72-0) 100).
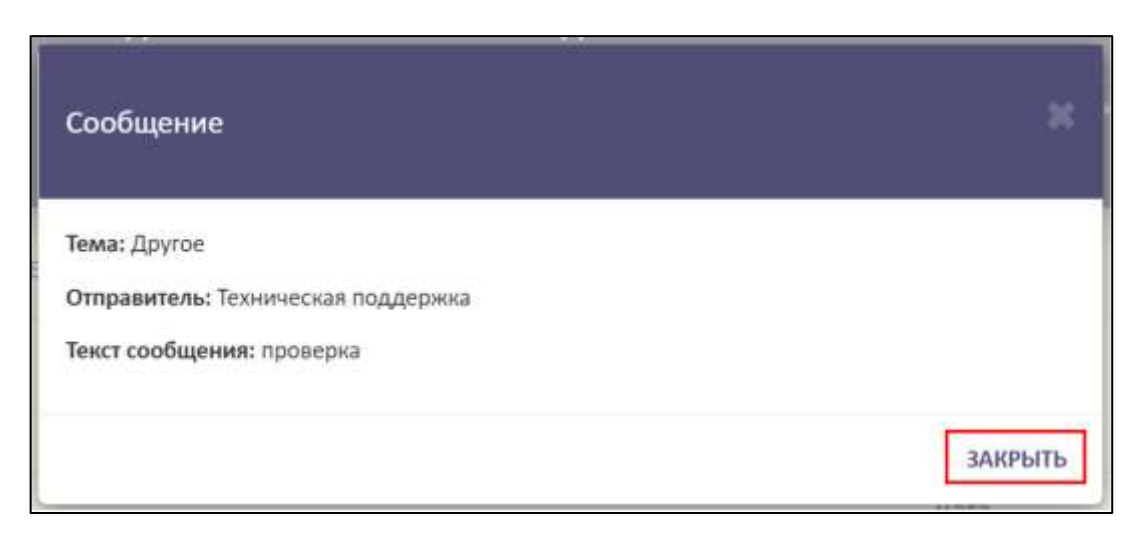

Рисунок 100 – Окно «Сообщение»

### <span id="page-72-1"></span>3.8.2 Удаление входящих сообщений пользователю

Для удаления сообщения необходимо в колонке «Действия» нажать кнопку « **\*** » (см. [Рисунок](#page-71-0) 99).

Далее в рабочей области выведется окно «Удалить сообщение?» с темой, отправителем и причиной [\(Рисунок](#page-72-0) 101).

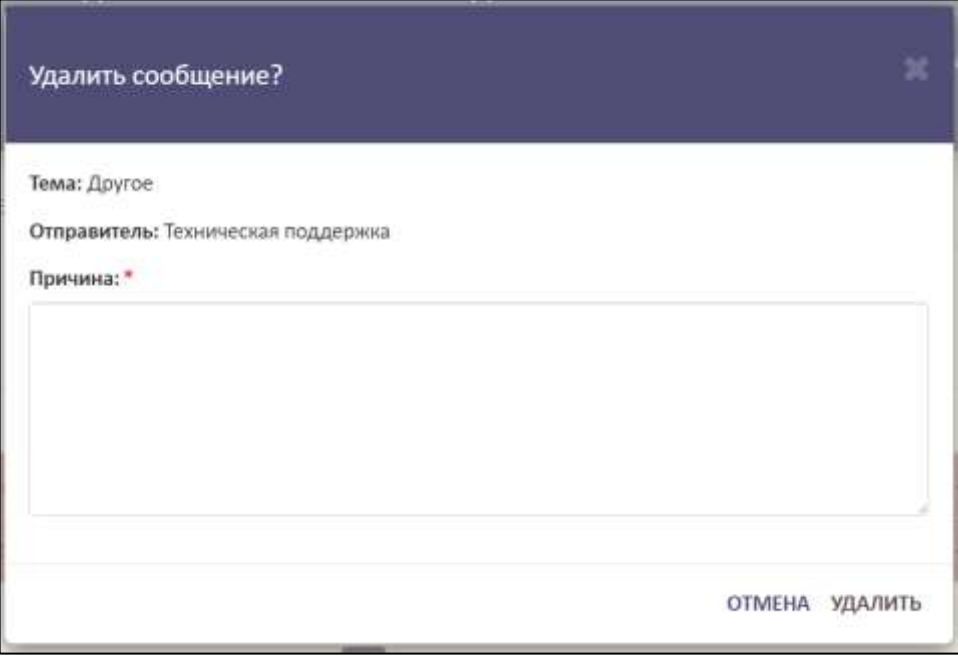

Рисунок 101 – Окно «Удалить сообщение?»

<span id="page-72-0"></span>Для удаления сообщения необходимо указать причину (данный пункт является обязательным, так как отмечен знаком «\*»). Для удаления необходимо нажать на кнопку «Удалить», а для отмены операции необходимо нажать кнопку «Отмена» [\(Рисунок](#page-73-0) 102).

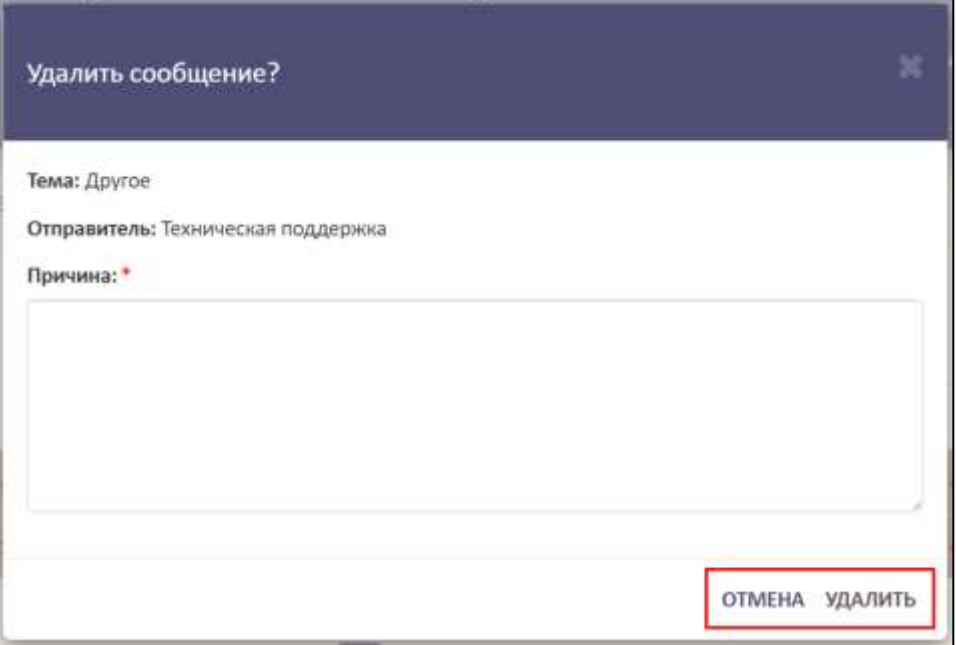

Рисунок 102 – Расположение кнопок «Удалить» и «Отмена»

<span id="page-73-0"></span>После удаления сообщение перестанет отображаться в таблице.

<span id="page-73-2"></span>3.8.3 Поиск и обновление списка сообщений

Для поиска входящего сообщения необходимые нажать на кнопку « <sup>Q</sup> » [\(Рисунок](#page-73-1) 103).

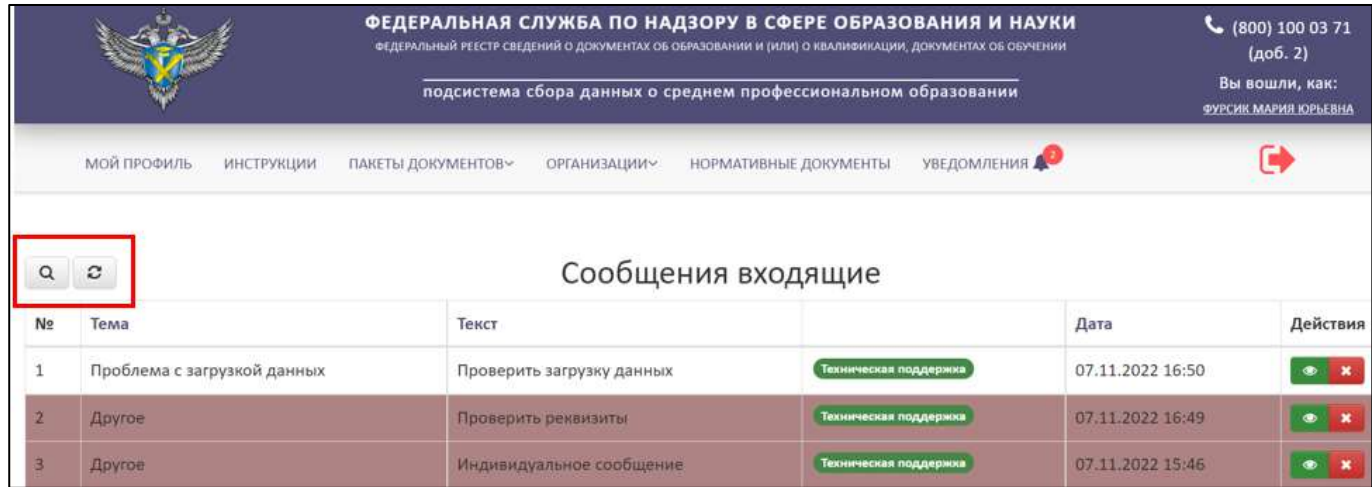

Рисунок 103 – Расположение кнопок «Поиск» и «Обновить»

<span id="page-73-1"></span>Откроется вкладка поиска [\(Рисунок](#page-74-0) 104).

Поиск сообщения осуществляется по следующим параметрам:

- Прочитанные/ непрочитанные;
- Тема (Все/ Другое/ Проблема с загрузкой данных/ Заявка на удаление/ Запросы в поддержку);
- Текст;
- Дата.

Использовать можно один либо несколько параметров для поиска. Поиск происходит автоматически при выборе параметра.

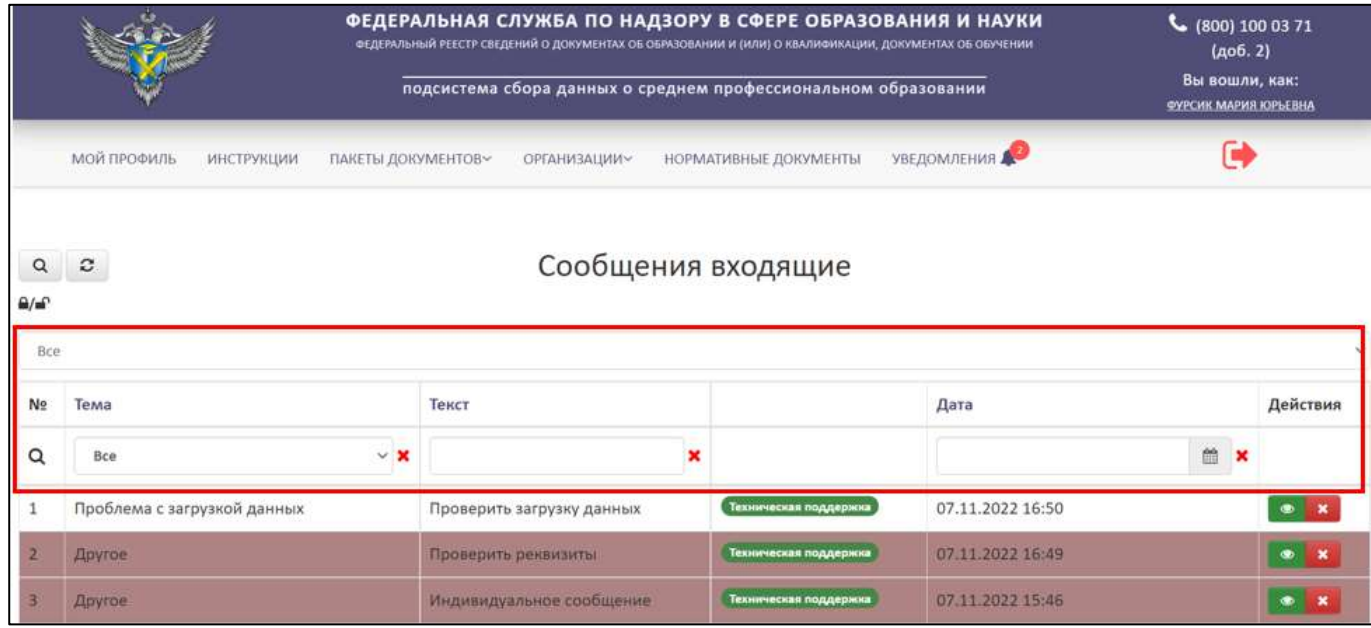

#### Рисунок 104 – Поиск для уведомлений

<span id="page-74-0"></span>Для обновления необходимо нажать на кнопку « $\mathcal{C}$ » и список обновится (см. [Рисунок](#page-73-1) 103).

#### 3.8.4 Системные уведомления

Для работы с уведомлениями необходимо перейти в раздел «Системные уведомления» ( [Рисунок 105\)](#page-75-0).

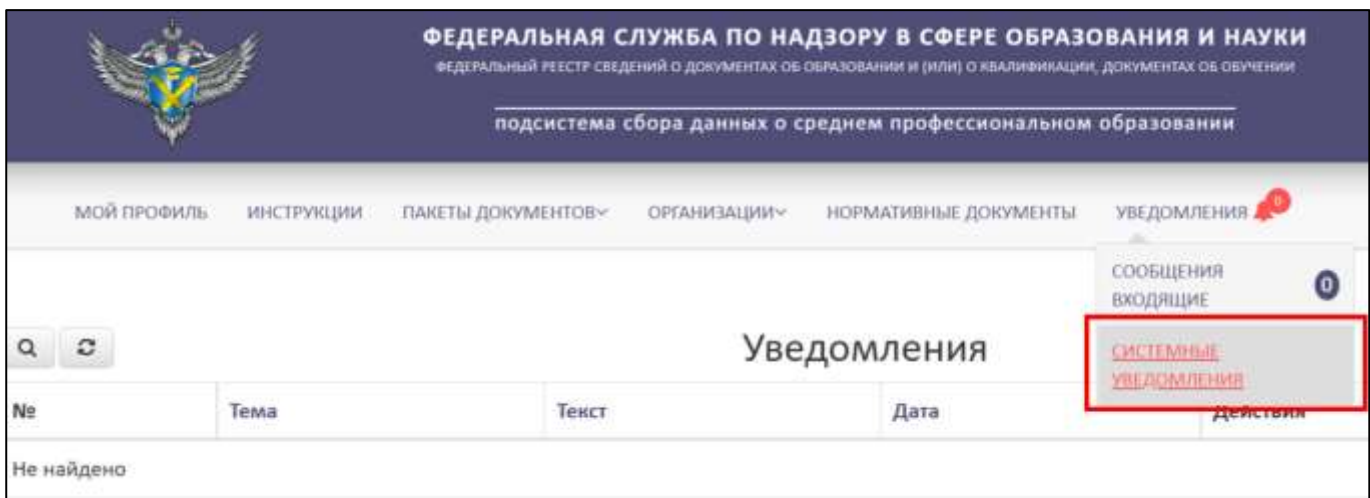

Рисунок 105 – Раздел «Системные уведомления»

<span id="page-75-0"></span>В разделе «Системные уведомления» имеется следующий функционал [\(Рисунок 106\)](#page-75-1):

- Просмотр уведомлений аналогичный алгоритм действий в соответствии с п. [3.8.1;](#page-70-0)
- Удаление уведомлений аналогичный алгоритм действий в соответствии с п. [3.8.2;](#page-72-1)
- Поиск и обновление списка системных уведомлений аналогичный алгоритм действий в соответствии с п. [3.8.3.](#page-73-2)

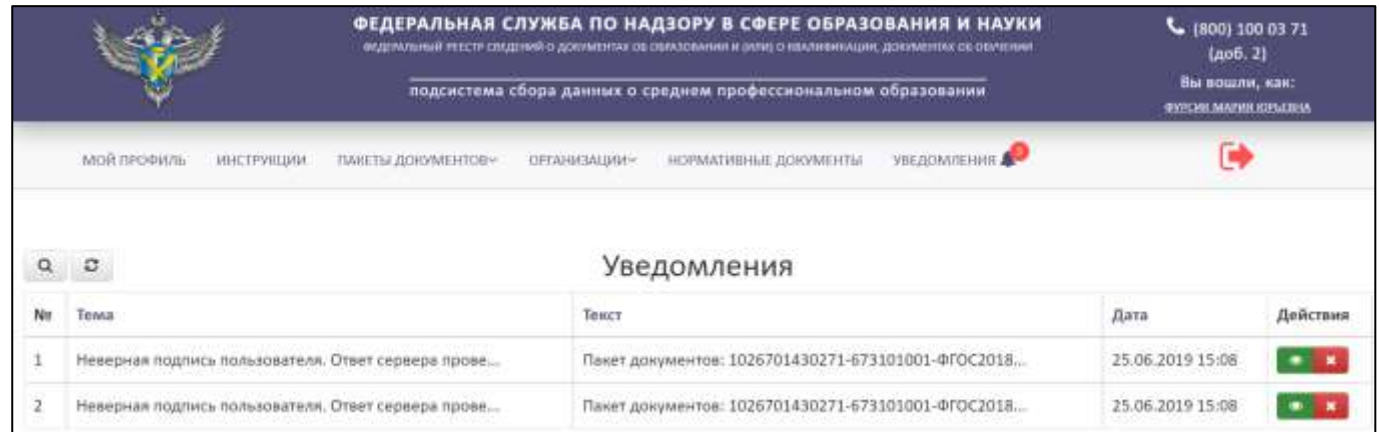

Рисунок 106 – Страница уведомления

## <span id="page-75-1"></span>3.9 Выход

Для выхода из учетной записи, смены пользователя необходимо нажать на кнопку «Выход» [\(Рисунок](#page-76-0) 107).

|                             |            | ФЕДЕРАЛЬНАЯ СЛУЖБА ПО НАДЗОРУ В СФЕРЕ ОБРАЗОВАНИЯ И НАУКИ<br>ФЕДЕРАЛЬНЫЙ РЕЕСТР СВЕДЕНИЙ О ДОКУМЕНТАХ ОБ ОБРАЗОВАНИИ И (ИЛИ) О КВАЛИФИКАЦИИ, ДОКУМЕНТАХ ОБ ОБУЧЕНИИ<br>подсистема сбора данных о среднем профессиональном образовании |                           |                       |             |                  | $\binom{800}{1000371}$<br>(406.2)<br>Вы вошли, как:<br>ФУРСИК МАРИЯ ЮРЬЕВНА |  |
|-----------------------------|------------|----------------------------------------------------------------------------------------------------|---------------------------|-----------------------|-------------|------------------|-----------------------------------------------------------------------------|--|
| МОЙ ПРОФИЛЬ                 | ИНСТРУКЦИИ | ПАКЕТЫ ДОКУМЕНТОВУ                                                                                                    | ОРГАНИЗАЦИИ∨              | НОРМАТИВНЫЕ ДОКУМЕНТЫ | УВЕДОМЛЕНИЯ |                  |                                                                             |  |
| c                           |            |                                                                                                    |                           | Сообщения входящие    |             |                  |                                                                             |  |
| Tema                        |            | Текст                                                                                                    |                           |                       |             | Дата             | Действия                                                                    |  |
| Проблема с загрузкой данных |            |                                                                                                    | Проверить загрузку данных | Техническая поддержка |             | 07.11.2022 16:50 |                                                                             |  |

<span id="page-76-0"></span>Рисунок 107 – Выход из личного кабинета

# 4 СООБЩЕНИЯ ОПЕРАТОРУ

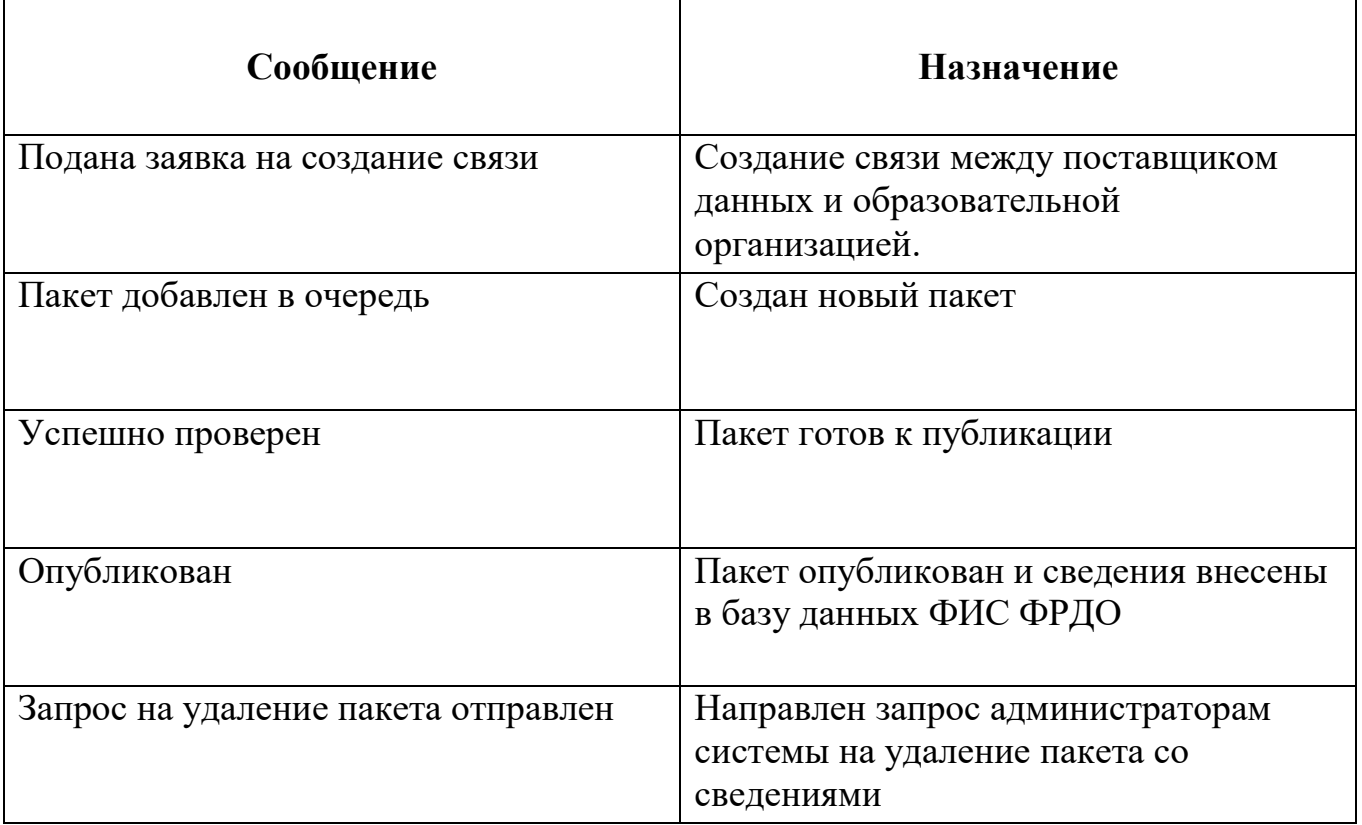

#### АВАРИЙНЫЕ СИТУАЦИИ. ВОССТАНОВЛЕНИЕ БАЗЫ ДАННЫХ  $\overline{5}$

Контроль за функционированием Модуля, проведение регламентных работ, устранение отказов и сбоев должны осуществляться эксплуатационным персоналом, который в действиях должен руководствоваться соответствующими своих инструкциями.

При сбое в работе аппаратуры восстановление работы Модуля должно производиться после:

- перезагрузки операционной системы;

- повторной загрузки сайта.

При ошибках в работе аппаратных средств восстановление функции системы возпагается на ОС

При ошибках, связанных с программным обеспечением (ОС и драйверы устройств), восстановление работоспособности возлагается на ОС.

действиях При неверных пользователей, неверных форматах или нелопустимых значениях входных данных. Модуль вылает пользователю соответствующие сообщения и блокирует некорректные действия, после чего возвращается в рабочее состояние, предшествовавшее неверной (недопустимой) команде или некорректному вводу данных.

Для защиты данных от ошибочных действий пользователей Модуль:

- при обнаружении ошибок в действиях пользователя выдает сообщения с информацией, достаточной для исправления ошибки;

- протоколирует действия.

При нарушении отображения графического содержимого восстановление визуального порядка на странице должно произойти после очистки кэш-памяти и перезагрузки страницы. Для очистки кэш-памяти, необходимо нажать комбинацию клавиш «Ctrl+ $F5$ ».

79

# 6 ТЕРМИНЫ, ОПРЕДЕЛЕНИЯ И СОКРАЩЕНИЯ

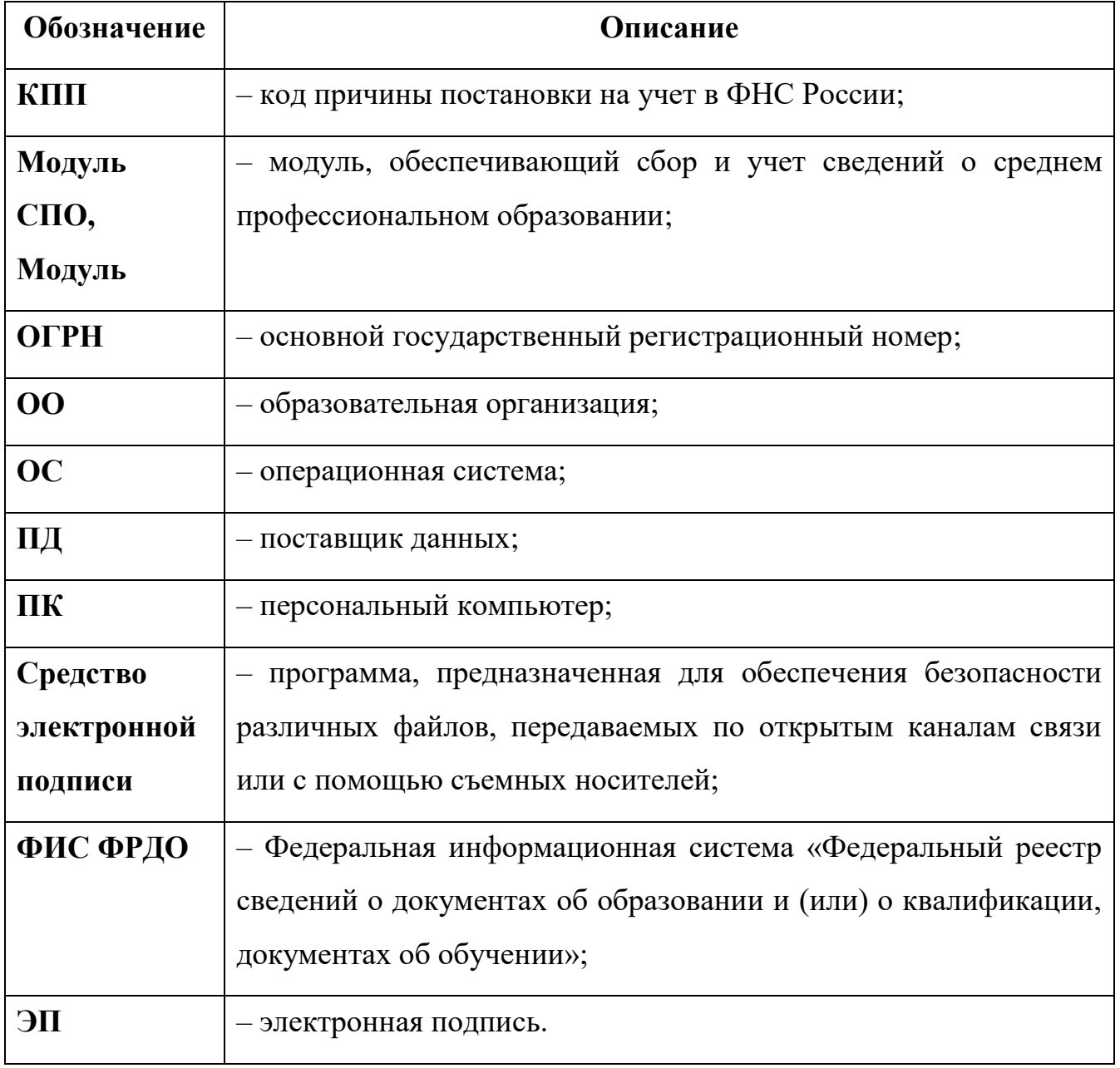

## 7 ЛИСТ РЕГИСТРАЦИИ ИЗМЕНЕНИЙ

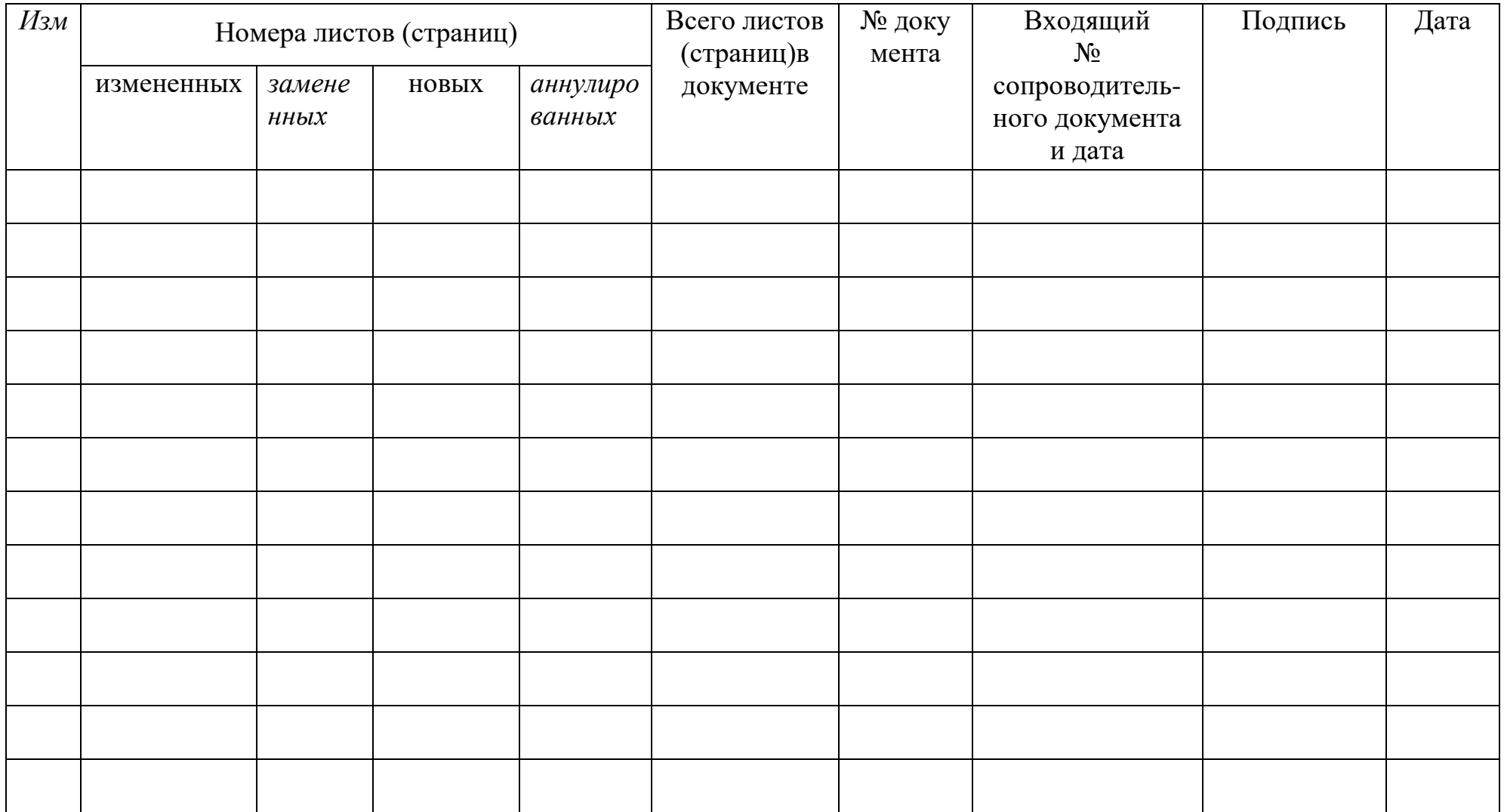